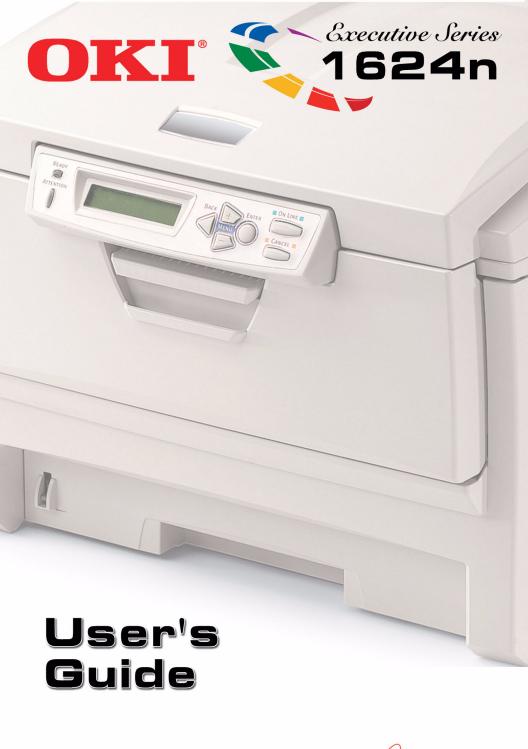

59363801

Oki, Network Solutions
for a Global Society

Every effort has been made to ensure that the information in this document is complete, accurate, and up-to-date. The manufacturer assumes no responsibility for the results of errors beyond its control. The manufacturer also cannot guarantee that changes in software and equipment made by other manufacturers and referred to in this Guide will not affect the applicability of the information in it. Mention of software products manufactured by other companies does not necessarily constitute endorsement by the manufacturer.

While all reasonable efforts have been made to make this document as accurate and helpful as possible, we make no warranty of any kind, expressed or implied, as to the accuracy or completeness of the information contained herein.

The most up-to-date drivers and manuals are available from <a href="http://my.okidata.com">http://my.okidata.com</a>.

Copyright © 2004. All rights reserved.

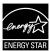

As an ENERGY STAR® Program Participant, the manufacturer has determined that this product meets the ENERGY STAR guidelines for energy efficiency.

Oki is a registered trademark of Oki Electric Industry Company Ltd. Executive Series is a trademark of Oki Data Americas, Inc. ENERGY STAR is a registered trademark of the United States Environmental Protection Agency. Hewlett-Packard, HP, and LaserJet are registered trademarks of Hewlett-Packard Company. Microsoft, MS-DOS and Windows are registered trademarks of Microsoft Corporation. Apple, Macintosh and Mac OS are registered trademarks of Apple Computers Inc. Other product names and brand names are registered trademarks or trademarks of their proprietors.

# **Contents**

| Introduction                              |     |
|-------------------------------------------|-----|
| Printer Overview                          |     |
| Changing the display language             |     |
| Media Recommendations                     |     |
| Media Weight Designations                 | 10  |
| Media Types                               |     |
| Media: Tray 1 and Optional Tray 2         |     |
| Media: Multi-Purpose Tray                 |     |
| Top Exit (Face Down Stacker)              |     |
| Rear Exit (Face Up Stacker)               |     |
| Optional Duplex Unit                      |     |
| Loading Paper                             |     |
| Trays 1 and 2                             |     |
| Multi-Purpose (MP) Tray                   |     |
| Menu Functions                            |     |
| How To Make Changes in The Menus          |     |
| Summary of Menu Defaults                  |     |
| Printer Menus                             |     |
| Setting Color Tuning from The Front Panel |     |
| Replacing Consumables                     |     |
| Toner Cartridge Replacement               |     |
| Image Drum Replacement                    |     |
| Belt Unit Replacement                     |     |
| Fuser Replacement                         |     |
| Clearing Paper Jams                       |     |
| Troubleshooting                           |     |
| LCD messages                              |     |
| Problem Solving                           |     |
| Parallel Transmission Mode: Windows Only  |     |
| Options                                   |     |
| RAM Memory                                |     |
| Second Paper Tray                         |     |
| Duplex Unit                               |     |
| Specifications                            |     |
| Windows                                   |     |
| Black Printing                            |     |
| Color Printing                            |     |
| General Information                       | 146 |

| 149 |
|-----|
| 151 |
| 158 |
| 161 |
| 162 |
| 193 |
| 222 |
| 222 |
| 241 |
| 268 |
| 292 |
| 292 |
| 293 |
| 296 |
| 323 |
| 324 |
| 326 |
|     |

# **Notes, Cautions, etc.**

#### **NOTE**

A note appears like this. A note provides additional information to supplement the main text which helps you to use and understand the product.

### **Important!**

An important message appears like this. An important message provides supplemental information which can prevent potential problems.

#### **CAUTION!**

A caution appears like this. A caution provides additional information which, if ignored, may result in equipment malfunction or damage.

#### **WARNING!**

A warning appears like this. A warning provides additional information which, if ignored, may result in a risk of personal injury.

# Introduction

Your new printer is designed with advanced features to give you clear, vibrant color printing and crisp black and white pages at high speed on a range of print media.

#### Features:

- Up to 16 pages per minute in full color.
- Up to 24 pages per minute in black and white.
- 600 x 1200 dpi (dots per inch) print resolution.
- · Single Pass Color Digital LED technology.
- Postscript emulation; PCL 5C, Epson FX and IBM ProPrinter emulations.
- 10 Base-T and 100 Base-TX network connection.
- Internal 20 GB Hard Disk Drive for storage of overlays, macros and downloadable fonts, etc.
- Secure Print feature for printing confidential documents over the network
- Proof and Print feature which allows you to proof out one copy of your document before printing multiple copies. If the proof is okay, you can print the balance of the copies immediately without having to reprocess the document.

#### **Options:**

- Duplex Unit for automatic two-sided printing: see page 141.
- Additional Memory—see page 139.
  - 64 MB
  - 128 MB
  - 256 MB
- Second Paper Tray, capacity 530 sheets 20-lb. paper: see page 140.

## **Printer Overview**

#### **Front View**

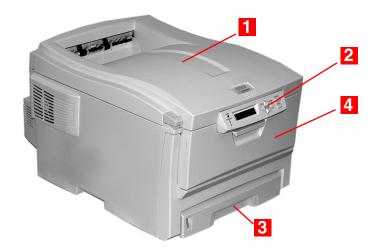

### Output Stacker, face down

Standard printed copy delivery point. Holds up to 250 sheets of 20-lb. US Bond (75  $g/m^2$ ) paper.

### Operator Panel

Menu driven operator controls and LCD display panel (can be changed to show different languages: see page 9).

# PaperTray

Standard blank paper tray. Holds up to 300 sheets of 20-lb. US Bond (75 g/m²) paper.

## Multi-Purpose Tray

Used for feeding heavier paper stocks, envelopes and other special media. Also for manual feeding of single sheets when required.

#### **Rear View**

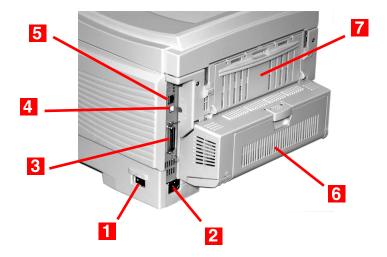

- On/Off Switch
- **Socket for Power Cord**
- Parallel Interface
- USB Interface
- **Network Interface**
- **6** Optional Duplex Unit
- Rear Stacker (face up), Capacity100 sheets 20-lb. US Bond (75 g/m<sup>2</sup>) paper

When the rear paper stacker is folded down, paper exits the printer through the rear of the printer and is stacked here face up. This is mainly used for heavy print media. When used in conjunction with the Multi-Purpose Tray, the paper path through the printer is essentially straight. This avoids bending the paper around curves in the paper path and makes paper feeding more reliable.

# **Changing the display language**

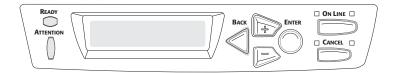

1. Press MENU + repeatedly until you see

SYSTEM CONFIG MENU POWER SAVE DELAY TIME

- 2. Press ENTER.
- 3. Press MENU + repeatedly until you see

SYSTEM CONFIG MENU LANGUAGE

- 4. Press ENTER.
- 5. Press **MENU** + and/or **MENU** repeatedly until you see the language you wish to select.
- 6. Press ENTER to select this language.
- **7.** Press **ON LINE** to exit the menu and return the printer to standby.

# **Media Recommendations**

Your printer can handle a variety of print media, including a range of paper weights and sizes, transparencies, labels and envelopes. This section provides general advice on choice and use of media.

#### **CAUTION!**

Print media must be able to withstand 446°F (230°C) for 0.2 second.

# **Media Weight Designations**

| Weight<br>Designation | Weight                              | Feed Tray                      | Duplexer?                                | Exit Tray                             |
|-----------------------|-------------------------------------|--------------------------------|------------------------------------------|---------------------------------------|
| Light                 | 16-19 lb. US Bond<br>(60-71 g/m²)   | Tray 1<br>Tray 2               | No                                       | Top <sup>a</sup><br>Rear <sup>b</sup> |
| Medium                | 20-27 lb. US Bond<br>(75-101 g/m²)  | Tray 1<br>Tray 2<br>MP Tray    | Yes                                      | Top<br>Rear                           |
| Heavy                 | 28-32 lb. US Bond<br>(105-120 g/m²) | Tray 1<br>Tray 2<br>MP Tray    | Yes (restricted<br>to 28 lb.<br>maximum) | Rear<br>Only                          |
| Ultra Heavy           | 33-54 lb. US Bond<br>(124-203 g/m²) | Tray 2 <sup>c</sup><br>MP Tray | No                                       | Rear<br>Only                          |

- a. Face Down Stacker
- b. Face Up Stacker
- c. 47 lb. (177 g/m²) maximum for Tray 2

# **Media Types**

#### **Paper**

The best performance is obtained when using paper designed for use in copiers and laser printers. Suitable types include:

- Hammermill<sup>®</sup> Laser Printer Radiant White, 24 lb. US Bond (90 g/m²)
- Xerox<sup>®</sup> 4024, 20 lb.US Bond (75 g/m²)
- Oki<sup>®</sup> 52206101 Bright White Proofing Paper, 32 lb. US Bond (120 g/m<sup>2</sup>)

#### Recommendations

- Check http://my.okidata.com for the latest information on recommended papers for your printer.
- Paper should be stored flat, away from moisture, direct sunlight and heat sources.
- The use of heavily laid or textured paper will seriously affect the life of the image drum and give poor print quality. Print quality can be improved by changing the media setting to 'Ultra Heavy.' However, this will reduce the output speed and prevent the use of the duplex option.
- Avoid:
  - Damp, damaged or curled paper.
  - Very smooth, shiny or glossy paper.
  - Heavily embossed letterhead paper, very rough paper or paper that has a large grain difference between the two sides.
  - Paper with perforations, cut-outs or ragged edges.
  - Carbon paper, recycled paper, NCR paper, photosensitive paper, pressure sensitive paper or thermal transfer paper.

## **Envelopes**

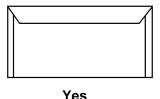

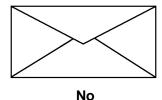

- Use only recommended envelopes (Oki 52206301 and 52206302: see "Selecting/Using OKI Print Media" in your *Handy Reference Guide* for more information).
- Envelopes should be stored flat and away from moisture, direct sunlight and heat sources.
- Don't use envelopes with windows or metal clasps.
- Don't use damp, damaged or curled envelopes.

#### **CAUTION**

Print media must be able to withstand 446°F (230°C) for 0.2 second.

### **Transparencies**

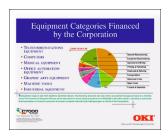

- Use only recommended transparencies (3M CG3720, Oki 52205701).
- Avoid office transparencies designed for use by hand with marker pens. These will melt in the fuser and cause damage.

#### Labels

- · Avery 5161 White Laser Labels (letter size) work well with your printer. Check http://my.okidata.com for the latest information on media for your printer.
- Use only labels designed for use in color laser printers and photocopiers.

#### **CAUTION!**

- Labels should cover the entire carrier sheet.
- Carrier sheet or adhesive must not be exposed to any part of the printer

# Media: Tray 1 and Optional Tray 2

Media Sizes: Trays 1 & 2

|                            | Feed                                                                                        |                                                                                             | Exi              | t                 |
|----------------------------|---------------------------------------------------------------------------------------------|---------------------------------------------------------------------------------------------|------------------|-------------------|
| Paper size                 | Tray 1                                                                                      | Tray 2                                                                                      | Top <sup>a</sup> | Rear <sup>b</sup> |
| Letter (8½ x 11")          | S, D <sup>c</sup>                                                                           | S, D                                                                                        | S, D             | S, D              |
| Legal-14<br>(8½ x 14")     | S, D                                                                                        | S, D                                                                                        | S, D             | S, D              |
| Legal-13.5<br>(8½ x 13.5") | S, D                                                                                        | S, D                                                                                        | S, D             | S, D              |
| Legal-13<br>(8½ x 13")     | S, D                                                                                        | S, D                                                                                        | S, D             | S, D              |
| Executive (7¼ x 10½")      | S, D                                                                                        | S, D                                                                                        | S, D             | S, D              |
| A4 (210 x 297 mm)          | S, D                                                                                        | S, D                                                                                        | S, D             | S, D              |
| A5 (145 x 210 mm)          | S, D                                                                                        | S, D                                                                                        | S, D             | S, D              |
| A6 (105 x 148 mm)          | S                                                                                           | Not Usable                                                                                  | Not Usable       | S                 |
| B5 (182 x 257 mm)          | S, D                                                                                        | S, D                                                                                        | S, D             | S, D              |
| Custom                     | S, D: min.<br>3.94 x 5.83"<br>[100 x 148<br>mm], max.<br>8.5 x 14"<br>[215.9 x<br>355.6 mm] | S, D: min.<br>3.94 x 8.27"<br>[100 x 210<br>mm], max.<br>8.5 x 14"<br>[215.9 x<br>355.6 mm] | S, D             | Not<br>Usable.    |

a. Use the Top Exit (Face Down Stacker) only for paper up to 47 lb. US Bond (98 lb. Index, 177 g/m<sup>2</sup>).

b. Switch to the Rear Exit (Face Up Stacker) when you are printing paper heavier than 47 lb. US Bond (98 lb. Index, 177 g/m<sup>2</sup>).

c. S = Simplex; D = Duplex (printing on both sides)

## **Auto Switching**

If you have identical paper stock loaded in the Multi-Purpose Tray or the optional Second Paper Tray, you can have the printer automatically switch to the other tray when the current tray runs out of paper. This function is enabled in the Print Menu.

# **Media: Multi-Purpose Tray**

Use the Multi-Purpose (MP) Tray for printing card stock, labels, envelopes and transparencies. Or load a stack of letterhead stationery to switch to as needed.

- A stack of media about 3/8" (10 mm) high can be loaded into the MP Tray, equivalent to about 10 envelopes or 50 transparencies.
- Media should be loaded print side *up*, top edge facing into the printer.
- Generally, the rear exit (Face Up Stacker) is used with the MP Tray.

### **Important!**

The duplex unit can be used for paper only, at weights up to 28 lb. US Bond (105 g/m² metric, 58 lb. Index). Do not use the duplex (two-sided printing) function for labels, envelopes, transparencies, or paper heavier than 28 lb. US Bond.

## **Media Sizes: Multi-Purpose Tray**

|                                                                                                    | Feed    | Е                 | xit              |
|----------------------------------------------------------------------------------------------------|---------|-------------------|------------------|
| Paper size                                                                                                  | MP Tray | Rear <sup>a</sup> | Top <sup>b</sup> |
| Letter (8½ x 11")                                                                                           | Yes     | Yes               | Yes              |
| Legal-14 (8½ x 14")                                                                                         | Yes     | Yes               | Yes              |
| Legal-13.5<br>(8½ x 13.5")                                                                                  | Yes     | Yes               | Yes              |
| Legal-13 (8½ x 13")                                                                                         | Yes     | Yes               | Yes              |
| Executive (7¼ x 10½")                                                                                       | Yes     | Yes               | Yes              |
| A4 (210 x 297 mm)                                                                                           | Yes     | Yes               | Yes              |
| A5 (145 x 210 mm)                                                                                           | Yes     | Yes               | Yes              |
| B5 (182 x 257 mm)                                                                                           | Yes     | Yes               | Yes              |
| Envelopes<br>(COM-10)                                                                                       | Yes     | Yes               | No               |
| Custom: min.<br>3.94 to 5.83" [100 x<br>148 mm]; max. 8½ x<br>14" [216 x 356 mm],<br>or banner <sup>c</sup> | Yes     | Yes               | No               |

- a. Use the Rear Exit (Face Up Stacker) for heavy paper, transparencies, envelopes, and labels.
- b. Use the Top Exit (Face Down Stacker) only for paper up to 47 lb. US Bond (98 lb. Index, 177 g/m<sup>2</sup>).
- c. Banner specifications:
  - Length: up to 47" (1.2 m)
  - Width Range =  $8\frac{1}{4}$  to  $8\frac{1}{2}$ " (210 to 215.9 mm)
  - Weight Range = 28 to 34 lb. US Bond (105 to 128  $g/m^2$ )
  - Path = Rear Exit (Face Up Stacker) only
  - Feed one sheet at a time.

# **Top Exit (Face Down Stacker)**

- Holds up to 250 sheets of 20-lb. US Bond (42 lb. Index, 75 g/m<sup>2</sup> metric) standard paper
- Handles paper stocks up to 47 lb. US Bond (98 lb. Index, 176 g/m<sup>2</sup> metric).
- Pages are printed in reading order (page 1 first; last page on top, facing down).

# **Rear Exit (Face Up Stacker)**

The face up stacker at the rear of the printer should be opened and the tray extension pulled out when required for use. In this condition paper will exit via this path, regardless of driver settings.

- The face up stacker can hold up to 100 sheets of 20 lb. US Bond (42 lb. Index, 75 g/m²) standard paper.
- Handles stocks up to 54 lb. US Bond (113 lb. Index, 113 lb. Index, 203 g/m² metric).
- Papers are printed face up: for multi-page documents, select reverse order printing in your application Print dialog box so that the stack is in correct order.

#### **NOTE**

Always use this stacker and the Multi-Purpose Tray for paper stocks heavier than 47 lb. US Bond (98 lb. Index, 176 g/m² metric).

# **Optional Duplex Unit**

This option provides automatic two-sided printing on the same range of paper sizes as optional Tray 2 (i.e. all Tray 1 sizes except A6), using paper from 20 to 28-lb. US Bond (42 to 58 lb. Index, 75 to 105 g/m² metric).

# **Loading Paper**

# Trays 1 and 2

#### NOTE

If you have the optional second paper tray installed:

- If you are printing from the 1st (upper) tray, you can pull out the 2nd (lower) tray and reload it while the printer is printing.
- If you are printing from the 2nd (lower) tray, do not pull out the 1st (upper) tray while printing. This will cause a paper jam.
- 1. Remove the paper tray from the printer.

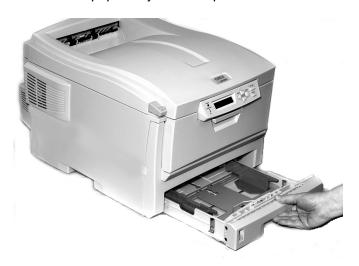

2. Fan the paper to be loaded at the edges (1) and in the middle (2), then tap the edges of the stack on a flat surface to make it flush again (3).

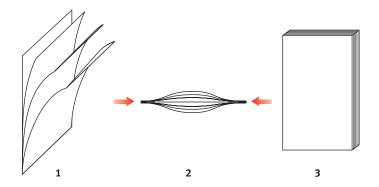

3. Load paper print side down, making sure the rear stopper (1) and paper guides (2) are snug against the paper.

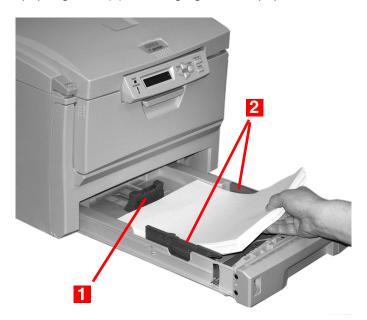

#### **NOTE**

Load letterhead paper face *down*, with the top edge aimed towards the front of the printer.

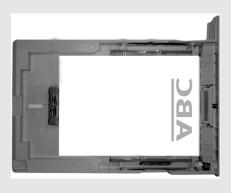

**4.** Gently close the paper tray.

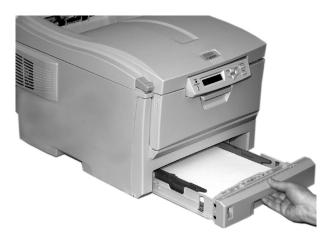

#### NOTE

To prevent paper jams:

- Do not leave space between the paper and the guides and rear stopper.
- Do not overfill the paper tray. Capacity depends on the type of paper stock.
- Do not load damaged paper.
- Do not load paper of different sizes or types at the same time.
- Do not pull the paper tray out during printing (except as described above for the 2nd tray).

# **Multi-Purpose (MP) Tray**

#### **NOTE**

The MP Tray will take a stack of media about 3/8" (10 mm) high, equivalent to about 10 envelopes or 50 transparencies.

Do not exceed the 3/8" (10 mm) media stack height.

### 1. Open the MP Tray.

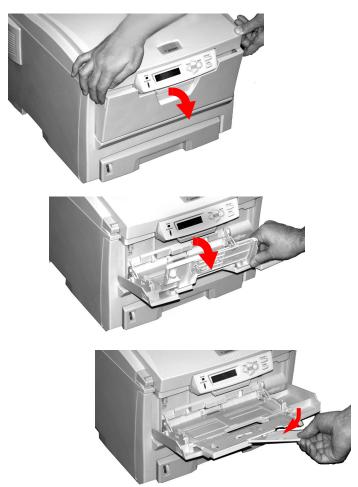

2. Press down on the loading platform.

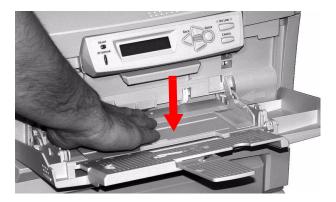

**3.** Load the print media and adjust the guides (1) to the size media being used.

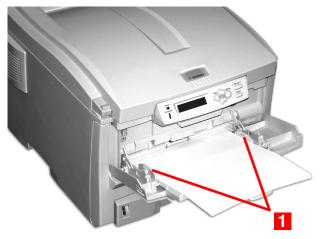

- Letterhead stationery:
  - For single-sided printing, load with pre-printed side up and the top edge into the printer.
  - For two-sided (duplex) printing, load with pre-printed side down and top edge away from the printer. (Optional duplex unit must be installed.)
- Envelopes: load print side up (flap down) with top edge to the left and short edge into the printer. Do not select duplex printing on envelopes.

**4.** Press the blue tray latch (1) toward the paper stack to lift the paper platform into the feed position.

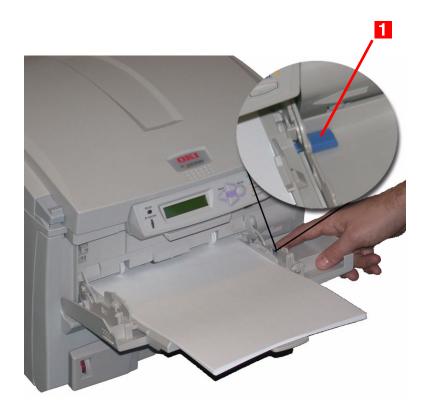

# **Menu Functions**

This section lists the menus accessed via the controls on the printer's operator panel and displayed in the LCD window.

Many of these settings can be overridden by settings in the Windows printer drivers. However, several of the driver settings can be left at "Printer Setting," which will then default to the settings entered in these printer menus

# **How To Make Changes in The Menus**

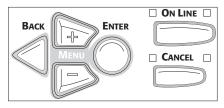

- 1. Press + to enter the menu mode.
- 2. Press + or to scan through the available menus until the menu you wish to enter appears on the display.

#### **NOTE**

The menus and their various listings will vary depending on which options you have installed on your printer.

- 3. Press ENTER to enter the menu.
- 4. Use +/ to move up and down through the items in the selected menu. When the item you want to change is displayed, press ENTER to edit that item.
- 5. Use +/ to move up and down through the available settings for this item

When the setting you wish to use appears on the display, press ENTER.

An asterisk (\*) appears next to the setting, and the setting flashes.

- 7. To finish:
  - **a.** If you are through making settings in the menu, press **ON LINE** to engage the setting and exit the menu.
  - **b.** If you wish to make additional changes in the menu, press **BACK** to engage the setting.
    - To change another setting in the same menu, use MENU +/ MENU - to move through the list of menu items to the one you wish to change, then follow steps 5 though 7.
    - To change the setting for an item in a different menu, press
       BACK again, then follow steps 2 through 7.

### For Example:

To engage duplex printing (default setting is OFF):

- 1. Press **MENU** + to enter the menu mode.
- 2. Press MENU + and/or MENU repeatedly until you see

| PRINT MENU |  |
|------------|--|
|            |  |
|            |  |

**3.** Press **ENTER** to go into the Print Menu.

| COPIES |    |
|--------|----|
|        | 1* |

4. Press MENU + and/or MENU - repeatedly until you see

| DUPLEX |   |  |
|--------|---|--|
| OFF    | * |  |

5. Press ENTER to select this item.

| <b>6.</b> l | Press | MENU | + to | change | the | setting | to | ON: |
|-------------|-------|------|------|--------|-----|---------|----|-----|
|-------------|-------|------|------|--------|-----|---------|----|-----|

| DUPLEX |  |  |
|--------|--|--|
| ON     |  |  |
|        |  |  |

The second line of the display begins flashing.

7. Press ENTER to select the new setting:

| DUPLEX |   |
|--------|---|
| DOILLA |   |
| ON     | * |
| ON     |   |
|        |   |

An asterisk appears on the second line of the display.

 $\boldsymbol{8.}$  Press  $\boldsymbol{ON}$   $\boldsymbol{LINE}$  to engage the new setting and to exit the menu.

The printer returns to standby mode.

# **Summary of Menu Defaults**

#### **Menu Defaults**

| Menu             | Item             | Default Setting |
|------------------|------------------|-----------------|
| PRINT JOBS MENU† | ENTER PASSWORD   | ***             |
|                  | SELECT JOB       | ALL JOBS        |
| INFORMATION MENU | PRINT MENU MAP   | [EXECUTE]       |
|                  | PRINT FILE LIST  | [EXECUTE]       |
|                  | PRINT PCL FONT   | [EXECUTE]       |
|                  | PRINT PSE FONT   | [EXECUTE]       |
|                  | PRINT PPR FONT   | [EXECUTE]       |
|                  | PRINT FX FONT    | [EXECUTE]       |
|                  | DEMO1            | [EXECUTE]       |
|                  | PRINT ERROR LOG  | [EXECUTE]       |
| SHUTDOWN MENU†   | SHUTDOWN START   | [EXECUTE]       |
| PRINT MENU       | COPIES           | 1               |
|                  | DUPLEX           | OFF             |
|                  | PAPER FEED       | TRAY1           |
|                  | AUTO TRAY SWITCH | ON              |
|                  | TRAY SEQUENCE    | DOWN            |
|                  | MP TRAY USAGE    | DO NOT USE      |
|                  | MEDIA CHECK      | ENABLE          |
|                  | RESOLUTION       | 600x1200DPI     |
|                  | TONER SAVE MODE  | OFF             |
|                  | MONO-PRINT SPEED | AUTO SPEED      |
|                  | ORIENTATION      | PORTRAIT        |
|                  | LINES PER PAGE   | 60 LINES        |

| Menu               | Item                | Default Setting |
|--------------------|---------------------|-----------------|
| PRINT MENU (cont.) | EDIT SIZE           | CASSETTE SIZE   |
| MEDIA MENU         | TRAY1 PAPERSIZE     | LETTER          |
|                    | TRAY1 MEDIATYPE     | PLAIN           |
|                    | TRAY1 MEDIAWEIGHT   | MEDIUM          |
|                    | TRAY2 PAPERSIZE†    | LETTER          |
|                    | TRAY2 MEDIATYPE†    | PLAIN           |
|                    | TRAY2 MEDIAWEIGHT†  | MEDIUM          |
|                    | MP TRAY PAPERSIZE   | LETTER          |
|                    | MP TRAY MEDIATYPE   | PLAIN           |
|                    | MP TRAY MEDIAWEIGHT | MEDIUM          |
|                    | UNIT OF MEASURE     | INCH            |
|                    | X DIMENSION         | 8.5 INCH        |
|                    | Y DIMENSION         | 11 INCH         |
| COLOR MENU         | DENSITY CONTROL     | AUTO            |
|                    | ADJUST DENSITY      | [EXECUTE]       |
|                    | COLOR TUNING        | PRINT PATTERN   |
|                    | C HIGHLIGHT         | 0               |
|                    | C MID-TONE          | 0               |
|                    | C DARK              | 0               |
|                    | M HIGHLIGHT         | 0               |
|                    | M MID-TONE          | 0               |
|                    | M DARK              | 0               |
|                    | Y HIGHLIGHT         | 0               |
|                    | Y MID-TONE          | 0               |
|                    | Y DARK              | 0               |

| Menu               | Item             | Default Setting   |
|--------------------|------------------|-------------------|
| COLOR MENU (cont.) | K HIGHLIGHT      | 0                 |
|                    | K MID-TONE       | 0                 |
|                    | K DARK           | 0                 |
|                    | C DARKNESS       | 0                 |
|                    | M DARKNESS       | 0                 |
|                    | Y DARKNESS       | 0                 |
|                    | K DARKNESS       | 0                 |
|                    | AJST REGSTRATION | [EXECUTE]         |
|                    | C REG FINE AJSTS | 0                 |
|                    | M REG FINE AJST  | 0                 |
|                    | Y REG FINE AJST  | 0                 |
|                    | INK SIMULATION   | OFF               |
|                    | UCR              | LOW               |
|                    | CMY100% DENSITY  | DISABLE           |
|                    | CMYK CONVERSION  | ON                |
| SYS CONFIG MENU    | POW SAVE TIME    | 60 MIN            |
|                    | PERSONALITY      | AUTO<br>EMULATION |
|                    | PARA PS-PROTOCOL | ASCII             |
|                    | USB PS-PROTOCOL  | RAW               |
|                    | CLRABLE WARNING  | ON                |
|                    | AUTO CONTINUE    | OFF               |
|                    | MANUAL TIMEOUT   | 60 SEC            |
|                    | WAIT TIMEOUT     | 40 SEC            |
|                    | LOW TONER        | CONTINUE          |

| Menu                    | Item             | Default Setting |
|-------------------------|------------------|-----------------|
| SYS CONFIG MENU (cont.) | JAM RECOVERY     | ON              |
|                         | ERROR REPORT     | OFF             |
|                         | LANGUAGE         | ENGLISH         |
| PCL EMULATION           | FONT SOURCE      | RESIDENT        |
|                         | FONT NO.         | 1000            |
|                         | FONT PITCH       | 10.00 CPI       |
|                         | FONT HEIGHT      | 12.00 POINT     |
|                         | SYMBOL SET       | PC-8            |
|                         | A4 PRINT WIDTH   | 78 COLUMN       |
|                         | WHITE PAGE SKIP  | OFF             |
|                         | CR FUNCTION      | CR              |
|                         | LF FUNCTION      | LF              |
|                         | PRINT MARGIN     | NORMAL          |
|                         | TRUE BLACK       | OFF             |
|                         | PEN WIDTH ADJUST | ON              |
| PPR EMULATION           | CHARACTER PITCH  | 10 CPI          |
|                         | FONT CONDENSE    | 12CPI TO 20CPI  |
|                         | CHARACTER SET    | SET-2           |
|                         | SYMBOL SET       | IBM-437         |
|                         | LETTER O STYLE   | DISABLE         |
|                         | ZERO CHARACTER   | NORMAL          |
|                         | LINE PITCH       | 6 LPI           |
|                         | WHITE PAGE SKIP  | OFF             |
|                         | CR FUNCTION      | CR              |

| Menu                  | Item            | Default Setting |
|-----------------------|-----------------|-----------------|
| PPR EMULATION (cont.) | LF FUNCTON      | LF              |
|                       | LINE LENGTH     | 80 COLUMN       |
|                       | FORM LENGTH     | 11 INCH         |
|                       | TOF POSITION    | 0.0 INCH        |
|                       | LEFT MARGIN     | 0.0 INCH        |
|                       | FIT TO LETTER   | ENABLE          |
|                       | TEXT HEIGHT     | SAME            |
| FX EMULATION          | CHARACTER PITCH | 10 CPI          |
|                       | CHARACTER SET   | SET-2           |
|                       | SYMBOL SET      | IBM-437         |
|                       | LETTER O STYLE  | DISABLE         |
|                       | ZERO CHARACTER  | NORMAL          |
|                       | LINE PITCH      | 6 LPI           |
|                       | WHITE PAGE SKIP | OFF             |
|                       | CR FUNCTION     | CR              |
|                       | LINE LENGTH     | 80 COLUMN       |
|                       | FORM LENGTH     | 11 INCH         |
|                       | TOF POSITION    | 0.0 INCH        |
|                       | LEFT MARGIN     | 0.0 INCH        |
|                       | FIT TO LETTER   | ENABLE          |
|                       | TEXT HEIGHT     | SAME            |
| PARALLEL MENU         | PARALLEL        | ENABLE          |
|                       | BI-DIRECTION    | ENABLE          |
|                       | ECP             | ENABLE          |
|                       | ACK WIDTH       | NARROW          |

| Menu                  | Item             | Default Setting   |
|-----------------------|------------------|-------------------|
| PARALLEL MENU (cont.) | ACK/BUSY TIMING  | ACK IN BUSY       |
|                       | I-PRIME          | DISABLE           |
|                       | OFFLINE RECEIVE  | DISABLE           |
| USB MENU              | USB              | ENABLE            |
|                       | SOFT RESET       | DISABLE           |
|                       | SPEED            | 480Mbps           |
|                       | OFFLINE RECEIVE  | DISABLE           |
|                       | SERIAL NUMBER    | ENABLE            |
| NETWORK MENU          | TCP/IP           | ENABLE            |
|                       | NETBEUI          | ENABLE            |
|                       | NETWARE          | ENABLE            |
|                       | ETHERTALK        | ENABLE            |
|                       | FRAME TYPE       | AUTO              |
|                       | IP ADDRESS SET   | AUTO              |
|                       | IP ADDRESS       | 192.168.100.100   |
|                       | SUBNET MASK      | 255.255.255.000   |
|                       | GATEWAY ADDRESS  | 192.168.100.254   |
|                       | INITIALIZE NIC?  | [EXECUTE]         |
|                       | WEB/IPP          | ENABLE            |
|                       | TELNET           | ENABLE            |
|                       | FTP              | ENABLE            |
|                       | SNMP             | ENABLE            |
|                       | LAN              | NORMAL            |
|                       | HUB LINK SETTING | AUTO<br>NEGOTIATE |

| Menu              | Item              | Default Setting    |
|-------------------|-------------------|--------------------|
| MEMORY MENU†      | RECEIVE BUF SIZE  | AUTO               |
|                   | RESOURCE SAVE     | OFF                |
|                   | FLASH INITIALIZE  | [EXECUTE]          |
| DISK MAINTENANCE† | HDD INITIALIZE    | [EXECUTE]          |
|                   | PARTITION SIZE    | Not Applicable     |
|                   | HDD FORMATTING    | [EXECUTE]          |
| SYS ADJUST MENU†  | X ADJUST          | 0.00<br>MILLIMETER |
|                   | Y ADJUST          | 0.00<br>MILLIMETER |
|                   | DUPLEX X ADJUST   | 0.00<br>MILLIMETER |
|                   | DUPLEX Y ADJUST   | 0.00<br>MILLIMETER |
|                   | PCL TRAY2 ID#†    | 5                  |
|                   | PCL MP TRAY ID#   | 4                  |
|                   | DRUM CLEANING     | OFF                |
|                   | HEX DUMP          | [EXECUTE]          |
| MAINTENANCE MENU  | MENU RESET        | [EXECUTE]          |
|                   | SAVE MENU         | [EXECUTE]          |
|                   | POWER SAVE        | ENABLE             |
|                   | PAPER BLACK SET   | 0                  |
|                   | PAPER COLOR SET   | 0                  |
|                   | TRNSPR BLACK SET  | 0                  |
|                   | TRANSPR COLOR SET | 0                  |
| USAGE MENU        | TOTAL PAGE COUNT  | nnnn               |

| Menu               | Item              | Default Setting |
|--------------------|-------------------|-----------------|
| USAGE MENU (cont.) | TRAY1 PAGE COUNT  | nnnn            |
|                    | TRAY2 PAGE COUNT† | nnnn            |
|                    | MPT PAGE COUNT    | nnnn            |
|                    | COLOR PAGE COUNT  | nnnn            |
|                    | MONO PAGE COUNT   | nnnn            |
|                    | K DRUM LIFE       | REMAINING nn%   |
|                    | C DRUM LIFE       | REMAINING nn%   |
|                    | M DRUM LIFE       | REMAINING nn%   |
|                    | Y DRUM LIFE       | REMAINING nn%   |
|                    | BELT LIFE         | REMAINING nn%   |
|                    | FUSER LIFE        | REMAINING nn%   |
|                    | K TONER           | REMAINING nn%   |
|                    | C TONER           | REMAINING nn%   |
|                    | M TONER           | REMAINING nn%   |
|                    | Y TONER           | REMAINING nn%   |

# **Printer Menus**

#### **Print Jobs Menu**

| Item           | Action                                     | Explanation                                                                                                    |
|----------------|--------------------------------------------|----------------------------------------------------------------------------------------------------|
| ENTER PASSWORD | ***                                        | Use <b>MENU</b> + and <b>MENU</b> – to enter a digit of the password, then press ENTER to progress to the next digit. |
| SELECT JOB     | NO JOBS ALL JOBS FILE NAME #1 FILE NAME #n | Select the job you wish to print.                                                                                     |

# **Information Menu**

| Item            | Action  | Explanation                                                                                                    |
|-----------------|---------|----------------------------------------------------------------------------------------------------|
| PRINT MENU MAP  | EXECUTE | Prints the MenuMap (menu listing) with current settings shown. Information about your printer is also shown at the top of each MenuMap page.                                                                                                |
| PRINT FILE LIST | EXECUTE | Prints a listing of the files stored in the flash memory and on the Hard Disk Drive (see "Paper weights from 20 to 28 lbs. US Bond (42 to 58 lb. Index, 75 to 105 g/m² metric)." on page 141).                                              |
| PRINT PCL FONT  | EXECUTE | Prints a list of internal PCL fonts, plus those stored in ROM (slot 0), flash memory and on the Hard Disk Drive (see "Paper weights from 20 to 28 lbs. US Bond (42 to 58 lb. Index, 75 to 105 g/m² metric)." on page 141).                  |
| PRINT PSE FONT  | EXECUTE | Prints a list of internal Postscript emulation fonts.                                                                                                    |
| PRINT PPR FONT  | EXECUTE | Prints a list of internal IBM ProPrinter III XL emulation fonts, including any downloaded to flash memory or the Hard Disk Drive (see "Paper weights from 20 to 28 lbs. US Bond (42 to 58 lb. Index, 75 to 105 g/m² metric)." on page 141). |
| PRINT FX FONT   | EXECUTE | Prints a list of internal Epson FX emulation fonts, including any downloaded to flash memory or the Hard Disk Drive (see "Paper weights from 20 to 28 lbs. US Bond (42 to 58 lb. Index, 75 to 105 g/m² metric)." on page 141).              |
| DEMO1           | EXECUTE | Prints the built-in Demo page.                                                                                                    |
| PRINT ERROR LOG | EXECUTE | Prints a listing of errors stored in the printer's memory.                                                                                                    |

# **Print Menu**

| Item                | Settings                           | Explanation                                                                                                    |
|---------------------|------------------------------------|----------------------------------------------------------------------------------------------------|
| COPIES              | <b>1</b> to 999                    | Enter the number of copies of a document to be printed.                                                                                                    |
| DUPLEX              | ON<br><b>OFF</b>                   | Turns the duplex (2-sided) printing function on or off <i>if</i> this option is installed.                                                                                                    |
| PAPER FEED          | TRAY1<br>TRAY2<br>MP TRAY          | Selects the default tray for paper feed.                                                                                                    |
| AUTO TRAY<br>SWITCH | ON<br>OFF                          | If two trays contain identical print media, the printer can switch to an alternate tray when the current tray runs out in the middle of a print job.                                                                                                    |
| TRAY SEQUENCE       | DOWN<br>UP<br>PAPER FEED TRAY      | Sets the sequence in which<br>the printer will seek an<br>alternate tray with the same<br>media size should the<br>currently selected tray run out<br>of media while printing a job.                                                                             |
| MP TRAY USAGE       | DO NOT USE<br>WHEN MISMATCH<br>XXX | If a document to be printed demands a paper size not installed in the selected tray, the printer can automatically feed from the Multi-Purpose Tray instead. If this function is not enabled, the printer will stop and request that the correct size be loaded. |
| MEDIA CHECK         | <b>ENABLE</b><br>DISABLE           | Set to DISABLE if you do not wish the printer to check to see if the size paper loaded in the selected tray matches that required for the document being printed.                                                                                                |

Print Menu (continued)
Note: Factory default settings are shown in **bold**.

| Item                | Settings                                               | Explanation                                                                                                    |
|---------------------|--------------------------------------------------------|----------------------------------------------------------------------------------------------------|
| RESOLUTION          | <b>600x1200DPI</b><br>600DPI                           | If you don't need 600x1200DPI resolution, switch to 600DPI to print faster, to reduce the amount of printer memory and toner used.                                                                                                    |
| TONER SAVE<br>MODE  | <b>OFF</b><br>ON                                       | Reduces the amount of toner used for imaging. Toner saving gives lighter prints but is more economical.                                                                                                    |
| MONO-PRINT<br>SPEED | AUTO SPEED<br>MONO 24PPM<br>COLOR SPEED<br>MIXED SPEED | Sets the print engine speed. If you are printing only color documents, switch to COLOR SPEED. If you are printing only monochrome documents, switch to MONO 24PPM. AUTO SPEED sets the speed of printing based on whether the first page is color or monochrome. If you are printing a document with a color cover followed by mostly monochrome pages, use MIXED SPEED. |
| ORIENTATION         | PORTRAIT<br>LANDSCAPE                                  | Selects default page orientation:  Portrait:  Landscape:                                                                                                    |
| LINES PER PAGE      | 5 to 128 LINES<br>Default = <b>60 LINES</b>            | Sets the number of lines of text per page when raw text is received from systems other than Windows.                                                                                                    |

Print Menu (continued)
Note: Factory default settings are shown in **bold**.

| Item      | Settings                                                                                                    | Explanation                                                                                                    |
|-----------|----------------------------------------------------------------------------------------------------|----------------------------------------------------------------------------------------------------|
| EDIT SIZE | CASSETTE SIZE LETTER EXECUTIVE LEGAL14 LEGAL13.5 LEGAL13 A4, A5, A6, B5 CUSTOM COM-9 ENVELOPE COM-10 ENVELOPE MONARCH ENV DL ENVELOPE C5 ENVELOPE | Sets the size of the printable page area to match the size of paper in use. This is not the same as the physical paper size, which is always slightly larger. |

### Media Menu

### Notes:

- Factory default settings are shown in **bold**.
- Menus/Items with an asterisk (†) only appear when the appropriate option (e.g., Hard Disk Drive, Duplex Unit, Second Paper Tray, etc.) is installed.

| Item                 | Settings                                                                                  | Explanation                                                                                                    |
|----------------------|-------------------------------------------------------------------------------------------|----------------------------------------------------------------------------------------------------|
| TRAY1 PAPERSIZE      | A4, A5, A6, B5<br>LEGAL14<br>LEGAL13.5<br>LEGAL13<br><b>LETTER</b><br>EXECUTIVE<br>CUSTOM | Defines the size of paper loaded in Tray 1.                                                                                                    |
| TRAY1 MEDIATYPE      | PLAIN<br>LETTERHEAD<br>BOND<br>RECYCLED<br>ROUGH                                          | Defines the type of media loaded in Tray 1. This will help the printer to adjust its internal operating parameters, such as engine speed and fusing temperature. |
| TRAY1<br>MEDIAWEIGHT | LIGHT<br><b>MEDIUM</b><br>HEAVY                                                           | Adjusts the printer for the weight of paper stock loaded in the tray. (See "Media Weight Designations" on page 10.)                                              |
| TRAY2<br>PAPERSIZE†  | A4, A5, B5,<br>LEGAL14<br>LEGAL13.5<br>LEGAL13<br><b>LETTER</b><br>EXECUTIVE<br>CUSTOM    | Defines the size of paper loaded in optional Tray 2.                                                                                                    |
| TRAY2<br>MEDIATYPE†  | PLAIN<br>LETTERHEAD<br>BOND<br>RECYCLED<br>ROUGH                                          | Defines the type of media loaded in optional Tray 2.                                                                                                    |

# Media Menu (continued)

### Notes:

- Factory default settings are shown in **bold**.
- Menus/Items with an asterisk (†) only appear when the appropriate option (e.g., Hard Disk Drive, Duplex Unit, Second Paper Tray, etc.) is installed.

| Item                  | Settings                                                                                                    | Explanation                                                                                                    |
|-----------------------|----------------------------------------------------------------------------------------------------|----------------------------------------------------------------------------------------------------|
| TRAY2<br>MEDIAWEIGHT† | LIGHT<br><b>MEDIUM</b><br>HEAVY                                                                                                    | Adjusts the printer for the weight of paper stock loaded in optional Tray 2.                                                                      |
| MPT PAPERSIZE         | LETTER EXECUTIVE LEGAL14 LEGAL13.5 LEGAL13 A4, A5, A6, B5 CUSTOM COM-9 ENVELOPE COM-10 ENVELOPE MONARCH ENV DL ENVELOPE C5 ENVELOPE | Defines the size of paper to<br>be fed from the Multi-Purpose<br>Tray.                                                                            |
| MPT PAPERTYPE         | PLAIN LETTERHEAD TRANSPARENCY LABELS BOND RECYCLED CARD STOCK ROUGH GLOSSY                                                          | Defines the type of media to<br>be fed from the Multi-Purpose<br>Tray so that the printer can<br>adjust its internal parameters<br>for the media. |
| MPT MEDIAWEIGHT       | MEDIUM<br>HEAVY<br>ULTRA HEAVY                                                                                                    | Defines the media weight to be fed from the Multi-Purpose Tray.                                                                                   |
| UNIT OF MEASURE       | MILLIMETER<br>INCH                                                                                                    | Defines the unit of measure for the next two items.                                                                                               |
| X-DIMENSION           | 3 to 8.5 INCH<br>Default = <b>8.5 INCH</b>                                                                                          | Defines the width of paper defined by the "CUSTOM" settings.                                                                                      |

# Media Menu (continued)

### Notes:

- Factory default settings are shown in **bold**.
- Menus/Items with an asterisk (†) only appear when the appropriate option (e.g., Hard Disk Drive, Duplex Unit, Second Paper Tray, etc.) is installed.

| Item        | Settings                                   | Explanation                                                                                                    |
|-------------|--------------------------------------------|----------------------------------------------------------------------------------------------------|
| Y-DIMENSION | 5 to 35.5 INCH<br>Default = <b>11 INCH</b> | Defines the length of paper defined by the "Custom" settings. Note that media of up to 47" (1.2 m) in length can be fed one sheet at a time from the Multi-Purpose Trayfor banner printing. |

### **NOTE**

The printer automatically adjusts color balance and density at appropriate intervals, optimizing the printed output for bright white paper viewed in natural daylight conditions. The items on this menu provide a means of changing the default settings for special or particularly difficult print jobs. Settings revert to their default values when the next print job is complete.

### **Color Menu**

| Item               | Settings              | Explanation                                                                                                    |
|--------------------|-----------------------|----------------------------------------------------------------------------------------------------|
| DENSITY<br>CONTROL | <b>AUTO</b><br>MANUAL | AUTO = image density is automatically adjusted: • at power on • when a new image drum or toner cartridge is installed • at intervals of 100, 300 and 500 drum counts Auto adjustment takes up to 55 seconds. Switch to manual only if you wish to initiate Density Control manually using the printer menu. |
| AUTO DENSITY       | EXECUTE               | Selecting this will perform the auto density set up.                                                                                                    |
| COLOR TUNING       | PRINT<br>PATTERN      | Prints the pattern for the user to manually adjust TRC. Ordinarily this function is not needed because TRC is automatically adjusted. See "Setting Color Tuning from The Front Panel" on page 67.                                                                                                    |

**Color Menu (continued) Note:** Factory default settings are shown in **bold**.

| Item                                                                                                    | Settings                                        | Explanation                                                                                                    |
|----------------------------------------------------------------------------------------------------|-------------------------------------------------|----------------------------------------------------------------------------------------------------|
| C HIGHLIGHT C MID-TONE C DARK M HIGHLIGHT M MID-TONE M DARK Y HIGHLIGHT Y MID-TONE Y DARK K HIGHLIGHT K MID-TONE | -3 to + 3 in increments of 1 Default = <b>0</b> | Adjusts image density for each color component (cyan, magenta, yellow and black). Normal setting is 0. See "Setting Color Tuning from The Front Panel" on page 67.                                                           |
| C DARKNESS<br>M DARKNESS<br>Y DARKNESS<br>K DARKNESS                                                             | -3 to + 3 in increments of 1 Default = <b>0</b> | Adjusts darkness of each color component (cyan, magenta, yellow and black). Normal setting is 0.                                                                                                    |
| AJST<br>REGSTRATION                                                                                              | EXECUTE                                         | Performs automatic color registration adjustment. Normally this is done at power on and when the top cover is opened and then closed. This process accurately aligns the cyan, magenta and yellow images to the black image. |
| C REG FINE ADJUST M REG FINE ADJUST Y REG FINE ADJUST                                                            | -3 to + 3 in increments of 1 Default = <b>0</b> | Performs fine adjustment of image timing in relation to the black image component. Choosing a positive value darkens the color; choosing a negative value lightens the color.                                                |
| INK SIMULATION                                                                                                   | OFF<br>SWOP<br>EUROSCALE<br>JAPAN               | Selects from a range of industry standard color swatches.                                                                                                    |
| UCR                                                                                                    | LOW<br>MEDIUM<br>HIGH                           | If paper curl occurs when printing pages with large areas of black print, changing this setting may help reduce the curl.                                                                                                    |

**Color Menu (continued) Note:** Factory default settings are shown in **bold**.

| Item                | Settings          | Explanation                                                                                                    |
|---------------------|-------------------|----------------------------------------------------------------------------------------------------|
| CMY 100%<br>DENSITY | DISABLE<br>ENABLE | When enabled, black areas are produced using 100% C, M, and Y instead of black. This results in a glossier finish.                                                                     |
| CMYK<br>CONVERSION  | <b>ON</b><br>OFF  | Postscript emulation only. Switch to OFF to shorten the processing time for CMYK data. Not available when the Ink Simulation menu item is set to a value other than OFF (the default). |

System Configuration Menu Note: Factory default settings are shown in **bold**.

| Items                | Settings                                       | Explanation                                                                                                    |
|----------------------|------------------------------------------------|----------------------------------------------------------------------------------------------------|
| POW SAVE<br>TIME     | 5<br>15<br>30<br><b>60</b><br>240              | Adjusts the time before the printer automatically switches into power saving mode. In this mode power consumption is reduced, but when a job is sent the printer will require a warm-up time of up to 1 minute before printing can begin. |
| PERSONALITY          | AUTO PCL IBM PPR III XL EPSON FX PS3 EMULATION | This item selects which industry standard emulation your printer uses. When set to AUTO, incoming data is examined and the correct emulation is automatically selected each time a print job is received.                                 |
| PARA PS-<br>PROTOCOL | <b>ASCII</b><br>RAW                            | Sets the protocol to be used for Postscript emulation print jobs through the parallel interface.                                                                                                    |
| USB PS-<br>PROTOCOL  | RAW<br>ASCII                                   | Sets the protocol to be used for Postscript emulation print jobs through the USB interface.                                                                                                    |
| NET PS-<br>PROTOCOL  | RAW<br>ASCII                                   | Sets the protocol to be used for Postscript emulation print jobs over the network.                                                                                                    |
| CLEARABLE<br>WARNING | <b>ON</b><br>JOB                               | When ON, non-critical warnings, such as requests for a different paper size, can be cleared by pressing the <b>ON LINE</b> button. When set to JOB, they are only cleared when the print job resumes.                                     |
| AUTO<br>CONTINUE     | ON<br><b>OFF</b>                               | Determines whether or not the printer will automatically recover from a memory overflow condition.                                                                                                    |
| MANUAL<br>TIMEOUT    | OFF<br>30<br><b>60</b>                         | Specifies how many seconds the printer will wait for paper to be fed before cancelling the job.                                                                                                    |

# System Configuration Menu (continued) Note: Factory default settings are shown in **bold**.

| Items           | Settings                                                                                       | Explanation                                                                                                    |
|-----------------|------------------------------------------------------------------------------------------------|----------------------------------------------------------------------------------------------------|
| WAIT<br>TIMEOUT | 5 to 300 SEC<br>Default = <b>40</b><br>seconds                                                 | Specifies how many seconds the printer will wait when received data pauses before forcing a page eject. In Postscript emulation mode the job will be cancelled if timeout occurs.                         |
| LOW TONER       | CONTINUE<br>STOP                                                                               | Specifies whether the printer should continue printing after a low toner condition is detected. If you change this to STOP, when low toner is detected, the printer goes off line.                        |
| JAM<br>RECOVERY | ON<br>OFF                                                                                      | Specifies whether the printer should perform jam recovery after a paper jam has occurred. If ON, the printer will attempt to print again any pages lost due to a paper jam once the jam has been cleared. |
| ERROR<br>REPORT | ON<br><b>OFF</b>                                                                               | Change this to ON, if you wish the printer to print the error details when a Postscript emulation error occurs.                                                                                           |
| LANGUAGE        | English German French Italian Spanish Swedish Norwegian Danish Dutch Turkish Portuguese Polish | Sets the language used for the display window and printed reports.                                                                                                    |

# **PCL Emulation Menu**

| Item           | Settings                                        | Explanation                                                                                                    |
|----------------|-------------------------------------------------|----------------------------------------------------------------------------------------------------|
| FONT<br>SOURCE | RESIDENT / DIMM0 /<br>DIMM1 / DOWNLOADED        | Specifies the location of the PCL default font. Change the setting appropriately if additional fonts are installed in the expansion ROM slot or additional fonts have been downloaded to the printer as permanent fonts.                          |
| FONT NO.       | <b>I000</b> / C001 / S001                       | Sets the current default font number from the currently selected source: I = internal (resident font); I000 = Courier. C = Font stored in the printer's Flash memory. S = downloaded soft font, stored on the printer's internal hard disk drive. |
| FONT PITCH     | 0.44 to 99.99 CPI<br>Default = <b>10.00</b> CPI | Sets the character width of<br>the default font in characters<br>per inch (CPI). This is only<br>available when the selected<br>font is fixed width and<br>scalable.                                                                              |

# **PCL Emulation Menu (continued)**

| Item       | Settings                                                                                                    | Explanation                                                                                                    |
|------------|----------------------------------------------------------------------------------------------------|----------------------------------------------------------------------------------------------------|
| SYMBOL SET | PC-8, PC-8 Dan/Nor, PC-8 TK, PC-775, PC-850, PC- 852, PC-855, PC-857 TK, PC-858, PC-866, PC-869, PC-1004, Pi Font, Plska Mazvia, PS Math, PS Text, Roman-8, Roman-9, Roman Ext, Serbo Croat1, Serbo Croat2, Spanish, Ukrainian, VN Int'l, VN Math, VN US, Win 3.0, Win 3.1 Blt, Win 3.1 Cyr, Win 3.1 Grk, Win 3.1 Heb, Win 3.1 L1, Win 3.1 L2, Win 3.1 L5, Wingdings, Dingbats MS, Symbol, OCR-A, OCR-B, HP ZIP, USPSFIM, USPSSTP, ISO Swedish1, ISO Swedish2, ISO Swedish3, ISO-2 IRV, ISO-4 UK, ISO-6 ASC, ISO- 10 S/F, ISO-11 Swe, ISO-14 JASC, ISO-15 Ita, ISO-16 Por, ISO-17 Spa, ISO-21 Ger, ISO-25 Fre, ISO-57 Chi, ISO-60 Nor, ISO-61 Nor, ISO-69 Fre, ISO-84 Por, ISO-85 Spa Kamenicky, Legal, Math-8, MC Text, MS Publish, PC Ext D/N, PC Ext US, PC Set1, PC Set2 D/N, PC Set2 US, USPSZIP, Bulgarian, CWI Hung, DeskTop, German, Greek- 437, Greek-437 Cy, Greek- 928, Hebrew NC, Hebrew OC, IBM-437, IBM-850, IBM-860, IBM-863, IBM-865, ISO Dutch, ISO L1, ISO L2, ISO L5, ISO L6, ISO L9 | PCL symbol set. If the font source and number are changed to one which does not support the selected symbol set, this must be changed to an available symbol set for that font. |

**PCL Emulation Menu (continued) Note:** Factory default settings are shown in **bold**.

| Item                | Settings                       | Explanation                                                                                                    |
|---------------------|--------------------------------|----------------------------------------------------------------------------------------------------|
| A4 PRINT<br>WIDTH   | <b>78 COLUMN</b><br>80 COLUMN  | If you are printing a letter size document on an A4 size sheet, select 80 column. This condenses the print to fit on the slightly narrower A4 sheet, without changing the line breaks. |
| WHITE PAGE<br>SKIP  | OFF<br>ON                      | Selects whether blank pages are printed or not.                                                                                                    |
| CR FUNCTION         | CR<br>CR+LF                    | Selects whether a received carriage return character also causes a line feed.                                                                                                    |
| LF FUNCTION         | <b>LF</b><br>LF+CR             | Selects whether a received line feed character also causes a carriage return.                                                                                                    |
| PRINT<br>MARGIN     | NORMAL<br>1/5 INCH<br>1/6 INCH | Sets the non-printable page area. NORMAL is PCL compatible.                                                                                                    |
| TRUE BLACK          | OFF<br>ON                      | Selects whether black image data is printed using black toner (ON) or 100% CMY (OFF).                                                                                                  |
| PEN WIDTH<br>ADJUST | <b>ON</b><br>OFF               | When switched ON, emphasizes the pen width to improve the appearance of lines specified with minimum width.                                                                            |

# **PPR Emulation Menu**

| Item               | Settings                                             | Explanation                                      |
|--------------------|------------------------------------------------------|--------------------------------------------------|
| CHARACTER<br>PITCH | 10 CPI<br>12 CPI<br>17 CPI<br>20 CPI<br>PROPROTIONAL | Specifies character pitch (characters per inch). |
| FONT<br>CONDENSE   | <b>12CPI TO 20CPI</b><br>12CPI TO 12CPI              | Specifies 12CPI pitch for Condense Mode.         |
| CHARACTER<br>SET   | <b>SET 2</b><br>SET 1                                | Specifies the character set to be used.          |

# **PPR Emulation Menu (continued)**

| Item              | Settings                                                                                                    | Explanation                                                                       |
|-------------------|----------------------------------------------------------------------------------------------------|-----------------------------------------------------------------------------------|
| SYMBOL SET        | IBM-437, IBM-850, IBM-860, IBM-863, IBM-863, IBM-865, PC Set1, PC Ext US, PC Ext D/N, PC Set2 US, PC Set2 D/N, Roma3n-8, ISO L1, PC-8, PC-8 Dan/Nor, PC-850, Legal, ISO-2 IRV, ISO-4 UK, ISO-6 ASC, ISO-10 S/F, ISO-11 Swe, ISO-14 JASC, ISO-15 Ita, ISO-16 Por, ISO-17 Spa, ISO-21 Ger, ISO-25 Fre, ISO-57 Chi, ISO-60 Nor, ISO-61 Nor, ISO-69 Fre, ISO-84 Por, ISO-85 Spa, German, Spanish, ISO Dutch, Roman Ext, ISO Swedish1, ISO Swedish2, ISO Swedish3, VN Int'l, VN US, VN Math, PS Math, PS Text, Math-8, Pi Font, MS Publish, in 3.0, DeskTop, Win 3.1 L1, MC Text, PC-852, Win 3.1 L5, Win 3.1 L2, CWI Hung, PC-857 TK, ISO L2, ISO L5, PC-8 TK, Kamenicky, Hebrew NC, Hebrew OC, PIska Mazvia, ISO L6, Win 3.1 Heb, Win 3.1 Cyr, PC-866, Win 3.1 Grk, PC-869, PC-855, Greek-437, Greek-437 Cy, Greek-737, Greek-928, Serbo Croat2, Ukrainian, Bulgarian, PC-1004, Win 3.1 Blt, PC-775, Serbo Croat1, PC-858, Roman-9, ISO L9 | Specifies the symbol set to be used.                                              |
| LETTER 0<br>STYLE | <b>Disable</b><br>Enable                                                                                                    | Specifies the style that replaces 9B Hex with the letter o and 9D Hex with a zero |

# **PPR Emulation Menu (continued)**

| Item               | Settings                                       | Explanation                                                                                                    |
|--------------------|------------------------------------------------|----------------------------------------------------------------------------------------------------|
| ZERO<br>CHARACTER  | <b>Normal</b><br>Slashed                       | Sets the zero to be slashed or unslashed.                                                                                 |
| LINE PITCH         | <b>6 LPI</b><br>8 LPI                          | Specifies the line spacing (lines per inch).                                                                              |
| WHITE PAGE<br>SKIP | OFF<br>ON                                      | Change this setting to ON if you do not wish to print blank pages. Not available for duplex printing.                     |
| CR FUNCTION        | <b>CR</b><br>CR+LF                             | Sets functionality on receipt of CR code.                                                                                 |
| LF FUNCTION        | <b>LF</b><br>LF+CR                             | Sets functionality on receipt of LF code.                                                                                 |
| LINE LENGTH        | <b>80 COLUMN</b><br>136 COLUMN                 | Specifies the number of characters per line.                                                                              |
| FORM LENGTH        | <b>11 INCH</b><br>11.7 INCH<br>12 INCH         | Specifies the length of paper.                                                                                            |
| TOF POSITION       | <b>0.0</b> to 1.0 INCH, in 0.1-inch increments | Specifies the distance of print from the top edge of the paper.                                                           |
| LEFT MARGIN        | <b>0.0</b> to 1.0 INCH, in 0.1-inch increments | Specifies the distance of print from the left hand edge of the paper.                                                     |
| FIT TO LETTER      | DISABLE<br>ENABLE                              | Fits print data, equivalent to<br>11 inches (66 lines), in the<br>LETTER-size printable area.                             |
| TEXT HEIGHT        | SAME<br>DIFF                                   | Sets the height of a character. Change to DIFF if you wish the character height to vary with the Character Pitch setting. |

# **FX Emulation Menu**

| Item               | Settings                                             | Explanation                                      |
|--------------------|------------------------------------------------------|--------------------------------------------------|
| CHARACTER<br>PITCH | 10 CPI<br>12 CPI<br>17 CPI<br>20 CPI<br>PROPORTIONAL | Specifies character pitch (characters per inch). |
| CHARACTER<br>SET   | Set 2<br>SET 1                                       | Specifies which Epson character set is used.     |

# **FX Emulation Menu (continued)**

| Item       | Settings                                                                                                    | Explanation                                                                   |
|------------|----------------------------------------------------------------------------------------------------|-------------------------------------------------------------------------------|
| SYMBOL SET | IBM-437, IBM-850, IBM-860, IBM-863, IBM-865, PC Set1, PC Ext US, PC Ext D/N, PC Set2 US, PC Set2 D/N, Roman-8, ISO L1, PC-8, PC-8 Dan/Nor, PC-850, Legal, ISO-2 IRV, ISO-4 UK, ISO-6 ASC, ISO-10 S/F, ISO-11 Swe, ISO-14 JASC, ISO-15 Ita, ISO-16 Por, ISO-17 Spa, ISO-21 Ger, ISO-25 Fre, ISO-57 Chi, ISO-60 Nor, ISO-61 Nor, ISO-69 Fre, ISO-84 Por, ISO-85 Spa, German, Spanish, ISO Dutch, Roman Ext, ISO Swedish1, ISO Swedish2, ISO Swedish3, VN Int'l, VN US, VN Math, PS Math, PS Text, Math-8, Pi Font, MS Publish, Win 3.0, DeskTop, Win 3.1 L1, MC Text, PC-852, Win 3.1 L5, Win 3.1 L2, CWI Hung, PC-857 TK, ISO L2, ISO L5, PC-8 TK, Kamenicky, Hebrew NC, Hebrew OC, PIska Mazvia, ISO L6, Win 3.1 Heb, Win 3.1 Cyr, PC-866, Win 3.1 Grk, PC-869, PC-855, Greek-437, Greek-437 Cy, Greek-737, Greek-928, Serbo Croat2, Ukrainian, Bulgarian, PC-1004, Win 3.1 Blt, PC-775, Serbo Croat1, PC-858, Roman-9, ISO L9 | Specifies a symbol set.                                                       |
| STYLE      | <b>DISABLE</b><br>ENABLE                                                                                                    | Specifies the style that replaces 9B Hex with letter o and 9D Hex with a zero |

**FX Emulation Menu (continued) Note:** Factory default settings are shown in **bold**.

| Item               | Settings                                       | Explanation                                                                                                    |
|--------------------|------------------------------------------------|----------------------------------------------------------------------------------------------------|
| ZERO<br>CHARACTER  | NORMAL<br>SLASHED                              | Sets the zero to be slashed or unslashed.                                                                                 |
| LINE PITCH         | <b>6 LPI</b><br>8 LPI                          | Specifies the line spacing (lines per inch).                                                                              |
| WHITE PAGE<br>SKIP | OFF<br>ON                                      | Change this setting to ON if you do not wish to print blank pages Not available for duplex printing.                      |
| CR FUNCTION        | CR<br>CR+LF                                    | Sets functionality on receipt of CR code.                                                                                 |
| LINE LENGTH        | <b>80 COLUMN</b><br>136 COLUMN                 | Specifies the number of columns that will print on a page (characters per line).                                          |
| FORM LENGTH        | <b>11 inch</b> ;<br>11.7 inch<br>12 inch       | Specifies the length of print media.                                                                                      |
| TOF POSITION       | <b>0.0</b> to 1.0 inch in 0.01-inch increments | Specifies the distance of print from the top edge of the paper.                                                           |
| LEFT MARGIN        | <b>0.0</b> to 1.0 inch in 0.01-inch increments | Specifies the distance of print from the left hand edge of the paper.                                                     |
| FIT TO LETTER      | DISABLE<br>ENABLE                              | Sets the printing mode that can fit print data, equivalent to 11 inches (66 lines), in the LETTER-size printable area.    |
| TEXT HEIGHT        | SAME<br>DIFF                                   | Sets the height of a character. Change to DIFF if you wish the character height to vary with the Character Pitch setting. |

# **Parallel Menu**

| Item                | Settings                                      | Explanation                                                                                                    |
|---------------------|-----------------------------------------------|----------------------------------------------------------------------------------------------------|
| PARALLEL            | <b>ENABLE</b><br>DISABLE                      | Enables or disables the parallel port.                                                                                                    |
| BI-DIRECTION        | <b>ENABLE</b><br>DISABLE                      | Enables or disables bi-directional functionality of the parallel port.                                                                                                    |
| ECP                 | <b>ENABLE</b><br>DISABLE                      | Enables or disables ECP mode.                                                                                                    |
| ACK WIDTH           | NARROW<br>MEDIUM<br>WIDE                      | Sets width of ACK signal in compatible receiving: • Narrow = 0.5 μS • Medium = 1.0 μS • Wide = 3.0 μS                                                                                                    |
| ACK/BUSY<br>TIMING  | ACK IN<br>BUSY<br>ACK WHILE<br>BUSY           | Sets the order in which the BUSY signal is output.  • ACK IN BUSY = BUSY goes low at end of ACK pules.  • ACK WHILE BUSY = BUSY goes low at centre of ACK pulse.                                                                           |
| I-PRIME             | 3 MICRO SEC<br>50 MICRO SEC<br><b>DISABLE</b> | Sets the time interval to enable/disable the I-PRIME signal.                                                                                                    |
| OFF LINE<br>RECEIVE | <b>DISABLE</b><br>ENABLE                      | Enable = maintains reception without changing the interface signal, even though an alarm occurs. The interface stays open even if the ON LINE button is pressed.  The interface issues a BUSY signal only when the receive buffer is full. |

### **USB Menu**

Note: Factory default settings are shown in **bold**.

| Item               | Settings                 | Explanation                                                                                                    |
|--------------------|--------------------------|----------------------------------------------------------------------------------------------------|
| USB                | <b>ENABLE</b><br>DISABLE | Enables or disables operation of the USB port.                                                                                                    |
| SOFT RESET         | ENABLE<br><b>DISABLE</b> | Enables or disables the SOFT RESET command.                                                                                                    |
| SPEED              | <b>480Mbps</b><br>12Mbps | Sets the maximum transfer speed for the USB interface.                                                                                                    |
| OFFLINE<br>RECEIVE | <b>DISABLE</b><br>ENABLE | Enable = maintains reception without changing the interface signal, even though an alarm occurs. The interface stays open even if the ON LINE button is pressed. The interface issues a BUSY signal only when the receive buffer is full. |
| SERIAL<br>NUMBER   | <b>ENABLE</b><br>DISABLE | ENABLE allows your computer to identify the printer by its USB interface serial number.                                                                                                    |

### **Network Menu**

| Item      | Settings                 | Explanation                                |
|-----------|--------------------------|--------------------------------------------|
| TCP/IP    | <b>ENABLE</b><br>DISABLE | Enables or disables this network protocol. |
| NETBEUI   | <b>ENABLE</b><br>DISABLE | Enables or disables this network protocol. |
| NETWARE   | <b>ENABLE</b><br>DISABLE | Enables or disables this network protocol. |
| ETHERTALK | <b>ENABLE</b><br>DISABLE | Enables or disables this network protocol. |

Network Menu (continued)
Note: Factory default settings are shown in **bold**.

| Item               | Settings                                      | Explanation                                                                                                    |
|--------------------|-----------------------------------------------|----------------------------------------------------------------------------------------------------|
| FRAME TYPE         | AUTO<br>802.2<br>802.3<br>ETHERNET II<br>SNAP | Selects the Ethernet MAC layer frame type.                                                                                                    |
| IP ADDRESS<br>SET  | <b>AUTO</b><br>MANUAL                         | Change this to Manual to specify the IP address through the front panel.(see next entry) Required for non-DHCP networks.                                                                                                    |
| IP ADDRESS         | xxx.xxx.xxx<br>Default =<br>192.168.100.100   | Current assigned IP address. To change:  • Press ENTER.  • Use +/- keys to increment first octet.  • Press ENTER to move on to the next octet.  • Use +/- keys to increment second octet.  • Press ENTER to move on to the next octet.  • Use +/- keys to increment third octet.  • Press ENTER to move on to the last octet.  • Press ENTER to move on to the last octet.  • Use +/- keys to increment 1st octet.  • Press ENTER to register the new address. |
| SUBNET MASK        | xxx.xxx.xxx<br>Default =<br>255.255.255.000   | Current assigned subnet mask. To change, proceed as above.                                                                                                    |
| GATEWAY<br>ADDRESS | xxx.xxx.xxx<br>Default =<br>192.168.100.254   | Current assigned gateway address. To change, proceed as above.                                                                                                    |
| INITIALIZE<br>NIC? | [EXECUTE]                                     | Initializes the network card.                                                                                                    |
| WEB/IPP            | <b>ENABLE</b><br>DISABLE                      | Enables or disables Web config. facility<br>and Internet Printing Protocol.<br>This item will not appear in the menu if<br>TCP/IP is set to DISABLE.                                                                                                    |

| Item                | Settings                                                                  | Explanation                                                                                                    |
|---------------------|---------------------------------------------------------------------------|----------------------------------------------------------------------------------------------------|
| TELNET              | <b>ENABLE</b><br>DISABLE                                                  | Enables or disables Telnet config.<br>facility.<br>This item will not appear in the menu if<br>TCP/IP is set to DISABLE. |
| FTP                 | <b>ENABLE</b><br>DISABLE                                                  | Enables or disables communication via FTP. This item will not appear in the menu if TCP/IP is set to DISABLE.            |
| SNMP                | <b>ENABLE</b><br>DISABLE                                                  | Enables or disables SNMP protocol.                                                                                       |
| LAN                 | <b>NORMAL</b><br>SMALL                                                    | Normal = Global network<br>Small = Local network                                                                         |
| HUB LINK<br>SETTING | AUTO NEGOTIATE 100BASE-TX FUL 100BASE-TX HALF 10BASE-T FULL 10BASE-T HALF | Sets full or half duplex for communication via a network hub.                                                            |

### **CAUTION!**

The Disk Maintenance Menu can be used to initialize the printer's internal hard disk drive, to reassign the partition contents, or to reformat the partitions.

Unless you know what you are doing, please avoid this section of the Menu.

It is recommended that disk maintenance be done through the Storage Device Manager software by the System Administrator, or by someone who is knowledgeable in this area.

### Disk Maintenance Menu

| Item           | Settings             | Explanation                                                                                                    |
|----------------|----------------------|----------------------------------------------------------------------------------------------------|
| HDD INITIALIZE | [EXECUTE]            | Partitions the hard disk and formats each partition. Appears only if hard disk drive is installed.                                                  |
| PARTITION SIZE | [EXECUTE]            | If you press <b>ENTER</b> to execute this item, the PCL/COMMON menu item appears. If you press <b>MENU +</b> , the HDD FORMATION menu item appears. |
| HDD FORMATING  | PCL<br>COMMON<br>PSE | Formats the specified petition.<br><b>Careful!</b> This deletes all the items from the specified partition.                                         |

System Adjust Menu Note: Factory default settings are shown in **bold**.

| Item            | Settings                                                       | Explanation                                                                                                    |
|-----------------|----------------------------------------------------------------|----------------------------------------------------------------------------------------------------|
| X ADJUST        | -2.00MILLIMETER TO<br>+2.00MILLIMETER<br>Default = <b>0.00</b> | Adjusts overall print position horizontally in 0.25 mm increments.                                                                                                    |
| Y ADJUST        | -2.00MILLIMETER TO<br>+2.00MILLIMETER<br>Default = <b>0.00</b> | Adjusts overall print position vertically in 0.25 mm increments.                                                                                                    |
| DUPLEX X ADJUST | -2.00MILLIMETER TO<br>+2.00MILLIMETER<br>Default = <b>0.00</b> | Adjusts overall print position of print face horizontally in 0.25 mm increments.                                                                                                    |
| DUPLEX Y ADJUST | -2.00MILLIMETER TO<br>+2.00MILLIMETER<br>Default = <b>0.00</b> | Adjusts overall print position of print face vertically in 0.25 mm increments.                                                                                                    |
| PCL TRAY2 ID#   | 1 to 59<br>Default = <b>20</b>                                 | Appears only if the optional Second Paper Tray (see "Second Paper Tray" on page 140) is installed. Sets Tray 2 number for the PCL emulation.                                                                                                    |
| PCL MP TRAY ID# | 1 to59;<br>Default = <b>4</b>                                  | Sets MP tray number for PCL emulation.                                                                                                    |
| DRUM CLEANING   | <b>OFF</b><br>ON                                               | If you are experiencing horizontal white lines on your printed pages, enter the menu and temporarily change this setting to ON, then send a one page print job. This will cause an extra blank sheet to print, cleaning the drum prior to printing.  Careful! Leaving this set to ON will reduce the image drum life. |

**System Adjust Menu (continued) Note:** Factory default settings are shown in **bold**.

| Item     | Settings  | Explanation                                                                                                    |
|----------|-----------|----------------------------------------------------------------------------------------------------|
| HEX DUMP | [EXECUTE] | Press ENTER to switch the printer to the Hexadecimal Dump mode in which all data received is printed in both Hexadecimal and ASCII format. To return to normal print mode, switch the printer off then on again. |

# **Maintenance Menu**

| Item                 | Settings                                                          | Explanation                                                                                                    |
|----------------------|-------------------------------------------------------------------|----------------------------------------------------------------------------------------------------|
| MENU RESET           | EXECUTE                                                           | Resets menus to the default settings.                                                                                                    |
| SAVE MENU            | EXECUTE                                                           | Saves current menu settings as default values. At confirmation prompt, press ENTER to confirm save, or CANCEL.                                                                                                    |
| POWER SAVE           | <b>ENABLE</b><br>DISABLE                                          | Change this setting to Disable if you do not want the printer to enter the power save mode after the specified time.                                                                                                    |
| PAPER BLACK<br>SET   | -2 to +2 in increments of 1 Default = <b>0</b>                    | Used for small adjustment when you experience faded print or light specks / streaking in monochrome printing on white paper. Select a higher value to reduce fading, or a lower value to reduce specks or streaking in high density print areas. |
| PAPER COLOR<br>SET   | -2 to +2 in increments of 1 Default = <b>0</b>                    | As above, but for color printing.                                                                                                    |
| TRANSPR<br>BLACK SET | -2 to +2 in increments of 1 Default = <b>0</b>                    | As above, but for mono printing on transparencies.                                                                                                    |
| TRANSPR<br>COLOR SET | <ul><li>−2 to +2 in increments of 1</li><li>Default = 0</li></ul> | As above, but for color printing on transparencies.                                                                                                    |

# **Usage Menu**

This menu is for information only, and provides an indication of total usage of the printer and the expected life left in its consumable items. This is particularly useful if you do not have a full set of replacement consumables on hand and you need to know how soon you will need them

| Item                                                                                | Explanation                                                                                                    |  |
|-------------------------------------------------------------------------------------|----------------------------------------------------------------------------------------------------|--|
| TOTAL PAGE COUNT                                                                    | The total number of pages printed.                                                                                                    |  |
| TRAY1 PAGE COUNT                                                                    | The total number of pages fed from Tray 1.                                                                                                    |  |
| TRAY2 PAGE COUNT                                                                    | The total number of pages fed from optional<br>Tray 2.<br>Appears only if the optional Second Paper Tray<br>(see "Second Paper Tray" on page 140) is<br>installed. |  |
| MPT PAGE COUNT                                                                      | The total number of pages fed from the Multi-Purpose Tray.                                                                                                    |  |
| COLOR PAGE COUNT                                                                    | The total number of pages printed in color.                                                                                                    |  |
| MONO PAGE COUNT                                                                     | The total number of pages printed in monochrome.                                                                                                    |  |
| K DRUM LIFE<br>C DRUM LIFE<br>M DRUM LIFE<br>Y DRUM LIFE<br>BELT LIFE<br>FUSER LIFE | Percentage of life remaining in these consumable items is indicated as nn%.                                                                                        |  |
| K TONER<br>C TONER<br>M TONER<br>Y TONER                                            | Current remaining toner is indicated as nn%.                                                                                                    |  |

# **Setting Color Tuning from The Front Panel**

# Important!

- In most cases, using Color Tuning is not necessary as the printer is optimized for color printing at its default settings.
- Once you change these settings, they remain in effect until you go back in and change them.
- To return the settings to the defaults, use the steps below to set each value back to 0 (zero).

You can use the printer's menu to adjust the color intensity for a specific color by adjusting the HIGHLIGHT, MID-TONE and DARK (shadows) Color Tuning Patterns.

- To increase the color intensity, use a higher positive setting (default = 0, maximum = +3).
- To *decrease* the color intensity, use a higher negative setting (default = 0, maximum = -3).

For example, to adjust the intensity of the magenta portion:

### NOTE

When using the Print Job Accounting utility, you cannot print when "Local Print" is set to "No printing" or "No color printing."

### 1. Print the Color Tuning Pattern:

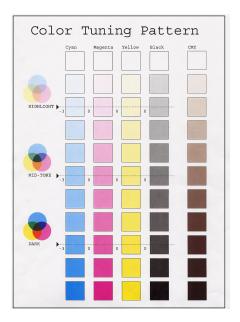

- a. Make sure letter-size paper is loaded in the tray.
- **b.** Press + repeatedly, until you see

COLOR MENU

- c. Press ENTER.
- d. Press + one or more times, until you see

COLOR TUNING PRINT PATTERN

e. Press ENTER.

The Color Tuning Pattern prints and the display reads.

C HIGHLIGHT 0\*

- 2. Adjust the Cyan highlight color.
  - a. Press ENTER to select the Cyan Highlight item.

The second line of the display begins flashing.

- **b.** Press **+** one or more times, until the new value you wish to use displays (e.g., +3).
- **c.** Press **ENTER**, to select the new value.

An asterisk (\*) appears at the right of the new selection.

d. Press BACK to engage the setting.

The second line stops flashing.

e. Press +. The display reads

C MID-TONE 0\*

- 3. Adjust the Cyan mid-tone color:
  - **a.** Press **ENTER** to select the Cyan Mid-Tone item.

The second line of the display begins flashing.

- **b.** Press **+** one or more times, until the new value you wish to use displays (e.g., +3).
- c. Press ENTER, to select the new value.

An asterisk (\*) appears at the right of the new selection.

d. Press BACK to engage the setting.

The second line stops flashing.

e. Press +. The display reads

| C DARK |  |    |
|--------|--|----|
|        |  | 0* |

- **4.** Adjust the Cyan dark color:
  - a. Press ENTER to select the Cyan Dark item.

The second line of the display begins flashing.

- **b.** Press **+** one or more times, until the new value you wish to use displays (e.g., +3).
- c. Press ENTER, to select the new value.

An asterisk (\*) appears at the right of the new selection.

d. Press BACK to engage the setting.

The second line stops flashing.

- **5.** Press **+**.
- **6.** Press **ON LINE** to save the new setting and return the printer to online status
- **7.** Print from your application.

Repeat the above steps until you get the desired cyan color intensity.

### **NOTE**

To adjust these settings for the Magenta, Yellow or Black color intensity, substitute the appropriate color name in the steps above.

# **Replacing Consumables**

 Toner Cartridge — Life expectancy approximately 5,000 pages assuming about 5% coverage, which means that 5% of the addressable dots in an image are printed with this color of toner. See "Toner Cartridge Replacement" on page 72.

### NOTE

When installing a toner cartridge in a new image drum, the life expectancy of the cartridge will be reduced by approximately 1,500 pages (at 5% coverage) as the toner charges the new drum.

- Image Drum Life expectancy approximately 15,000 pages, assuming an average of 3 pages per print job. If the average print job is longer than this, the image drums could last longer, but if the average print job is shorter, then image drums will be used more quickly. See "Image Drum Replacement" on page 80.
- Transfer Belt Life expectancy about 50,000 letter-size pages.
   See "Belt Unit Replacement" on page 90.
- Fuser Life expectancy about 45,000 letter-size pages. See "Fuser Replacement" on page 95.

# **Toner Cartridge Replacement**

REPLACE TONER nnn: ZZZZ TONER EMPTY

\* nnn: ZZZZ = 410: YELLOW

411: MAGENTA 412: CYAN 413: BLACK

| Toner Color | Order#   |
|-------------|----------|
| Black,      | 52115101 |
| Cyan        | 52115102 |
| Magenta     | 52115103 |
| Yellow      | 52115104 |

### **NOTE**

The instructions below show the black toner being replaced.

1. Press the cover release and open the printer's top cover fully.

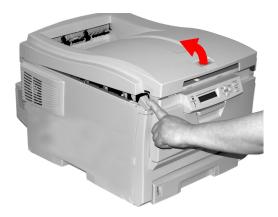

## **WARNING!**

If the printer has been powered on, the fuser is hot. This area is clearly labelled. Do not touch.

2. Note the positions of the four cartridges: Cyan (1), Magenta (2), Yellow (3), Black (4):

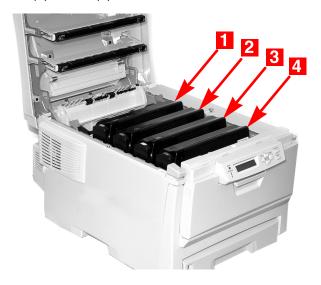

**3.** Pull the colored toner release lever on the cartridge to be replaced (here we are showing replacement of the black toner cartridge) towards the front of the printer.

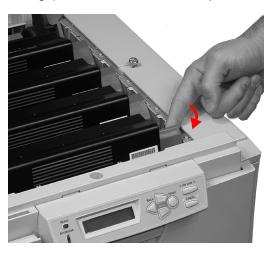

**4.** Lift the right-hand end of the cartridge and then pull the cartridge to the right to release the left-hand end as shown. Remove the

toner cartridge and discard it in accordance with your local regulations.

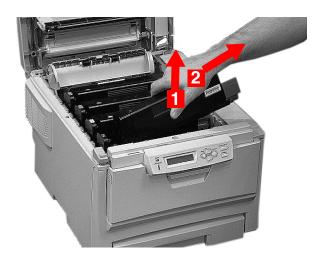

5. Unpack the new toner cartridge and gently shake it from side to side to loosen and distribute the toner evenly inside the cartridge.

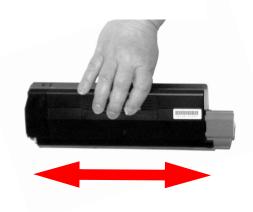

**6.** Remove the adhesive tape from the underside of the cartridge.

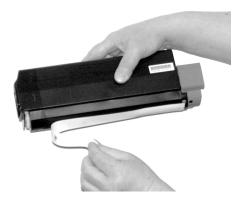

### **CAUTION!**

Do not touch the toner release lever until the toner cartridge is installed in the image drum. If you do, it will open the toner release slot and spill toner.

7. Holding the cartridge by its top center with the colored release lever to the right, insert the left end of the cartridge into the top of the image drum, pushing it firmly against the spring on the drum unit.

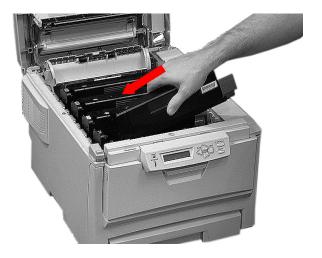

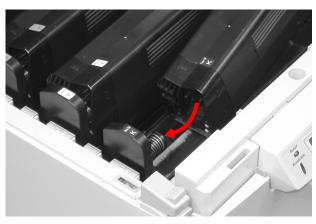

8. Lower the right end of the cartridge into the image drum unit, pressing it firmly down in place, then push the colored lock lever back to open the toner slot and lock it in place.

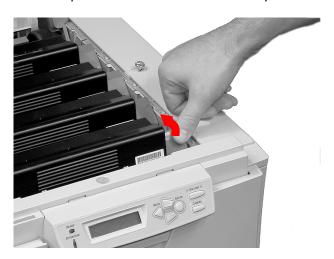

# **Important!**

The lever should move easily. If it does not, STOP! and push down on the toner cartridge to be sure that it is properly seated in the image drum, then press back on the lever again.

To avoid toner spillage, do NOT open the toner release lever until the toner cartridge is firmly seated in the image drum.

9. Use the LED lens cleaner supplied with the new toner cartridge to gently wipe the surface of the LED head which corresponds to the color toner cartridge you are replacing:

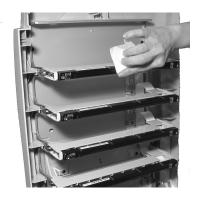

# **CAUTION!**

Do not use methyl alcohol or other solvents on the LED head: damage to the lens surface will occur.

10. Close and latch the top cover.

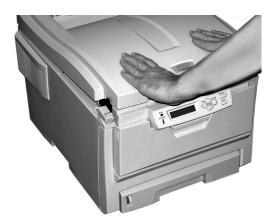

# **Image Drum Replacement**

REPLACE IMAGE DRUM nnn: ZZZZ DRUM LIFE

\* nnn: ZZZZ = 350: YELLOW

351: MAGENTA 352: CYAN 353: BLACK

| Drum Color | Order #  |
|------------|----------|
| Black      | 56118101 |
| Cyan       | 56118102 |
| Magenta    | 56118103 |
| Yellow     | 56118104 |

#### NOTE

The instructions below show the black image drum being replaced.

1. Place two sheets of paper on your working surface to protect it. You will put the image drum and toner cartridge on the paper while replacing them.

2. Press the cover release and open the top cover fully.

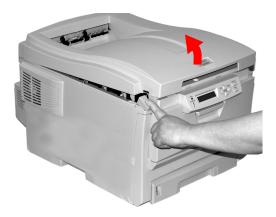

#### **WARNING!**

If the printer has been powered on, the fuser is hot. This area is clearly labelled. Do not touch it.

3. Note the positions of the four image drums: Cyan (1), Magenta (2), Yellow (3), Black (4):

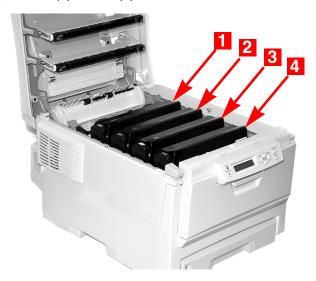

4. Lift the image drum, complete with its toner cartridge, out of the printer and put it down on one of the sheets of paper.

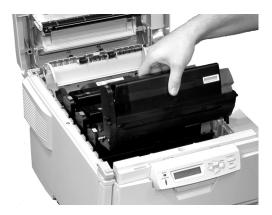

5. With the colored toner release lever (1) to the right, pull the lever towards you. This will release the bond between the toner cartridge and the image drum.

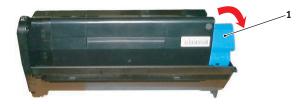

**6.** Lift the right-hand end of the toner cartridge, move the cartridge to the right, and remove the toner cartridge from the image drum. Place the toner cartridge on a sheet of paper to avoid marking your furniture.

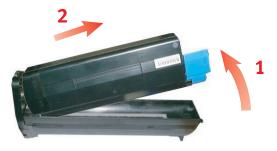

7. Discard the used image drum in accordance with your local regulations.

#### **CAUTION!**

The green image drum surface at the base of the cartridge is very delicate and light sensitive. Do not touch it and do not expose it to normal room light for more than 5 minutes. If the drum unit needs to be out of the printer for longer than this, please wrap the cartridge inside a black plastic bag to keep it away from light. Never expose the drum to direct sunlight or very bright room lighting.

8. Unpack the new image drum.

# **CAUTION!**

Image drum handling: The image drum contains toner. To avoid spilling toner, be careful to keep it upright.

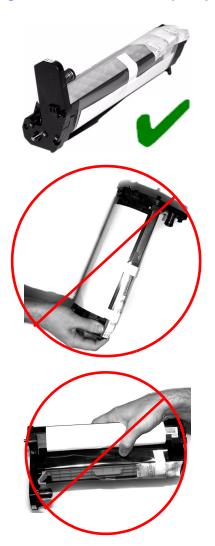

9. Grasp the white tape tab and peel the tape off the drum.

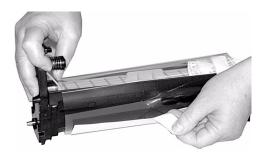

10. Remove the paper sheet, then the clear plastic film.

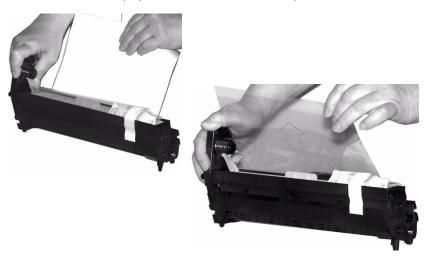

# 11. If present, remove the silica gel pack.

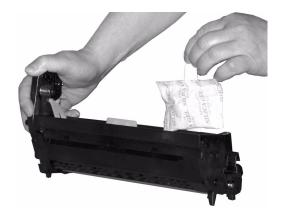

# 12. Place the image drum in the printer.

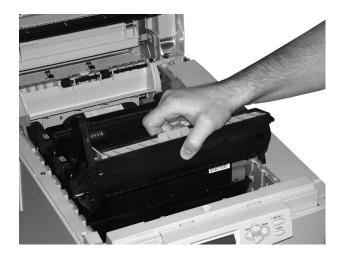

**13.** Remove the orange drum seal.

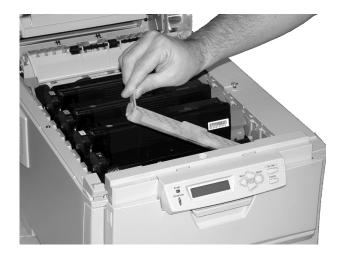

14. Install the toner cartridge in the image drum.

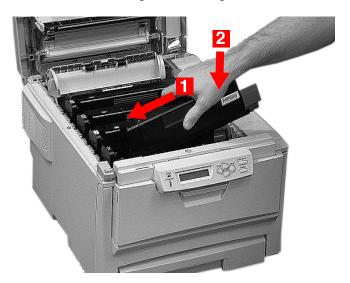

15. Push back the toner cartridge lock lever.

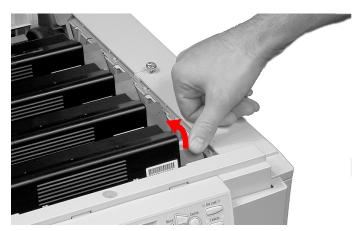

16. Use the LED lens cleaner supplied with the new toner cartridge to gently wipe the surface of the LED head which corresponds to the color toner cartridge you are replacing:

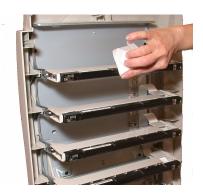

#### **CAUTION!**

Do not use methyl alcohol or other solvents on the LED head: damage to the lens surface will occur.

# 17. Close and latch the top cover.

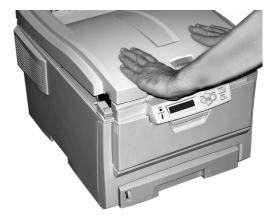

# **Belt Unit Replacement** P/N 42158711

REPLACE BELT 355: BELT LIFE

The belt unit is located under the four image drums. This unit requires replacement approximately every 50,000 pages.

1. Press the cover release and open the top cover fully.

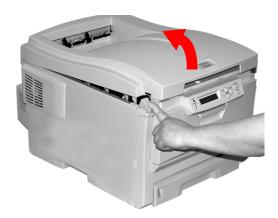

## **WARNING!**

If the printer has been powered on, the fuser is hot. This area is clearly labelled. Do not touch it.

Note the positions of the four image drums: Cyan (1), Magenta (2), Yellow (3), Black (4). It is essential that they go back in the correct order!

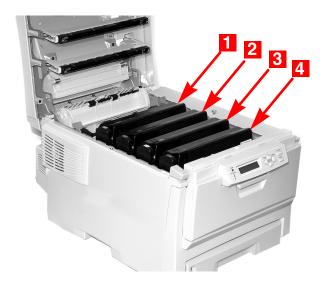

Lift each of the image drum units out of the printer and place them on a *flat* surface in a safe place away from direct sources of heat and light.

## **CAUTION!**

The green surface at the base of each image drum is very delicate and light sensitive.

- Do not touch the green surface.
- Never expose the drum to direct sunlight or to very bright room lighting.
- Do not expose it to normal room light for more than 5 minutes.
- If the image drum must be out of the printer for longer than 5 minutes, place the image drum inside a black plastic bag or carefully place it in a drawer or cabinet to keep it away from light.

4. Locate the two blue locks (1) and the handle (2).

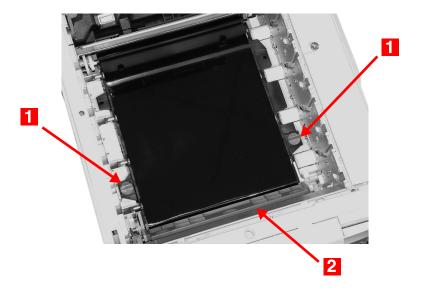

5. Turn the two locks about 45° counterclockwise to release the belt.

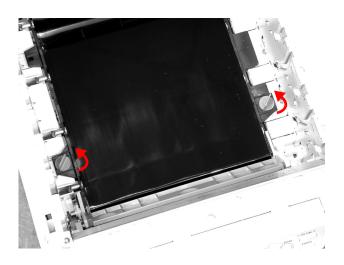

6. Pull up the handle and lift the belt unit out of the printer.

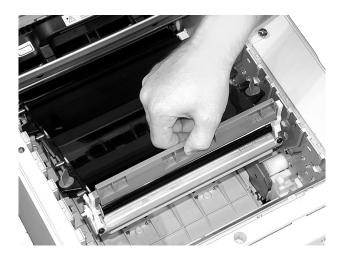

- 7. Unpack the new belt unit and hold it with the blue handle toward the front of the printer.
- 8. Place the drive gear at the back of the belt unit in the gear at the left rear corner of the printer, and lower the belt unit into the printer.

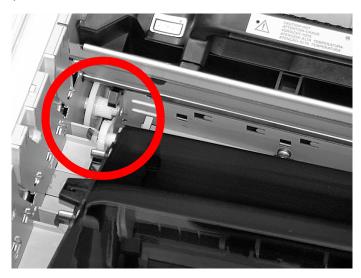

9. Turn the two belt locks about 45° clockwise to secure the belt unit in place.

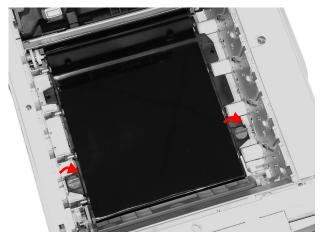

10. Place the four image drums/toner cartridges back in the printer (1 = Cyan, 2 = Magenta, 3 = Yellow, 4 = Black):

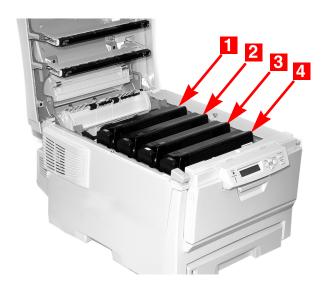

#### 11. Close and latch the top cover.

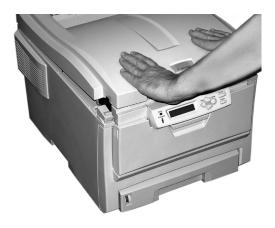

# Fuser Replacement P/N 42625501 (120V) P/N 42625502 (230V)

REPLACE FUSER 354: FUSER LIFE

#### **WARNING!**

If the printer has recently been powered on, some fuser components will be very hot. Handle the fuser with extreme care, holding it only by its handle, which will only be mildly warm to the touch.

A warning label clearly indicates the area. If in doubt, switch the printer off and wait at least 10 minutes for the fuser to cool before opening the printer cover.

1. Press the cover release and open the printer's top cover fully.

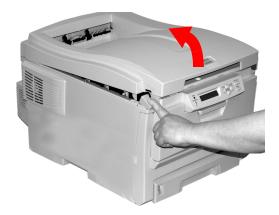

2. Pull the two blue fuser lock levers (1) towards the front of the printer.

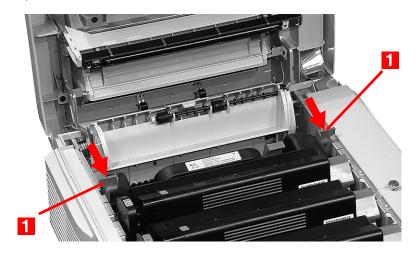

3. Holding the fuser by its handle, lift the fuser out of the printer. If the fuser is still warm, place it on a flat surface which will not be damaged by heat. After letting the fuser cool down, discard it.

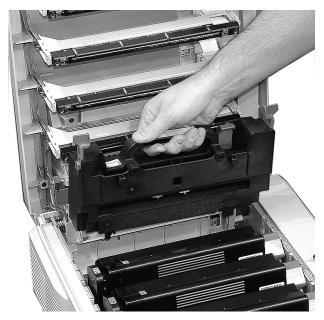

- 4. Remove the new fuser from its packaging, then remove any packing tape.
- 5. Push the orange transport lock to the left to release it (you'll hear it snap), then remove it:

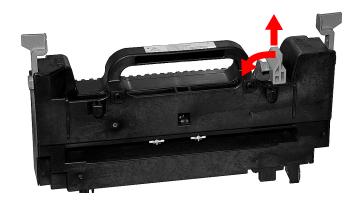

6. Holding the new fuser by the handle, with the fuser pressure release lever (1) on the right, lower the fuser into the printer.

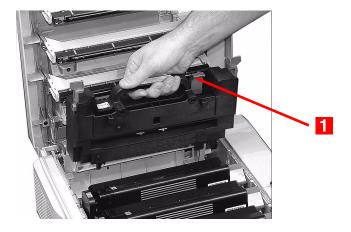

7. Push the two blue retaining levers (1) toward the rear of the printer to lock the fuser in place.

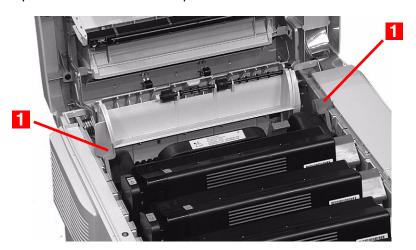

# **8.** Close and latch the top cover.

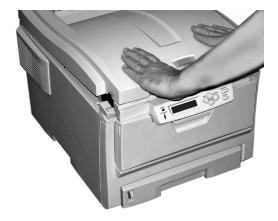

# **Clearing Paper Jams**

Jams can occur due to paper misfeeding from a paper tray or at any point along the paper path.

When a jam occurs, the printer immediately stops, and the LCD display indicates the area where the first sheet is jammed. All jammed sheets must be removed in order to restore the printer to normal operation.

Once you clear a jam and close the cover, you may see a new jam message indicating an additional jammed sheet which must be cleared. This is especially likely if you are printing a multi-page document or multiple copies of a single document.

Unless you have entered the menu and changed the Jam Recovery setting in the System Configuration Menu to OFF, once all jams have been cleared, the printer will automatically attempt to reprint any pages lost due to paper jams.

• Jam 370: see page 112

• Jam 371: see page 114

• Jam 372: see page 110

Jam 373: see page 112

• Jam 380: see page 110

Jam 381: see page 104

Jam 382: see page 101

• Jam 383: see page 112

Jam 390: see page 119

• Jam 391: see page 117

Jam 392: see page 117

## Jam 382

OPEN TOP COVER 382: PAPER JAM

# 1. Open the top cover.

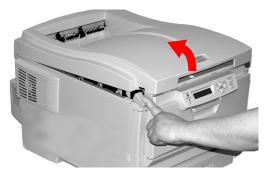

- 2. Gently pull the sheet out.
  - If the sheet does not come out easily, go to the next step.
  - · If the sheet does come out, close the cover.

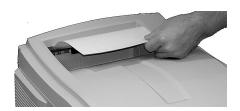

# 3. Lower the rear exit tray.

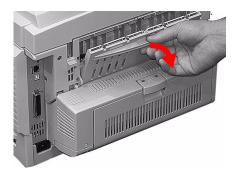

#### 4. Pull out the jammed sheet.

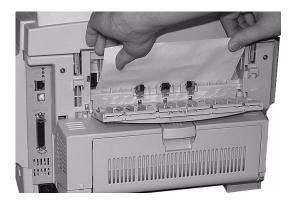

# **Important!**

# **WARNING!** The fuser may be HOT!

If the sheet is difficult to remove, it is partially jammed in the fuser. To get it out, reach around the top cover and press down on the fuser pressure release lever (1) before pulling the sheet out. Then let go of the fuser pressure release lever.

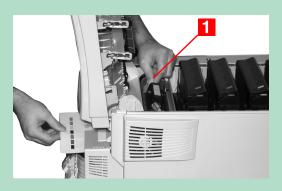

# **5.** Close the rear exit.

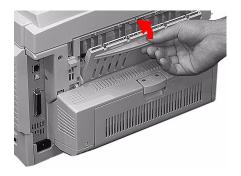

# **6.** Close the top cover.

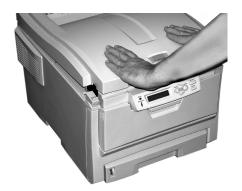

# Jam 381

OPEN TOP COVER 381: PAPER JAM

1. Press the cover release and open the printer's top cover fully.

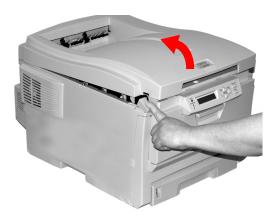

Note the positions of the four image drums: Cyan (1), Magenta (2), Yellow (3), Black (4). It is essential that they go back in the correct order!

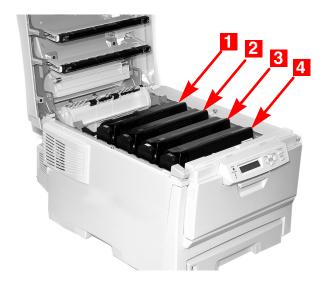

# **WARNING!**

If the printer has been powered on, the fuser is hot. This area is clearly labelled. Do not touch it.

3. Lift each of the image drum/toner cartridge units out of the printer and place them on a *flat* surface in a safe place *away from direct* sources of heat and light.

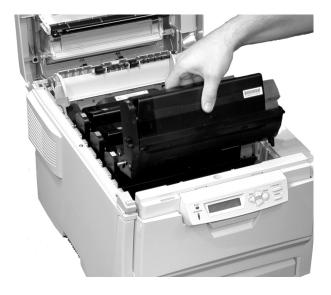

#### **CAUTION!**

The green surface at the base of each image drum is very delicate and light sensitive.

- Do not touch the green surface.
- Never expose the drum to direct sunlight or to very bright room lighting.
- Do not expose it to normal room light for more than 5 minutes.
- If the image drum must be out of the printer for longer than 5 minutes, place the image drum inside a black plastic bag or carefully place it in a drawer or cabinet to keep it away from light.

4. Remove any sheets of paper on the belt unit.

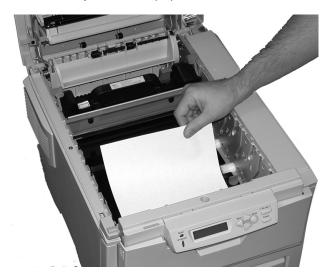

# **CAUTION!**

Do not use any sharp or abrasive objects to separate sheets from the belt. This may damage the belt surface.

## NOTE

# Warning! If the printer has been printing, the fuser will be *HOT*!

To remove a sheet trapped in the fuser, grasp the edge of the sheet, push the fuser pressure release lever (1) towards the front and down, and lift out the sheet. Then let go of the fuser pressure release lever.

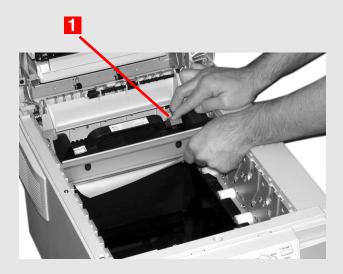

If the sheet is well advanced into the fuser (only a short length is still visible), do not attempt to pull it back. See step 4 under "Jam 382".

5. Place the four image drums/toner cartridges back in the printer, being careful to place them in the proper sequence (1=Cyan, 2 = Magenta, 3 = Yellow, 4 = Black):

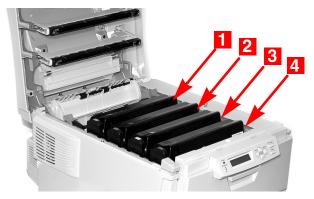

6. Close the top cover.

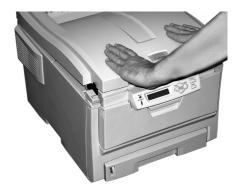

#### Jam 372 and 380

OPEN FRONT COVER nnn: PAPER JAM

nnn = 372 or 380.

1. Lift the front cover release and pull open the front cover.

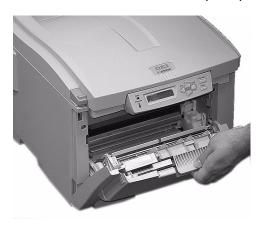

2. Remove any jammed sheets.

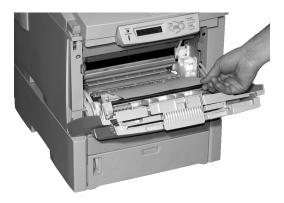

#### **3.** Close the front cover.

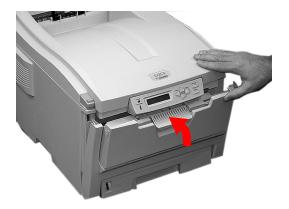

#### Jam 370, 373 and 383

OPEN DUPLEX COVER nnn: PAPER JAM

nnn = 370, 373, 383

1. Press the duplex cover release and open the duplexer cover.

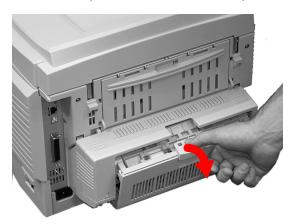

#### 2. Remove any jammed sheets.

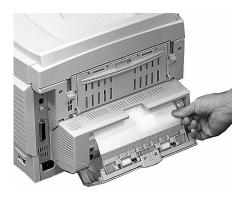

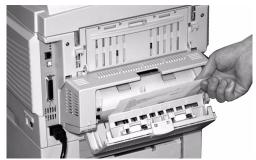

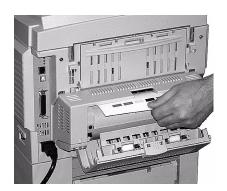

3. Close the duplex unit cover.

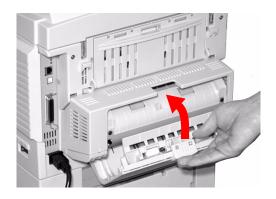

#### Jam 371

OPEN DUPLEX COVER 371: PAPER JAM

- 1. Turn off the printer.
- 2. Pull out the duplexer.

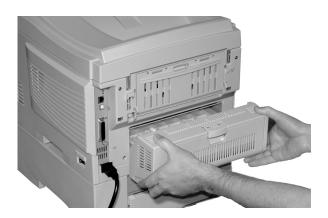

3. Pull the duplexer lid to unlock it.

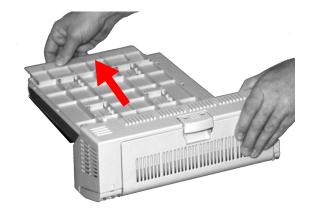

4. Open the lid and remove the jammed sheet.

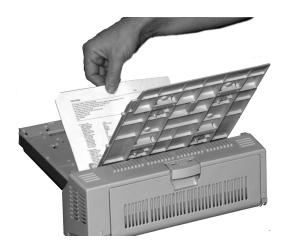

5. Close the lid and push it back to lock it in place.

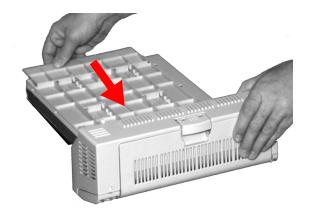

**6.** Push the duplexer back into the printer.

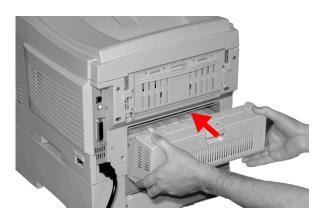

**7.** Turn on the printer

#### Jam 391 and 392

OPEN FRONT COVER nnn: PAPER JAM

OPEN FRONT COVER 392: PAPER JAM

1. Pull out the appropriate tray (391 = Tray 1, 392 = Optional Tray 2) and remove any sheet jammed as it exited the tray.

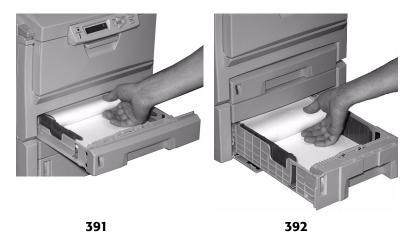

#### 2. Open the front cover.

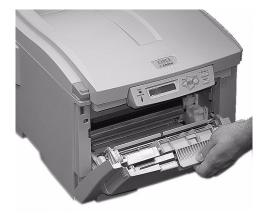

#### **3.** Remove any jammed sheets.

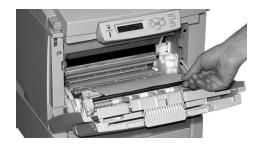

#### 4. Close the front cover.

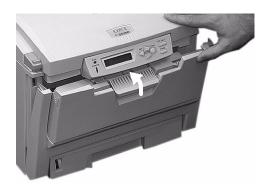

#### Jam 390

CHECK MP TRAY 390: PAPER JAM

#### If the Sheet Has Just Begun to Enter the Printer

**1.** Gently pull the sheet out of the printer.

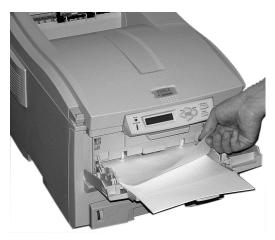

#### If the Sheet Can't Easily Be Pulled Out from the Front

1. Lift the front cover release and pull open the front cover.

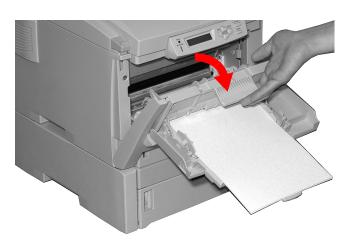

#### 2. Remove any jammed sheets.

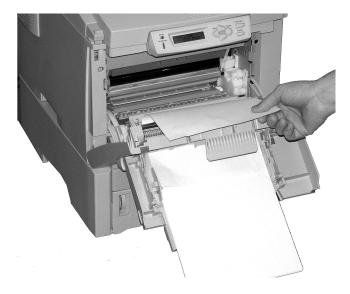

#### 3. Close the front cover.

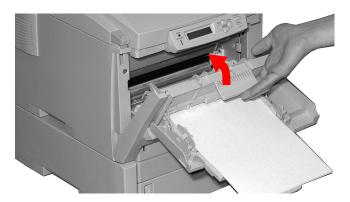

# **Troubleshooting**

## **LCD** messages

| Message                                 | Meaning                                                                                                    | What to Do                                                                                                    |
|-----------------------------------------|----------------------------------------------------------------------------------------------------|----------------------------------------------------------------------------------------------------|
| * TONER SENSOR ERROR                    | Flashes across the second line of the display: the indicated color toner (*) is missing from the printer.                           | Open the top cover and make sure the indicated toner is there and properly seated in the printer: C = Cyan, Y = Yellow, M = Magenta, K = Black. |
| ADD MORE MEMORY<br>420: MEMORY OVERFLOW | The document size is too large for the printer's memory.                                                                            | Reduce the size of the<br>document. If this<br>happens frequently,<br>install additional<br>memory (see "RAM<br>Memory" on page 139).           |
| CANCELING JOB<br>(USER DENIED)          | Job Accounting is being used and the client sending the print job is not authorized to print.                                       | The client must go to the system administrator and get print privileges assigned to them.                                                       |
| CANCELLING JOB<br>(BUFFER FULL)         | Job Accounting is being used and the printer's buffer is full.                                                                      | Check with your system administrator.                                                                                                    |
| CANCELLING JOB<br>(JAM)                 | The setting for Jam Recovery in the menu has been changed to off and a paper jam has occurred. Any unprinted data is being deleted. | Clear the jam and resend the missing pages of the print job.                                                                                    |

| Message                           | Meaning                                           | What to Do                                                                                                    |
|-----------------------------------|---------------------------------------------------|----------------------------------------------------------------------------------------------------|
| CHECK BELT<br>330: BELT MISSING   | The belt unit is not properly installed.          | Open the top cover and lift out the black (K) and Yellow (Y) image drums, placing them on a flat surface. Check to be sure that the belt unit latches are fully in the latched position:  then reinstall the image drums. |
| CHECK FUSER<br>320: FUSER MISSING | The fuser unit is not properly installed.         | Open the top cover and check to be sure that the fuser unit is properly seated in the printer and that the lock levers are pushed all the way toward the back of the printer:                                             |
| CHECK MP TRAY<br>390: PAPER :JAM  | Paper has jammed<br>while exiting the MP<br>Tray. | Clear the jam: see<br>"Jam 390" on<br>page 119.                                                                                                    |

| Message                                                   | Meaning                                                                                                    | What to Do                                                                                                    |
|-----------------------------------------------------------|----------------------------------------------------------------------------------------------------|----------------------------------------------------------------------------------------------------|
| CLOSE COVER<br>316: DUPLEX COVER OPEN                     | The duplex cover is open or not properly latched.                                                                          | Close the duplex cover:                                                                                                    |
| CLOSE COVER<br>nnn: COVER OPEN                            | Either the top cover or the front cover is open.                                                                           | Be sure both the top cover and the front cover are firmly closed.                                                                                                    |
| HARD DISK FULL                                            | The hard disk drive has no more memory available.                                                                          | Stored files must be cleared out of the hard disk drive either by individual clients from the front panel or by the system administrator (using Storage Device Manager). |
| INSTALL PAPER<br>CASSETTE<br>430: TRAY 1 MISSING          | Tray 1 is not installed in the printer.                                                                                    | Install the missing tray.                                                                                                    |
| INSTALL PAPER<br>CASSETTE<br>440: TRAY 1 OPEN             | Tray 1 is not properly installed in the printer.                                                                           | Make sure the tray is pushed fully into the printer.                                                                                                    |
| INVALID ID<br>JOB REJECTED                                | Job Accounting is<br>being used and a<br>print job was<br>received from a<br>client who does not<br>have print privileges. | The client must go to the system administrator and get a valid ID assigned to them.                                                                                      |
| LOAD mmm AND PRESS<br>ONLINE SWITCH<br>490: MP TRAY EMPTY | Print job from MP<br>Tray has been<br>received and the MP<br>Tray is empty.                                                | Load the requested media (mmm) in the MP Tray and press <b>ON-LINE</b> .                                                                                                 |

| Message                                                             | Meaning                                                                                                    | What to Do                                                                                                    |
|---------------------------------------------------------------------|----------------------------------------------------------------------------------------------------|----------------------------------------------------------------------------------------------------|
| LOAD mmm<br>nnn: tttt EMPTY                                         | A print job has been received and the indicated paper tray is empty.                                                                       | Load mmm media in the indicated (tttt) tray.                                                                                    |
| LOAD mmm/ppp AND PRESS<br>ONLINE SWITCH<br>nnn: tttt MEDIA MISMATCH | The media type in the indicated tray (tttt) does not match that specified in the print job being processed.                                | Load the appropriate media in the tray and press <b>ON-LINE</b> .                                                               |
| LOAD mmm/ppp AND PRESS<br>ONLINE SWITCH<br>nnn: tttt SIZE MISMATCH  | The media size (mmm) and/or type (ppp) loaded in the indicated tray (tttt) does not match that specified in the print job being processed. | Load the appropriate<br>media in the tray and<br>press <b>ON-LINE</b> .                                                         |
| OPEN DUPLEX COVER<br>nnn: PAPER JAM                                 | Paper has jammed entering or exiting the duplexer.                                                                                         | Clear the jam: see page 112.                                                                                                    |
| OPEN FRONT COVER<br>nnn: PAPER JAM                                  | Paper jam.                                                                                                    | Clear the jam: see<br>page 110                                                                                                  |
| OPEN TOP COVER<br>nnn: PAPER JAM                                    | Paper jam.                                                                                                    | Clear the jam: see<br>page 101, ff.                                                                                             |
| ORDER xxx                                                           | Appears on the second line of the display to indicate that consumable xxx (e.g., belt, fuser, toner, image drum) is nearing end of life.   | Make sure you have a replacement unit on hand.                                                                                  |
| POWER ON/OFF<br>300: NETWORK ERROR                                  | An error has occurred involving the network.                                                                                               | Shut the printer off,<br>then turn it back on. If<br>the message still<br>appears, check with<br>your network<br>administrator. |

| Message                             | Meaning                                                                                                    | What to Do                                                                                                |
|-------------------------------------|----------------------------------------------------------------------------------------------------|----------------------------------------------------------------------------------------------------|
| PRESS ONLINE SW<br>INVALID DATA     | The printer has received invalid data.                                                                                                   | Press <b>ON-LINE</b> .<br>Reprocess and resend<br>the print job.                                          |
| PS3 EMULATION ERROR                 | Applies to Postscript emulation only. An error occurred or virtual memory was used up.                                                   | Reprocess and resend<br>the job to the printer.<br>Try reducing the size of<br>the print file being sent. |
| REPLACE TONER<br>nnn: * TONER EMPTY | The indicated toner needs replacement.                                                                                                   | Replace the indicated<br>toner:<br>410: Y = Yellow<br>411 M = Magenta<br>412: C = Cyan<br>413: K = Black  |
| REPLACE YYYY<br>nnn: YYYY LIFE      | The indicated component is nearing end of life and should be replaced.                                                                   | Replace the indicated component: YYYY = Fuser, Belt, C Drum, Y Drum, M Drum, K Drum.                      |
| tttt EMPTY                          | Appears on the second line of the display to indicate that ttt tray has run out of media.                                                | Load media in tray tttt.                                                                                  |
| xxx LIFE                            | Appears on the second line of the display to indicate that consumable xxx (e.g., belt, fuser, image drum) will need to be replaced soon. | Replace the indicated item.                                                                               |

| Message                  | Meaning                                                                                     | What to Do                                                                                                    |
|--------------------------|---------------------------------------------------------------------------------------------|----------------------------------------------------------------------------------------------------|
| YYYY<br>nnn: FATAL ERROR | An error has occurred which requires service. YYYY = the general cause. nnn = error number. | Write down the message including the error number "nnn," then call your local service dealer.  Note: If you see a series of octets containing letters and numbers scrolling across the display, be sure to write these down also and report them also. |

## **Problem Solving**

#### **Problems Printing**

#### If paper jams are frequent:

- More than one sheet feeds at a time.
- Paper curls.
- Paper feeds at an angle.

| Possible cause                            | Remedy                                                                                           |
|-------------------------------------------|--------------------------------------------------------------------------------------------------|
| The printer is not horizontal.            | Place the printer on a stable, level surface.                                                    |
| The paper is too thin.                    | Use the correct type of paper (see "Media<br>Recommendations" on page 10).                       |
| The paper is moist or affected by static. | Store paper within specified temperature and humidity levels (see "Specifications" on page 142). |
| The paper is creased or wrinkled.         | Remove the creased/wrinkled paper from the feed tray.                                            |
| The paper is not aligned correctly.       | Adjust tray or manual feed guides.                                                               |
| Paper doesn't feed.                       | Correct paper feed selection in the printer driver.                                              |

#### Paper jam has been cleared, but printer does not print.

| Possible cause                         | Remedy                                                                                                    |
|----------------------------------------|----------------------------------------------------------------------------------------------------|
| not remained open until all paper jams | Removing a paper jam is not sufficient:<br>Raise and <i>gently</i> lower the top cover, especially if<br>the paper jam has been removed from behind the<br>front cover. |

#### Application error or general protection fault is displayed.

| Possible cause                                             | Remedy                              |
|------------------------------------------------------------|-------------------------------------|
| Application is not suitable for operating system.          | Upgrade the application.            |
| Memory is insufficient for number of applications running. | Close all other applications.       |
| Print file is corrupted.                                   | Correct or recreate the file.       |
| Memory is insufficient for application.                    | Increase computer's memory.         |
| Insufficient free space on hard disk.                      | Delete unnecessary files.           |
| Printer driver is incorrectly configured.                  | Correctly configure printer driver. |

#### Printing is slow.

| Possible cause                | Remedy                                       |
|-------------------------------|----------------------------------------------|
| Print resolution is set high. | Set lower print resolution in the printer d6 |
| Data is too complex.          | Simplify data.                               |

#### Printer requests paper size change to continue printing.

| Possible cause                                 | Remedy                                                                                                    |
|------------------------------------------------|----------------------------------------------------------------------------------------------------|
| different size from that formatted in software | Either change paper in tray to match size formatted in application and press <b>ON LINE</b> to continue, or continue printing on existing paper by pressing <b>ON LINE</b> . |

#### The power is on, but the printer does not go online.

| Possible cause | Remedy                                                                                                    |
|----------------|----------------------------------------------------------------------------------------------------|
| Bad connection | Switch off the printer and disconnect the power cable. Reconnect the power cable and switch the printer on. If this does not clear the fault, call for service. |

#### Print processing does not start.

| Possible cause | Remedy                                                                          |
|----------------|---------------------------------------------------------------------------------|
| Printer error  | Check the control panel. If an error message is displayed, correct the problem. |

#### Print processing cancels.

| Possible cause                         | Remedy                                                                        |
|----------------------------------------|-------------------------------------------------------------------------------|
| The printer interface cable is faulty. | Replace the printer interface cable.                                          |
| The time out setting is too short.     | Reset time out in the menu to a higher value (SYS CONFIG MENU →WAIT TIMEOUT). |

### **Computer Interface Problems**

#### **Cannot configure for parallel connection.**

| Possible cause                                                   | Remedy                                                                                                    |
|------------------------------------------------------------------|----------------------------------------------------------------------------------------------------|
| The computer does not support bi-directional parallel interface. | There is no fix for this problem. You should only use a computer that does support a bi-directional parallel interface. |
| Parallel cable does not meet specifications.                     | Use a bi-directional parallel cable to IEEE 1284 standard.                                                              |
| The interface is disabled.                                       | Check that the parallel interface is set to enable in the menu (see "Problem Solving" on page 127).                     |
| Configuration procedure was not correctly followed or cancelled. | Configure again from the beginning.                                                                                     |
| Parallel cable is disconnected or faulty.                        | Reconnect or try another cable.                                                                                         |
| A converter, buffer or extension cable is being used.            | Test by connecting printer and computer directly.                                                                       |

#### **Cannot configure for USB connection.**

#### NOTE

Windows 95 and NT 4.0 do not support USB; Windows 98 upgraded from Windows 95 may not support USB.

| Possible cause                                                   | Remedy                                                                                                  |
|------------------------------------------------------------------|----------------------------------------------------------------------------------------------------|
| USB cable does not meet specifications.                          | Use USB cable to specification Ver.1.1.                                                                 |
| Interface is disabled.                                           | Check that USB interface is set to Enable in the menu ( <b>USB MENU</b> → <b>USB</b> → <b>ENABLE</b> ). |
| Configuration procedure was not correctly followed or cancelled. | Configure again from the beginning.                                                                     |
| USB cable is disconnected or faulty.                             | Reconnect or try another cable.                                                                         |
| A USB hub is being used.                                         | The printer cannot be used with a USB hub.<br>Connect the printer and computer directly.                |
| The USB cable is installed in the Ethernet port.                 | Make sure the USB cable is plugged into the black USB port (1) on the printer:                          |

#### Printout is garbled or incorrect with parallel connection.

| Possible cause                                                         | Remedy                                                                 |
|------------------------------------------------------------------------|------------------------------------------------------------------------|
| Possible mismatch on parallel connection between computer and printer. | Change parallel transmission mode (see "Problem Solving" on page 127). |

#### Cannot print.

- LPT WRITE ERROR is displayed.
- PRNUSBX WRITE ERROR is displayed.

| Possible cause                                                          | Remedy                                                                                                    |
|-------------------------------------------------------------------------|----------------------------------------------------------------------------------------------------|
| Interface is disabled.                                                  | In the printer menu settings, enable the Parallel interface (PARALLEL MENU $\rightarrow$ PARALLEL $\rightarrow$ ENABLE) or the USB interface (USB MENU $\rightarrow$ USB $\rightarrow$ ENABLE). |
| Printer is switched OFF.                                                | Turn on the printer.                                                                                                    |
| Printer interface cable is disconnected.                                | Reconnect the printer interface cable.                                                                                                    |
| A converter, buffer,<br>extension cable or<br>USB hub is being<br>used. | Test by connecting the printer and computer directly.                                                                                                    |
| Printer driver output port is incorrect.                                | Set correct output port to which the printer interface cable is connected.                                                                                                    |
| Printer is not selected in the printer driver.                          | Select the printer or set to default printer.                                                                                                    |
| Incorrect printer driver is being used.                                 | Delete this printer driver and install correct printer driver from the Drivers CD supplied with your printer.                                                                                   |

#### **Print Quality Problems**

#### **Longitudinal white stripes**

#### Remedy

Clean LED head with lens cleaner or soft tissue.

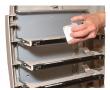

Change toner cartridge(see "Toner Cartridge Replacement" on page 72).

Change image drum(see "Image Drum Replacement" on page 80).

#### **Longitudinal fading**

| Possible cause                   | Remedy                                                                   |
|----------------------------------|--------------------------------------------------------------------------|
| LED head is dirty.               | Clean LED head with lens cleaner or soft tissue.                         |
|                                  |                                                                          |
| Toner is low.                    | Change toner cartridge(see "Toner Cartridge<br>Replacement" on page 72). |
| Paper is unsuitable for printer. | Use recommended paper.                                                   |

#### **Faint printing**

| Possible cause                                | Remedy                                                                        |
|-----------------------------------------------|-------------------------------------------------------------------------------|
| The toner cartridge is incorrectly installed. | Reinstall the toner cartridge (see "Toner Cartridge Replacement" on page 72). |

| Possible cause                   | Remedy                                                                                           |
|----------------------------------|--------------------------------------------------------------------------------------------------|
| Toner is low.                    | Change toner cartridge (see "Toner Cartridge Replacement" on page 72).                           |
| The paper is moist.              | Store paper within specified temperature and humidity levels (see "Specifications" on page 142). |
| Paper is unsuitable for printer. | Use recommended paper (see"Media<br>Recommendations" on page 10).                                |

#### **Fading in patches**

| Possible cause      | Remedy                                                                                           |
|---------------------|--------------------------------------------------------------------------------------------------|
| The paper is moist. | Store paper within specified temperature and humidity levels (see "Specifications" on page 142). |

#### Longitudinal black stripes

| Possible cause                            | Remedy                                                                                                    |
|-------------------------------------------|----------------------------------------------------------------------------------------------------|
| Image drum is damaged.                    | Replace image drum (see "Image Drum<br>Replacement" on page 80).                                                                                                    |
| Toner is low.                             | Change toner cartridge (see "Toner Cartridge<br>Replacement" on page 72).                                                                                                    |
| Periodic black lateral lines or spots.    | <ul> <li>If the lines or spots occur at intervals of approximately 44 - 94 mm, the green surface of the image drum is damaged or dirty. If damaged, replace the image drum cartridge (see "Image Drum Replacement" on page 80). If dirty, wipe the image drum gently with soft tissue. If this does not work, replace the image drum.</li> <li>If the lines or spots occur at intervals of approximately 113 mm, the fuser roller is damaged. Change the fuser (see "Fuser Replacement" on page 95).</li> </ul> |
| The image drum has been exposed to light. | Remove the image drum from the printer and store it in a dark place for several hours. If this does not work, replace the image drum (see "Image Drum Replacement" on page 80).                                                                                                    |

#### Faint shading on unprinted sections

| Possible cause                                 | Remedy                                                                                           |
|------------------------------------------------|--------------------------------------------------------------------------------------------------|
| Paper has been affected by static electricity. | Store paper within specified temperature and humidity levels (see "Specifications" on page 142). |
| Paper is too thick.                            | Use recommended paper (see "Media<br>Recommendations" on page 10).                               |
| Toner is low.                                  | Replace toner cartridge (see "Toner Cartridge<br>Replacement" on page 72).                       |

#### Blurred letter edges

| Possible cause                                   | Remedy                                                                     |
|--------------------------------------------------|----------------------------------------------------------------------------|
| LED is dirty.                                    | Clean LED with lens cleaner or soft tissue.                                |
|                                                  |                                                                            |
| Cannot print desired color because toner is low. | Replace toner cartridge (see "Toner Cartridge<br>Replacement" on page 72). |

#### One side of printed pages appears blurred

| Possible cause                                              | Remedy                                                                                                    |
|-------------------------------------------------------------|----------------------------------------------------------------------------------------------------|
| Top cover is not properly closed.                           | Press the cover release latch and open, then close, the cover.                                                                                         |
| One or more of the toner cartridges is not seated properly. | Open the top cover and check to be sure that each toner cartridge is fully seated and that each toner cartridge lock lever is pushed all the way back. |

#### Toner rubs off when you rub the printed surface.

| Possible cause                                                     | Remedy                                                                                                    |
|--------------------------------------------------------------------|----------------------------------------------------------------------------------------------------|
| Media Weight and<br>Media Type settings<br>may not be appropriate. | Set the value of media weight in the menu to the next heaviest one (MEDIA MENU →YYY MEDIA WEIGHT).                                                                                    |
| Packing materials were left on the fuser when it was installed.    | Careful! Fuser my be HOT! Open the top cover and check to be sure that all the packing materials were removed from the fuser. To remove the fuser see "Fuser Replacement" on page 95. |

#### **Miscellaneous Problems**

#### Printer makes a strange noise.

| Possible cause                                                        | Remedy                                                       |
|-----------------------------------------------------------------------|--------------------------------------------------------------|
| The printer is not horizontal.                                        | Place the printer on a stable, level surface.                |
| There are scraps of paper or other foreign matter inside the printer. | Check the inside of the printer and remove any such objects. |
| The top cover is not firmly shut.                                     | Press the left and right sides of the top cover.             |

#### Printer takes a long time to start printing.

| Possible cause                                                                           | Remedy                                                                                                    |
|------------------------------------------------------------------------------------------|----------------------------------------------------------------------------------------------------|
| The printer has to warm up returning from power save mode.                               | In the printer menu settings, set power save to a higher value to increase the length of time before entering power save mode (SYS CONFIG MENU →POW SAVE TIME). |
| The image drum carries out a cleaning process to ensure print quality, which takes time. | Wait until this process has been completed.                                                                                                    |
| The fuser unit adjusts temperature, which takes time.                                    | Wait until this process has been completed.                                                                                                    |
| The printer is processing data from another interface.                                   | Wait until this data is processed.                                                                                                    |

## **Parallel Transmission Mode: Windows Only**

The parallel port supports IEEE-1284 and ECP mode. If your computer's parallel port is not compatible with one of these modes, the printer may not print at all or it may print corrupted data.

To correct for this, enter the printer's Parallel Menu and change the ECP setting to Disable.

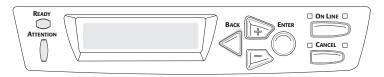

- 1. Press + to enter the Menu mode.
- 2. Press repeatedly until you see

| PARALLEL MENU |  |
|---------------|--|
|               |  |

3. Press ENTER.

| PARALLEL |   |
|----------|---|
| ENABLE   | * |

4. Press ENTER.

The second line of the display starts blinking.

- **5.** Press **+** to change the setting to Disable.
- **6.** Press **ENTER**, then **BACK** to engage the setting.
- 7. Press ON LINE

## **Options**

The following options are available for your printer:

- Additional RAM memory (see below)
- Second Paper Tray (see page 140)
- Duplex Unit, for two sided printing (see page 141)
- 20 GB Hard Disk Drive (see page 141)

Instructions for installing these options are found in the packaging with the option.

#### **RAM Memory**

(Oki 70043001, 70043101, 70043201)

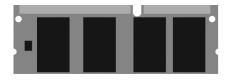

The basic printer comes equipped with 64 MB of main memory. This can be upgraded with an additional memory board containing

- 64 MB (Oki 70043001)
- 128 MB (Oki 70043101)
- 256 MB (Oki 70043201)

giving a maximum total memory capacity of 320MB.

### **Second Paper Tray**

(Oki 42158511)

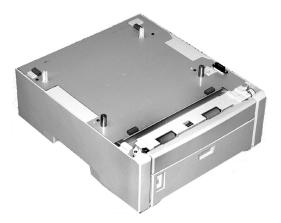

The second paper tray takes:

- Up to 530 sheets of 20-lb. paper.
- All the same size media as Tray 1 except A6.
- Paper weight range 16 to 47 lbs. US Bond (33 to 98 lbs Index, 60 to 177 g/m² metric).

# **Duplex Unit** (Oki 42158411)

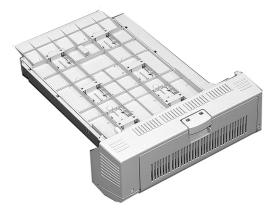

The duplex unit adds the function of two sided printing and enables booklet printing. The duplex unit slides straight into the rear of the printer and requires no tools to install.

#### The duplex unit handles:

- Paper sizes letter, legal-14, legal-13.5, legal-13, A4, A5, B5, custom.
- Paper weights from 20 to 28 lbs. US Bond (42 to 58 lb. Index, 75 to 105 g/m² metric).

# **Specifications**

| Item                                          | Specification                                                                                                    |
|-----------------------------------------------|----------------------------------------------------------------------------------------------------|
| Dimensions                                    | 16.61" W x 22.09" D x 13.58" H<br>(422 mm W x 561 mm D x 345 mm H)                                                                                                    |
| Net Weight                                    | 57.3 lbs. (26 Kg)                                                                                                    |
| Print speeds                                  | 16 pages per minute (ppm) color<br>24 ppm monochrome                                                                                                    |
| Resolution                                    | 600 dpi or 600 x 1200 dpi                                                                                                    |
| Emulations                                    | Postscript 3 emulation<br>PCL 5c<br>Epson FX<br>IBM Pro Printer III XL                                                                                                    |
| Environmental                                 | Temperature  • Operating: 50 to 90°F (10 to 32°C)  • Storage (packed up): -14 to 110°F (-10 to 43 °C)  • Power Off: 32 to 110°F (0 to 43°C)  Relative Humidity  • Operating: 20 to 80% RH  • Storage (packed up): 10 to 90% RH  • Power Off: 10 to 90% RH |
| Electrical                                    | 110-127 volts, 60 Hz (±2 Hz) 220-240 volts, 50 Hz (±2 Hz) Power Consumption: Operating, Typical: 420 watts Max.: 950 watts Power Save Mode: 20 watts                                                                                                    |
| Auto Features                                 | Auto registration<br>Auto density adjustment<br>Auto consumable counter reset                                                                                                    |
| Memory                                        | 64 MB standard, upgradable to 128 MB, 192 MB or 320<br>MB (see "RAM Memory" on page 139)                                                                                                    |
| Paper capacity<br>(20-lb. [75 g/m²]<br>paper) | Tray 1: 300 sheets<br>Optional Tray 2: 530 sheets<br>Multi-Purpose Tray: 100 sheets                                                                                                    |

| Item                  | Specification                                                                                                    |
|-----------------------|----------------------------------------------------------------------------------------------------|
| Paper weight<br>Range | Tray 1: 17 to 32 lb. (64 to120 g/m²)  Optional Tray 2: 17 to 47 lb. (64 to 177 g/m²)  Multi-Purpose Tray: 20 to 54 lb. (75 to 203 g/m²) |
| Paper output          | Top Exit (Face Down Stacker): 250 sheets 20-lb. 75 g/m² paper Rear Exit (Face Up Stacker): 100 sheets 20-lb. 75 g/m²                    |
| Printer life          | 420,000 pages or 5 years, whichever comes first                                                                                         |
| Duty cycle            | Maximum: 50,000 pages per month at 5% duty cycle (equivalent to an average business letter) Average: 4,000 pages per month              |
| Toner life            | 5,000 pages at 5% coverage                                                                                                    |
| Image drum life       | 15,000 pages at 3 pages per job                                                                                                    |
| Belt life             | 50,000 letter-size pages                                                                                                    |
| Fuser life            | 45,000 letter-size pages                                                                                                    |

## **Black Printing**

Normally, the printer will print black using all four toner colors. If you are doing a lot of black-only printing, you can set the printer to use only black toner.

#### To Select Black Printing for a Particular Job in the PCL Driver:

Click **Grayscale** on the driver's Color tab as you print the job:

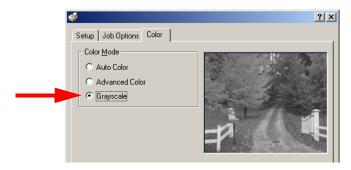

## To Select Black Printing for a Particular Job in the Postscript Driver, Windows XP, 2000 and NT 4.0 Only:

Select Print in Greyscale under Color Control Method on the Color tab as you print the job:

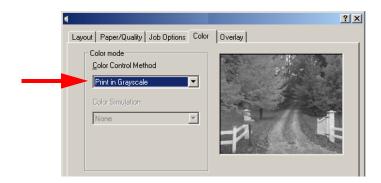

Windows: Black Printing • 144

### To Select Black Printing as The Default in the PCL Driver:

- Click Start →Settings →Printers [Printers and Faxes in Windows XP].
- **2.** Right-click the printer name and:
  - a. Windows 98/Me: select Properties, then click Printer Properties.
  - b. <u>Windows 2000/XP</u>: select Properties, then click Printing Preferences.
  - c. Windows NT 4.0: select Document Defaults.
- 3. On the Color tab, click Grayscale, then click OK twice.

#### NOTE

Once Grayscale is set as the default, you must select either **Auto Color** or **Manual Color** on the Color tab (see "Color Matching: PCL Driver" on page 158) when you print color documents.

# To Select Black Printing as The Default in the Postscript Driver, Windows XP, 2000 and NT 4.0:

- Click Start →Settings →Printers [Printers and Faxes in Windows XP].
- 2. Right-click the printer name and:
  - a. <u>Windows 2000/XP</u>: select **Properties**, then click **Printing Preferences**.
  - b. Windows NT 4.0: select Document Defaults.
- Select Print in Grayscale under Color Control Method on the Color tab, then click OK twice.

#### **NOTE**

Once Print in Grayscale is set as the default, you must select either Auto Color or Manual Color for the Color Control Method on the Color tab (see "Color matching: Postscript emulation driver" on page 151) when you print color documents.

Windows: Black Printing • 145

# **Color Printing**

The printer drivers supplied with this printer provide several controls for changing the color output of your printer. For general use the Auto settings will suffice, providing reasonable default settings that will produce good results for most documents.

Many applications have their own color settings, and these may override the settings in the printer driver. Please refer to the documentation for your software application for details on how that particular program's color management functions.

# **General Information**

# Factors That Affect the Appearance of Printed Documents

If you wish to manually adjust the color settings in your printer driver, please be aware that *color reproduction is a complex topic, and there are many factors to take into consideration.* Some of the most important factors are listed below.

# Differences between the Range of Colors a Monitor or Printer Can Reproduce

- Neither a printer nor a monitor is capable of reproducing the full range of colors visible to the human eye. Each device is restricted to a certain range of colors. In addition to this, a printer cannot reproduce all of the colors displayed on a monitor, and vice versa.
- Both devices use very different technologies to represent color. A monitor uses Red, Green and Blue (RGB) phosphors (or LCDs), a printer uses Cyan, Magenta, Yellow and Black (CMYK) toner or ink.
- A monitor can display very vivid colors such as intense reds and blues and these cannot be easily produced on any printer using toner or ink. Similarly, there are certain colors, (some yellows for example), that can be printed, but cannot be displayed accurately on a monitor. This disparity between monitors and printers is often the main reason that printed colors do not match the colors displayed on screen.

## **Viewing conditions**

A print can look very different under different lighting conditions. For example, the colors in a print may look different when viewed standing next to a sunlit window, compared to how they look under standard office fluorescent lighting.

### **Printer driver color settings**

The driver settings for Manual color can change the appearance of a print. There are several options available to help match the printed colors with those displayed on screen.

### **Monitor settings**

The brightness and contrast controls on your monitor can change how your document looks on-screen. Additionally, your monitor's color temperature influences how "warm" or "cool" the colors look.

#### NOTE

Several of the Color Matching options make reference to your monitor's Color Temperature. Many modern monitors allow the color temperature to be adjusted using the monitor's control panel.

There are several settings found on a typical monitor:

#### • 5000k\*

Warmest; yellowish lighting, typically used in graphics arts environments.

#### • 6500k

Cooler; approximates daylight conditions.

#### • 9300k

Cool; the default setting for many monitors and television sets.

\*k = degrees Kelvin, a measurement of temperature

# **How Your Software Application Displays Color**

Some graphics applications such as CorelDRAW® or Adobe® Photoshop® may display color differently from "office" applications such as Microsoft® Word. Please see your application's on-line help or user manual for more information.

## **Paper Type**

The type of paper used can also significantly affect the printed color. For example, a printout on recycled paper can look duller than one on specially formulated glossy paper.

# **Choosing a Color Matching Method**

There is no correct way to achieve a good match between the document displayed on your monitor, and its printed equivalent. There are many factors involved in achieving accurate and reproducible color.

The following guidelines may help in achieving good color output from your printer. There are several suggested methods, depending on the type of document you are printing.

#### NOTE

These suggestions are for guidance only. Your results may vary depending on the application from which you are printing. Some applications will override any color matching settings in the printer driver without warning.

## **RGB or CMYK?**

The guidelines for choosing a color matching method makes distinctions between Red, Green, Blue (RGB) and Cyan, Magenta, Yellow, Black (CMYK).

Generally, most documents you print will be in RGB format. This is the most common, and if you do not know your document's color mode, assume that it is RGB.

Typically CMYK documents are only supported in professional Desktop Publishing and Graphics applications.

# **Matching Photographic Images**

## **RGB** only

Oki Color Matching is a generally a good choice. Select a matching method appropriate to your monitor.

#### **RGB or CMYK**

If you are printing photographic images from a graphics application such as Adobe Photoshop, you may be able to use Soft-Proofing to simulate the printed image on your monitor. To do this, you can use the ICC-Profiles provided by Oki, and then print using the ICC profiles as the Print Space (or Output space).

# Matching Specific Colors (e.g., a Company logo): RGB only

- Option 1: Select Oki Color Matching, and the sRGB setting on the Color tab in the PCL or Postscript emulation driver.
- Option 2: For Postscript emulation print jobs: Select Postscript Color Matching using the Absolute Colorimetric option on the Color tab in the printer driver.
- Option 3: Use the Color Swatch Utility provided on the Publications CD supplied with your printer to print out a chart of RGB swatches, then enter the desired RGB values in your application's color picker.

# **Printing Vivid Colors: RGB Only**

Use Oki Color Matching, with either the Monitor 6500k Vivid, sRGB or Digital Camera settings (PCL or Postscript emulations).

# **Color matching: Postscript emulation driver**

The Postscript emulation driver color matching options are found:

Windows 98 and Me: on the Graphics tab in the driver:

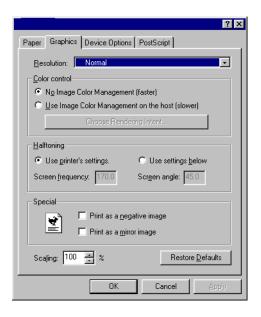

• Windows 2000, XP and NT 4.0: on the Color tab in the driver:

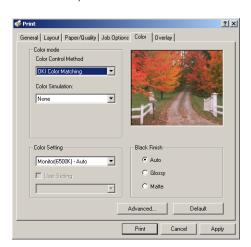

# To change the Postscript emulation driver's color matching defaults from the Windows Control Panel:

- Click Start →Settings →Printers [Printers and Faxes in Windows XP].
- 2. Right-click the printer name and choose Properties.
- 3. Click Printing Preferences.
- Click the appropriate tab (Graphics tab for Windows 98/Me, Color tab for Windows 2000/XP/NT 4.0) and make your changes.

# To change the Postscript emulation Color Matching options for a particular print job:

- 1. Open the file in your application and select File →Print.
- 2. In the Print dialog box, select the Postscript emulation printer.
  - a. Windows 98/Me/NT4.0: click Properties.
  - b. Windows XP: click Preferences.
- Click the appropriate tab (Graphics tab for Windows 98/Me, Color tab for Windows 2000/XP/NT 4.0) and make your changes, then go back to the Print dialog box and print the document.

# **Color Matching Options: Windows Me and 98**

The Graphics tab on the Postscript emulation driver in these Windows operating systems offers several rendering intents for controlling the color output of the printer.

When a document is printed, a conversion takes place from the document's color to the printer color. The rendering intents are essentially a set of rules that determine how this color conversion takes place.

Select Use Image Color Management, then click Choose Rendering Intent:

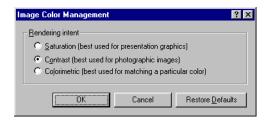

#### Saturation

Best choice for printing graphs, charts, diagrams etc. Maps fully saturated colors in the source gamut to fully saturated colors in the printer's gamut.

#### **Contrast**

Best choice for printing photographs.

#### Colorimetric

Best for printing solid colors and tints, such as company logos. Matches colors common to both the printer and the screen.

# Color Matching Options: Windows 2000, XP and NT 4.0

The **Color** tab on the Postscript emulation driver in these Windows operating systems offers several different methods of controlling the color output of the printer.

Some of the color matching options only work on certain types of data. The table below summarizes the various options available, and what types of data they affect.

| Color Matching Option             | RGB data | CMYK data |
|-----------------------------------|----------|-----------|
| Oki Color Matching                | Yes      | No        |
| Postscript Color Matching         | Yes      | Yes       |
| CMYK Ink Simulation               | No       | Yes       |
| Windows ICM Matching <sup>a</sup> | Yes      | No        |
| Using ICC Profiles                | Yes      | No        |

a. Not Windows NT 4.

### **Oki Color Matching**

This is Oki's proprietary color matching system, and affects RGB data only.

- Perceptual settings are best for printing photographic images.
- Vivid or Digital Camera settings produce brightest colors.
- **sRGB** is the best choice for matching specific colors (such as printing logos).

## Monitor (6500k) Perceptual

Optimized for printing photographs when using a monitor with a color temperature of 6500K.

## Monitor (6500k) Vivid

Optimized for printing bright colors when using a monitor with a color temperature of 6500K. Good for office graphics and text.

### Monitor (9300k)

Optimized for printing photographs when using a monitor with a color temperature of 6500K.

### Digital Camera

Optimized for printing photographs taken with a digital camera. This tends to produce prints with lighter and brighter colors. For some photographs, other settings may be better depending on the subjects and the conditions under which they were taken.

#### sRGB

Optimized for matching specific colors, such as a company logo color.

The colors within the printer's color gamut are printed without any modification, and only colors that fall outside the gamut (set) of printable colors are modified.

### **Postscript Color Matching**

This uses Postscript Color Rendering Dictionaries built into the printer, and affects both RGB and CMYK data.

### **Rendering Intents**

When a document is printed, a conversion takes place from the document's color space to the printer color space. The rendering intents are essentially a set of rules that determine how this color conversion takes place.

The rendering intents that the printer driver provides are listed below:

## Perceptual

Best choice for printing photographs. Compresses the source gamut into the printer's gamut while maintaining the overall appearance of an image. This may change the overall appearance of an image as all the colors are shifted together.

#### Saturation

Best choice for printing bright and saturated colors, but less accurately matched. This makes it the recommended choice for graphs, charts, diagrams etc. Maps fully saturated colors in the source gamut to fully saturated colors in the printer's gamut.

#### Absolute Colorimetric

Best for printing solid colors and tints, such as Company logos etc. Matches colors common to both devices exactly, and clips the out of gamut colors to their nearest printed equivalent. Tries to print white as it appears on screen. The white of a monitor is often very different from paper white, so this may result in color casts, especially in the lighter areas of an image.

#### Relative Colorimetric

Good for proofing CMYK color images on a desktop printer. Much like Absolute Colorimetric, except that it scales the source white to the (usually) paper white. Unlike Absolute Colorimetric, this attempts to take the paper white into account.

#### **CMYK Ink Simulation**

Affects CMYK data only.

This option simulates what the output will look like on a printing press using the ink types SWOP, Euroscale or Toyo. If using CMYK Ink Simulation, it is recommended that you switch off all other Printer Color Matching. Select the No Color Matching option under the Color Match option in the printer driver.

### **Windows ICM Color Matching**

Windows 98, Me, 2000 and XP only. This affects RGB data only.

ICM is the color management system built into Windows.

Windows ICM uses ICC profiles for your monitor and printer; these profiles describe the colors that your device is capable of reproducing. ICC profiles can be associated with your printer via the Color Management tab of the printer driver.

Depending on how you have installed the printer driver, the color profiles may already be associated with the driver.

To associate ICC Color Profiles with the printer driver:

- 1. Access the printer settings via the Start menu.
- 2. Right-click the printer name and choose Properties.
- 3. Click the Color Management tab.

4. Under "Color Profiles currently associated with this printer," you should see the names of profiles that match your printer model. If you do not see any profiles associated with the driver, click "Add..." and locate the ICC profiles for your printer.

Windows ICM uses the information in these profiles to convert colors in your documents to colors that the printer can reproduce. The way in which this conversion is performed can be controlled via the ICM Intent control in the printer driver.

### **Using ICC Profiles**

Affects RGB data only.

This provides a method of matching RGB colors similar to Windows ICM matching. The main advantage it has over Windows ICM color matching is that it provides a method of printing using both input and output profiles. Windows ICM matching only allows output profiles to be chosen.

**Input profiles** provide information about the color in the original device that was used to capture or display the image data. For example, an input device could be a scanner, digital camera or monitor

**Output profiles** provide information about the device to which you are printing.

The "Using ICC Profiles" function allows both an input profile (e.g. digital camera), and an output profile (e.g. your printer) to be selected. It uses both these profiles to generate a CRD (Color Rendering Dictionary), and this is used to match the colors as closely as possible.

### **NOTE**

This feature may not work for all application programs. However, many professional graphics applications offer a similar feature in their print settings, with the ability to choose a source (input) color space, and a print (output) color space.

# **Color Matching: PCL Driver**

# **Color Matching Options**

The Color Matching options in the PCL driver can be used to help match your printed colors to the ones displayed on your monitor.

#### NOTE

The PCL driver's color options are only designed to work with RGB data.

If you are printing CMYK data, we recommend you use the Postscript emulation driver.

The PCL driver color matching options are found on the Color tab in the driver:

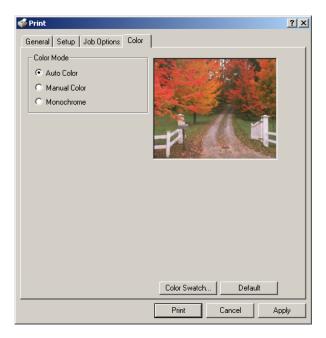

To set the color matching options manually, click Manual Color. The Color tab screen will change to:

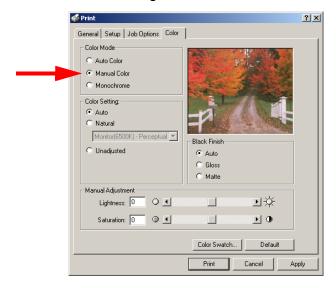

Choose from the following options:

## • Monitor (6500k) Perceptual

Optimized for printing daylight photographs.

## • Monitor (6500k) Vivid

Optimized for printing bright colors. Good for office graphics.

## • Monitor (9300k)

Optimized for printing photographs when using a monitor with this color temperature.

## Digital Camera

Optimized for printing photographs taken with a digital camera. This tends to produce prints with lighter and brighter colors. For some photographs, other settings may be better depending on the subjects and the conditions under which they were taken.

#### sRGB

Optimized for matching specific colors, such as a company logo color. The colors within the printer's color gamut are printed without any modification, and only colors that fall outside the printable colors are modified.

# To change the PCL driver's color matching defaults from the Windows Control Panel:

- Click Start →Settings →Printers [Printers and Faxes in Windows XP].
- 2. Right-click the printer name and choose Properties.
- 3. Click Printing Preferences.
- 4. Click the Color tab and make your changes.

# To change the PCL Color Matching options for a particular print job:

- 1. Open the file in your application and select File →Print.
- 2. In the Print dialog box, select the PCL printer.
  - a. Windows 98/Me/NT4.0: click Properties.
  - b. Windows XP: click Preferences.
- Click the Color tab, select Manual Color and make your changes, then go back to the Print dialog box and print the document.

# The Print Color Swatch Utility

For use with applications which allow you to set your own RGB values for colors.

The Color Swatch utility prints out charts of sample colors. Listed below each color are the corresponding RGB (Red, Green, Blue) values to use in your application to match that printed color:

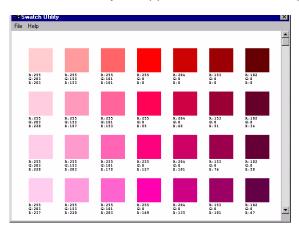

For more information see "Color Swatch Utility" on page 293.

# **PCL Emulation Driver**

The Windows PCL emulation printer driver contains settings for many of the same items as are found in the operator panel menus. Where items in the printer driver are the same as those in the operator panel menus, and you print documents from Windows, the settings in the Windows printer driver will override those items in the operator panel menus.

# Windows 98/Me/XP/NT 4.0

#### NOTE

The illustrations in this section show the Windows Me Operating System. The other Windows operating systems may appear slightly different, but the principles are the same.

- N-up Printing: multiple pages on one sheet (see page 163)
- Custom Page Sizes (see page 164)
- Selecting Print Resolution (see page 167)
- Duplex Printing (see page 169)
- Watermarks (see page 173)
- Collating (see page 175)
- Proof and Print (see page 177)
- Secure Print: printing confidential documents (see page 182)
- Storing Print Files to the Hard Disk Drive (see page 187)
- Printing Posters (see page 192)

### **NOTE**

Most applications allow the printer properties to be accessed from within the document print dialog box.

# N-Up Printing (Printing Multiple Pages on One Sheet) 98 / Me / XP / NT 4.0

- 1. Open the file in your application and select File →Print.
- 2. In the Print dialog box, select the PCL printer, then:
  - a. Windows 98/Me/NT4.0: click Properties.
  - b. Windows XP: click Preferences.
- 3. On the Setup tab, under Finishing Mode (1), select the required number of pages per sheet in the drop-down list. To set additional parameters, click Options (2), then make your selections and click OK.

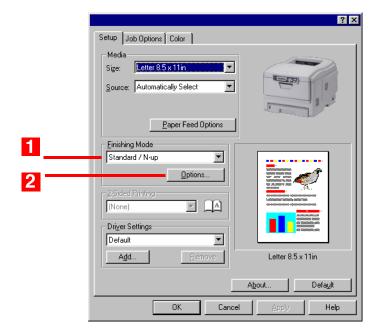

- 4. Click OK.
- Windows 98/Me/NT4.0: click OK. Windows XP: click Print.

# Printing custom Page Sizes 98 / Me / XP / NT 4.0

The printer media size for the tray you're using must be manually set in the driver to the custom paper size before use (range  $3\frac{1}{2}$ " to  $8\frac{1}{2}$ " [89 to 216 mm] wide x 5" to 14" [127 to 356 mm] long).

### NOTE

Up to 32 custom page sizes can be defined in the PCL driver.

1. Make sure the rear exit path is open:

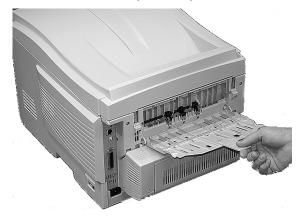

- 2. Load the custom size paper in the tray of your choice.
- 3. Open the file in your application and select File →Print.
- 4. In the Print dialog box, select the PCL printer, then:
  - a. Windows 98/Me/NT4.0: click Properties.
  - b. Windows XP: click Preferences.

5. On the Setup tab, under Media, select User Defined Size in the Size drop-down list. Define the custom size in the dialog box which appears, then click OK.

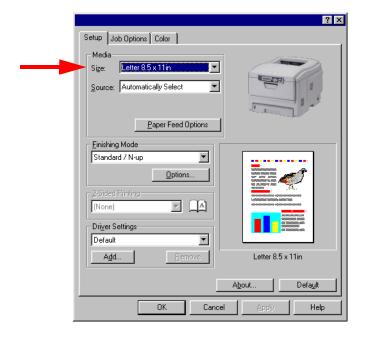

## **NOTE**

You may see a **Warning** dialog box indicating a conflict. If you do, click **OK** and the driver will automatically make the needed changes to correct for the conflict.

6. User Defined Size appears in the Size list.

#### NOTE

To save the setting for future use:

- Click Paper Feed Options, then click Custom Size.
- Select the unit, then enter the relevant information for Width and Height and give your custom size a name under Name.
- Click Add.
- Click OK.

The Custom Page Size is added to the bottom of the Paper Size list.

- 7. Select the tray you will be using in the Source drop-down list under Media, then click OK.
- 8. Windows 98/Me/NT4.0: click OK.

Windows XP: click Print.

# Changing the Resolution for A Print Job 98 / Me / XP / NT 4.0

#### NOTE

These instructions explain how to change the settings as you are printing a job. If you wish to change the settings to apply to all jobs (default settings):

- Click Start →Settings →Printers [for XP, Printers and Faxes].
- Right click the appropriate printer name, then select Properties.
- Click Printing Preferences.
- Follow steps 3, etc., below. Note that the Properties screen for setting defaults will have more tabs.
- 1. Open the file in your application and select File →Print.
- 2. In the Print dialog box, click the PCL printer, then:
  - a. Windows 98/Me/NT4.0: click Properties.
    - b. Windows XP: click Preferences.

- **3.** On the **Job Options** tab, select the required printing resolution under **Quality**:
  - Fine = high resolution, slower speed: choose this one for optimum results when printing graphics.
  - Normal = medium resolution, medium speed: the default.
  - Fast = low resolution, fast speed: choose this one for drafts or documents without graphics.

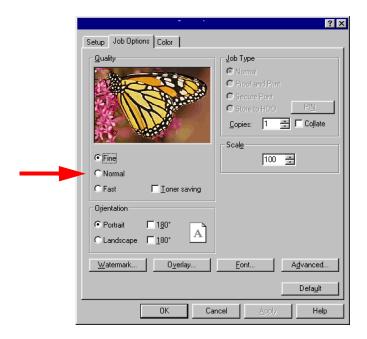

- 4. Select Toner Saving if appropriate.
- 5. Click OK
- 6. Windows 98/Me/NT4.0: click OK.

Windows XP: click Print.

# Duplex Printing (Printing on Both Sides of The Paper) 98 / Me / XP / NT 4.0

#### NOTE

The optional duplex unit must be installed in the printer and enabled before duplex printing can be carried out. (See the instructions supplied with the duplex unit.)

- Paper weight range 20 to 28 lb. US Bond (75 to 105 g/m²).
- Paper must be loaded print side up.
- Any tray (Tray 1, optional Tray 2, MP tray) can be used for duplex printing.

#### NOTE

These instructions explain how to change the settings as you are printing a job. If you wish to change the settings to apply to all jobs:

- Click Start →Settings →Printers [for XP, Printers and Faxes].
- Right click the appropriate printer name, then select Properties.
- Click Printing Preferences.
- Follow steps 3, etc., below. Note that the Properties screen for setting defaults will have more tabs.
- 1. Open the file in your application and select File →Print.
- 2. In the Print dialog box, click the PCL printer, then:
  - a. Windows 98/Me/NT4.0: click Properties.
  - b. Windows XP: click Preferences

On the Setup tab, under 2-Sided Printing, select Long Edge or Short Edge.

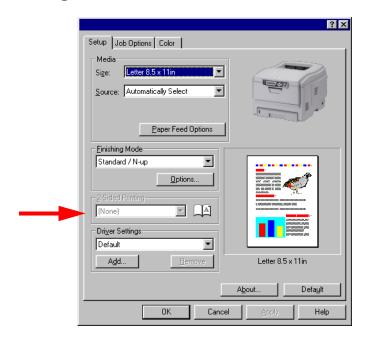

- 4. Click OK.
- 5. Windows 98/Me/NT4.0: click OK.

Windows XP: click Print.

# Printing Booklets 98 / Me / XP / NT 4.0

#### **NOTES**

- You must have the duplex unit installed and enabled in order to print booklets.
- Not available on some network connections: see the Help file.
- Some software applications may not support booklet printing.
- The right-to-left setting allows a booklet to be printed for right to left reading, which is used in some languages.
- 1. Open the file in your application and select File →Print.
- 2. In the Print dialog box, click the PCL printer, then:
  - a. Windows 98/Me/NT4.0: click Properties.
  - b. Windows XP: click Preferences.

On the Setup tab, under Finishing Mode, select Booklet in the drop-down list.

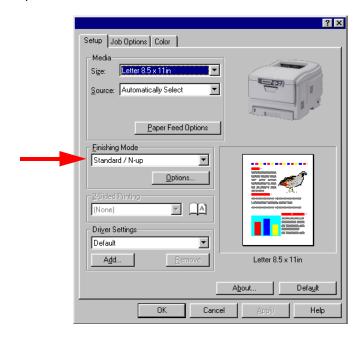

- 4. Click Options, enter your settings, and click OK.
- 5. Click OK.
- 6. Windows 98/Me/NT4.0: click OK.

Windows XP: click Print.

# Printing Watermarks 98 / Me / XP / NT 4.0

- 1. Open the file in your application and select File →Print.
- 2. In the Print dialog box, click the PCL printer, then:
  - a. Windows 98/Me/NT4.0: click Properties.
  - b. Windows XP: click Preferences.
- 3. On the Job Options tab, click Watermark.

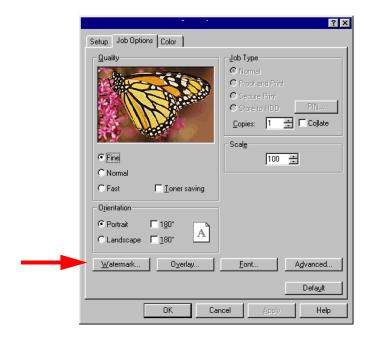

**4.** Select a name from the **Watermark** list or click New to set up a new watermark.

#### NOTE

To create a new watermark or edit an existing watermark:

- Click the New or Edit button.
- Enter the text for the watermark and select the font, size, angle, etc., to be used.
- Click OK.

The new watermark appears in the Watermark list.

- **5.** If you wish to print the watermark only on the first page of the document, select **First Page only**.
- 6. Click OK twice.
- 7. Windows 98/Me/NT4.0: click OK.

Windows XP: click Print.

# Collating 98 / Me / XP / NT 4.0

Collating can be carried out with or without a hard disk drive installed. However, printers with a hard disk drive will provide greater performance.

## **Important**

If your software application has a collate option, use it instead of the collate option in the printer driver.

The following instructions explain how to select collating using the printer driver.

- 1. Open the file in your application and select File →Print.
- 2. In the Print dialog box, click the PCL printer, then:
  - a. Windows 98/Me/NT4.0: click Properties.
  - b. Windows XP: click Preferences.

On the Job Options tab, under Job Type, enter the number of copies required and select Collate.

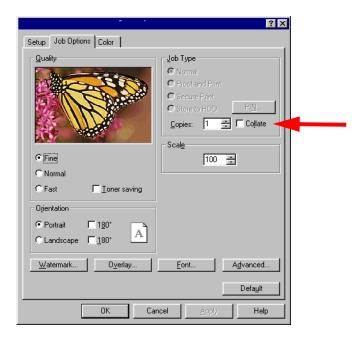

- 4. Click OK.
- 5. Windows 98/Me/NT4.0: click OK.

Windows XP: click Print.

# Proof and Print 98 / Me / XP / NT 4.0

Proof and print allows printing of a single copy of a document for checking before printing multiple copies of the same document.

#### NOTES

- If the hard disk memory is insufficient for the spooled data, **DISK FULL** is displayed and only one copy is printed.
- If the software application being used has a collate print option, it must be turned OFF for proof and print to operate correctly.
- Proof and print may not be available in some software applications.
- 1. Open the file in your application and select File →Print.
- 2. In the Print dialog box, click the PCL printer, then:
  - a. Windows 98/Me/NT4.0: click Properties.
  - b. Windows XP: click Preferences.

3. On the Job Options tab, under Job Type, select Proof and Print.

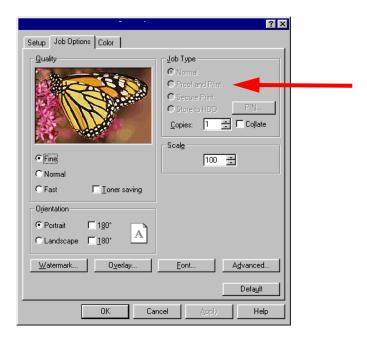

- **4.** In the dialog box which appears, enter a **Job Name** and password (PIN) of your choice, then click **OK**. (If no dialog box appears, click **PIN**.)
- 5. Enter the number of copies and select Collate, if applicable, then click OK.
- Windows 98/Me/NT4.0: click OK. Windows XP: click Print.

The document is processed to a print file and stored on the hard disk drive. One copy is printed for checking.

**7.** After checking the proof, print or delete (if incorrect) the remaining copies of the document using the procedures given below.

# **Printing The Additional Copies**

| 1. | Press + to enter the menu mode                                           |                                 |
|----|--------------------------------------------------------------------------|---------------------------------|
|    | PRINT JOBS MENU                                                          |                                 |
| 2. | Press <b>ENTER</b> .                                                     |                                 |
|    | ENTER PASSWORD  ****                                                     |                                 |
| 3. | Use +/ - to set the number for the then press ENTER to engage the digit: |                                 |
|    | ENTER PASSWORD 5***                                                      |                                 |
| 4. | Repeat step 3 for each of the rer                                        | maining digits in the password. |
|    | SELECT JOB<br>ALL JOBS                                                   |                                 |

5. To print all jobs stored under your password, press ENTER. To print a specific job, press +/- until the name of the job you wish to print appears on the second line of the display, then press ENTER.

The document prints and is deleted from the hard disk drive.

# **Deleting The Document**

If the proof is not ready for printing, the job must be deleted from the printer:

| 1. | Press + to enter the menu mode                                           |                                       |
|----|--------------------------------------------------------------------------|---------------------------------------|
|    | PRINT JOBS MENU                                                          |                                       |
| 2. | Press ENTER.                                                             |                                       |
|    | ENTER PASSWORD                                                           |                                       |
| 3. | Use +/ – to set the number for the then press ENTER to engage the digit: | •                                     |
|    | ENTER PASSWORD 5***                                                      |                                       |
| 4. | Repeat step 3 for each of the rer                                        | maining digits in the password.       |
|    | SELECT JOB<br>ALL JOBS                                                   |                                       |
| 5. | Press +/ - until the name of the on the second line of the display       | · · · · · · · · · · · · · · · · · · · |
| 6. | Press CANCEL.                                                            |                                       |
|    | DELETE THE JOB<br>Y=ENTER/N=CANCEL                                       |                                       |
|    |                                                                          |                                       |

7. Press ENTER to delete the job, then press ON LINE.

### **NOTE**

An alternative method of printing or deleting the remaining copies of the document is to use the Storage Device Manager. Please refer to the On-line help for Storage Device Manager.

# Secure Printing (Printing Confidential Documents) 98 / Me / XP / NT 4.0

Secure printing or printing with passwords allows the printing of confidential documents on printers that are shared with other users.

#### **NOTE**

- If the hard disk memory is insufficient for the spooled data, DISK FULL is displayed and only one copy printed.
- If the software application being used has a collate print option, this must be turned OFF for secure printing to operate correctly.
- Secure printing may not be available in some software applications.
- 1. Open the file in your application and select File →Print.
- 2. In the Print dialog box, click the PCL printer, then:
  - a. Windows 98/Me/NT4.0: click Properties.
  - b. Windows XP: click Preferences.

3. On the Job Options tab, under Job Type, select Secure Print.

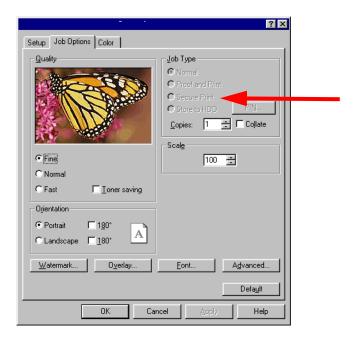

- **4.** In the dialog box which appears, enter a **Job Name** and password (PIN) of your choice, then click **OK**. If no dialog box appears, click **PIN**.)
- Enter the number of copies and select Collate, if applicable, then click OK.
- 6. Windows 98/Me/NT4.0: click OK.

Windows XP: click Print.

The document is processed to a print file and stored on the hard disk drive.

**7.** Go to the printer and print out the document using the front panel (see below).

## **Printing A Confidential Document from The Front Panel**

| 1. | Press + to enter the menu mode                                              | ı.                              |
|----|-----------------------------------------------------------------------------|---------------------------------|
|    | PRINT JOBS MENU                                                             |                                 |
| 2. | Press ENTER.                                                                |                                 |
|    | ENTER PASSWORD ****                                                         |                                 |
| 3. | Use +/ - to set the number for then press <b>ENTER</b> to engage the digit: |                                 |
|    | ENTER PASSWORD 5***                                                         |                                 |
| 4. | Repeat step 3 for each of the re                                            | maining digits in the password. |
|    | SELECT JOB<br>ALL JOBS                                                      |                                 |

5. To print all jobs stored under your password, press ENTER. To print a specific job, press +/- until the name of the job you wish to print appears on the second line of the display, then press ENTER.

The document prints and is deleted from the hard disk drive.

## **Deleting The Confidential Document Before Printing It**

| 1. | Press + to enter the menu mode                                           |                                 |
|----|--------------------------------------------------------------------------|---------------------------------|
|    | PRINT JOBS MENU                                                          |                                 |
| 2. | Press ENTER.                                                             |                                 |
|    | ENTER PASSWORD ****                                                      |                                 |
| 3. | Use +/ - to set the number for the then press ENTER to engage the digit: |                                 |
|    | ENTER PASSWORD 5***                                                      |                                 |
| 4. | Repeat step 3 for each of the rer                                        | maining digits in the password. |
|    | SELECT JOB<br>ALL JOBS                                                   |                                 |
| 5. | Press +/ - until the name of the on the second line of the display       |                                 |
| 6. | Press CANCEL.                                                            |                                 |
|    | DELETE THE JOB<br>Y=ENTER/N=CANCEL                                       |                                 |
|    |                                                                          |                                 |

7. Press ENTER to delete the job, then press ON LINE.

### **NOTE**

An alternative method of printing or deleting the document is to use the Storage Device Manager. Please refer to the On-line help for Storage Device Manager.

## Store to Hard Disk 98 / Me / XP / NT 4.0

Store to hard disk (job spooling) allows print jobs to be prepared and stored on the hard disk for printing on demand. This is good for forms, generic memos, letterhead stationery, etc.

### **NOTE**

- If the hard disk memory is insufficient for the spooled data, DISK FULL is displayed and only one copy printed.
- If the software application being used has a collate print option, this must be turned OFF for Store to Hard Disk to operate correctly.
- Store to Hard Disk may not be available in some software applications.
- 1. Open the file in your application and select File →Print.
- 2. In the Print dialog box, click the PCL printer, then:
  - a. Windows 98/Me/NT4.0: click Properties.
  - b. Windows XP: click Preferences.

3. On the Job Options tab, under Job Type, select Store to HDD.

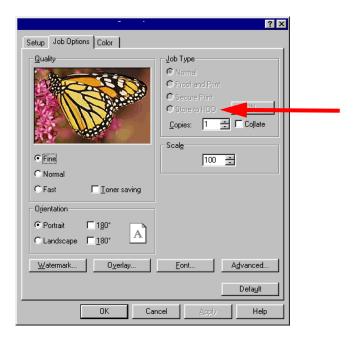

- **4.** In the dialog box which appears, enter a **Job Name** and password (PIN) of your choice, then click **OK**. (If no dialog box appears, click **PIN**.)
- Enter the number of copies and select Collate, if applicable, then click OK.
- 6. Windows 98/Me/NT4.0: click OK.

Windows XP: click Print.

The document is processed to a print file and stored on the hard disk drive.

7. Go to the printer and print out the document using the front panel (see below).

### **To Print A Stored Document**

| 1. | . Press + to enter the menu mode.                                                  |                               |
|----|------------------------------------------------------------------------------------|-------------------------------|
|    | PRINT JOBS MENU                                                                    |                               |
| 2. | . Press <b>ENTER</b> .                                                             |                               |
|    | ENTER PASSWORD  ****                                                               |                               |
| 3. | . Use +/ - to set the number for the<br>then press ENTER to engage the n<br>digit: |                               |
|    | ENTER PASSWORD 5***                                                                |                               |
| 4. | . Repeat step 3 for each of the rema                                               | ining digits in the password. |
|    | SELECT JOB<br>ALL JOBS                                                             |                               |
|    |                                                                                    |                               |

5. To print all jobs stored under your password, press ENTER. To print a specific job, press +/- until the name of the job you wish to print appears on the second line of the display, then press ENTER.

The document prints.

## To Delete A Stored Document from The Hard Disk Drive

| 1. | Press + to enter the menu mode                                                  | ·.                              |
|----|---------------------------------------------------------------------------------|---------------------------------|
|    | PRINT JOBS MENU                                                                 |                                 |
| 2. | Press <b>ENTER</b> .                                                            |                                 |
|    | ENTER PASSWORD  ****                                                            |                                 |
| 3. | Use +/ - to set the number for the then press <b>ENTER</b> to engage the digit: | •                               |
|    | ENTER PASSWORD 5***                                                             |                                 |
| 4. | Repeat step 3 for each of the rer                                               | maining digits in the password. |
|    | SELECT JOB<br>ALL JOBS                                                          |                                 |
| 5. | Press +/ - until the name of the on the second line of the display              |                                 |
| 6. | Press CANCEL.                                                                   |                                 |
|    | DELETE THE JOB<br>Y=ENTER/N=CANCEL                                              |                                 |

7. Press ENTER to delete the job, then press ON LINE.

### **NOTE**

An alternative method of printing or deleting the remaining copies of the document is to use the Storage Device Manager. Please refer to the On-line help for Storage Device Manager.

# Printing Posters 98 / Me / XP / NT 4.0

This option allows you to configure and print posters by breaking up the document page into multiple pieces which print enlarged on separate sheets. Then the separate sheets are combined to produce a poster. It is only available with the PCL printer driver

- 1. Open the file in your application and select File →Print.
- 2. In the Print dialog box, click the PCL printer, then:
  - a. Windows 98/Me/NT4.0: click Properties.
  - b. Windows XP: click Preferences.
- 3. On the Setup tab, under Finishing Mode, select PosterPrint.

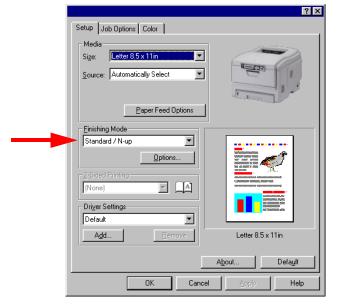

- **4.** Click **Options...** and enter the configuration details (Note: an overlap of at least 0.2 mm must be specified), then click **OK**.
- 5. Click OK.
- 6. Windows 98/Me/NT4.0: click OK.

Windows XP: click Print.

## Windows 2000

- N-up Printing: multiple pages on one sheet (see page 194)
- Custom Page Sizes (see page 195)
- Selecting Print Resolution (see page 198)
- Duplex Printing (see page 200)
- Watermarks (see page 203)
- Collating (see page 205)
- Proof and Print (see page 206)
- Secure Print: printing confidential documents (see page 211)
- Storing Print Files to the Hard Disk Drive (see page 216)
- Printing Posters (see page 221)

#### NOTE

Most applications allow the printer properties to be accessed from within the document print dialog box.

# N-Up Printing (Printing Multiple Pages on One Sheet) 2000

- 1. Open the file in your application and select File →Print.
- 2. In the Print dialog box, select the PCL printer.
- On the Setup tab, under Finishing Mode (1), select the required number of pages per sheet in the drop-down list. To set additional parameters, click Options (2), then make your selections and click OK.

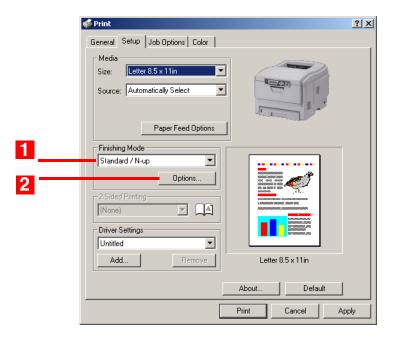

4. Click Print.

# **Printing Custom Page Sizes 2000**

The printer media size for the tray you're using must be manually set in the driver to the custom paper size before use (range  $3\frac{1}{2}$ " to  $8\frac{1}{2}$ " [89 to 216 mm] wide x 5" to 14" [127 to 356 mm] long).

### NOTE

Up to 32 custom page sizes can be defined in the PCL driver.

1. Make sure the rear exit path is open:

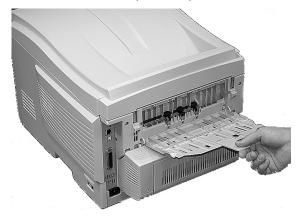

- 2. Load the custom size paper in the tray of your choice.
- 3. Open the file in your application and select File →Print.
- **4.** In the **Print** dialog box, select the PCL printer.

5. On the Setup tab, under Media, select User Defined Size in the Size drop-down list. Define the custom size in the dialog box which appears, then click OK.

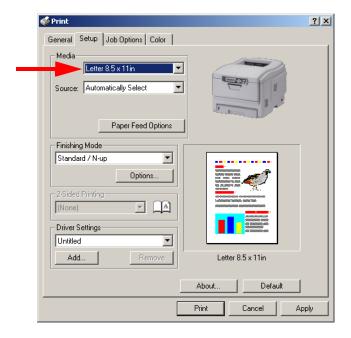

## **NOTE**

You may see a **Warning** dialog box indicating a conflict. If you do, click **OK** and the driver will automatically make the needed changes to correct for the conflict.

6. User Defined Size now appears in the Size list.

#### NOTE

To save the setting for future use:

- Click Paper Feed Options, then click Custom Size.
- Select the unit, then enter the relevant information for Width and Height and give your custom size a name under Name.
- Click Add.
- Click OK.

The Custom Page Size is added to the bottom of the Paper Size list.

- 7. Select the tray you will be using in the Source drop-down list under Media, then click OK.
- 8. Click Print.

## **Changing the Resolution for A Print Job** 2000

#### NOTE

These instructions explain how to change the settings as you are printing a job. If you wish to change the settings to apply to all jobs (default settings):

- Click Start →Settings →Printers.
- Right click the appropriate printer name, then select Properties.
- Click Printing Preferences.
- Follow steps 3, etc., below. Note that the Properties screen for setting defaults will have more tabs.
- 1. Open the file in your application and select File →Print.
- 2. In the Print dialog box, click the PCL printer.

- 3. On the Job Options tab, select the required printing resolution under Quality:
  - Fine = high resolution, slower speed: choose this one for optimum results when printing graphics.
  - Normal = medium resolution, medium speed: the default.
  - Fast = low resolution, fast speed: choose this one for drafts or documents without graphics.

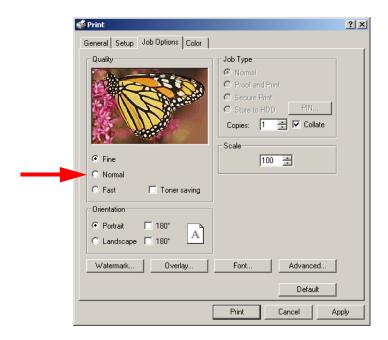

- 4. Select Toner Saving if appropriate.
- 5. Click Print.

# **Duplex Printing (Printing on Both Sides of The Paper) 2000**

#### NOTE

The optional duplex unit must be installed in the printer and enabled before duplex printing can be carried out.

- Paper weight range 20 to 28 lb. US Bond (75 to 105 g/m²).
- Paper must be loaded print side up.
- Any tray (Tray 1, optional Tray 2, MP tray) can be used for duplex printing.

#### NOTE

These instructions explain how to change the settings as you are printing a job. If you wish to change the settings to apply to all jobs:

- Click Start →Settings →Printers.
- Right click the appropriate printer name, then select Properties.
- Click Printing Preferences.
- Follow steps 3, etc., below. Note that the Properties screen for setting defaults will have more tabs.
- 1. Open the file in your application and select File →Print.
- 2. In the Print dialog box, select the PCL printer.

On the Setup tab, under 2-Sided Printing, select Long Edge or Short Edge.

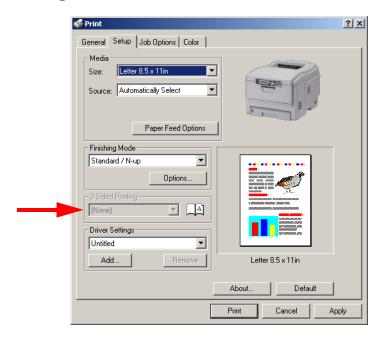

4. Click Print.

# **Printing Booklets 2000**

#### **NOTES**

- You must have the duplex unit installed and enabled in order to print booklets.
- Not available on some network connections: see the Help file.
- Some software applications may not support booklet printing.
- The right-to-left setting allows a booklet to be printed for right to left reading, which is used in some languages.
- 1. Open the file in your application and select File →Print.
- 2. In the Print dialog box, click the PCL printer.
- On the Setup tab, under Finishing Mode, select Booklet in the drop-down list.

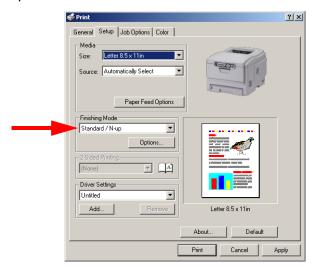

- 4. Click Options, enter your settings, and click OK.
- 5. Click Print.

# **Printing Watermarks 2000**

- 1. Open the file in your application and select File →Print.
- 2. In the Print dialog box, click the PCL printer.
- 3. On the Job Options tab, click Watermark.

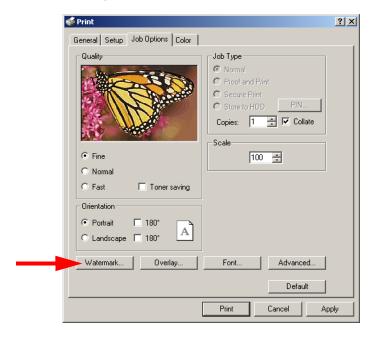

4. Select a name from the Watermark list or click New to set up a new watermark. When you're finished setting up the new watermark, click OK.

### **NOTE**

To create a new watermark or edit an existing watermark:

- Click the New or Edit button.
- Enter the text for the watermark and select the font, size, angle, etc., to be used.
- Click OK.

The new watermark appears in the Watermark list.

- **5.** If you wish to print the watermark only on the first page of the document, select **First Page only**.
- 6. Click OK.
- 7. Click Print.

# Collating 2000

Collating can be carried out with or without a hard disk drive installed. However, printers with a hard disk drive will provide greater performance.

## **Important**

If your software application has a collate option, use it instead of the collate option in the printer driver.

The following instructions explain how to select collating using the printer driver.

- 1. Open the file in your application and select File →Print.
- 2. In the Print dialog box, click the PCL printer.
- On the Job Options tab, under Job Type, enter the number of copies required and select Collate.

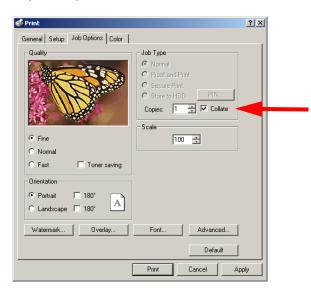

4. Click Print.

# **Proof and Print** 2000

Proof and print allows printing of a single copy of a document for checking before printing multiple copies of the same document.

#### NOTES

- If the hard disk memory is insufficient for the spooled data, DISK FULL is displayed and only one copy is printed.
- If the software application being used has a collate print option, it must be turned OFF for proof and print to operate correctly.
- Proof and print may not be available in some software applications.
- 1. Open the file in your application and select File →Print.
- 2. In the Print dialog box, click the PCL printer.

3. On the Job Options tab, under Job Type, select Proof and Print.

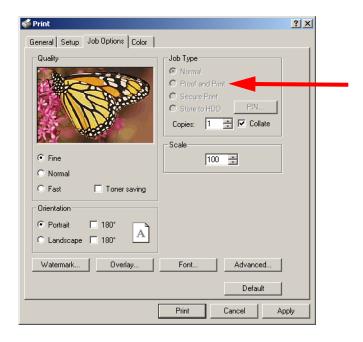

- 4. In the dialog box which appears, enter a Job Name and password (PIN) of your choice, then click OK. (If no dialog box appears, click PIN.)
- **5.** On the **General** tab, enter the number of copies and select **Collate**, if applicable, then click **OK**.
- 6. Click Print.

The document is processed to a print file and stored on the hard disk drive. One copy is printed for checking.

7. After checking the proof, print or delete (if incorrect) the remaining copies of the document using the procedures given below.

## **Printing The Additional Copies**

| 1. | Press + to enter the menu mode                                           |                                 |
|----|--------------------------------------------------------------------------|---------------------------------|
|    | PRINT JOBS MENU                                                          |                                 |
| 2. | Press <b>ENTER</b> .                                                     |                                 |
|    | ENTER PASSWORD  ****                                                     |                                 |
| 3. | Use +/ - to set the number for the then press ENTER to engage the digit: |                                 |
|    | ENTER PASSWORD 5***                                                      |                                 |
| 4. | Repeat step 3 for each of the rer                                        | maining digits in the password. |
|    | SELECT JOB<br>ALL JOBS                                                   |                                 |

5. To print all jobs stored under your password, press ENTER. To print a specific job, press +/- until the name of the job you wish to print appears on the second line of the display, then press ENTER.

The document prints and is deleted from the hard disk drive.

## **Deleting The Document**

If the proof is not ready for printing, the job must be deleted from the printer:

| 1. | Press + to enter the menu mode                                           |                                 |
|----|--------------------------------------------------------------------------|---------------------------------|
|    | PRINT JOBS MENU                                                          |                                 |
| 2. | Press <b>ENTER</b> .                                                     |                                 |
|    | ENTER PASSWORD                                                           |                                 |
| 3. | Use +/ - to set the number for the then press ENTER to engage the digit: | •                               |
|    | ENTER PASSWORD 5***                                                      |                                 |
| 4. | Repeat step 3 for each of the rer                                        | naining digits in the password. |
|    | SELECT JOB<br>ALL JOBS                                                   |                                 |
| 5. | Press +/ - until the name of the on the second line of the display.      |                                 |
| 6. | Press CANCEL.                                                            |                                 |
|    | DELETE THE JOB<br>Y=ENTER/N=CANCEL                                       |                                 |
|    |                                                                          |                                 |

7. Press ENTER to delete the job, then press ON LINE.

### **NOTE**

An alternative method of printing or deleting the remaining copies of the document is to use the Storage Device Manager. Please refer to the On-line help for Storage Device Manager.

# **Secure Printing (Printing Confidential Documents) 2000**

Secure printing or printing with passwords allows the printing of confidential documents on printers that are shared with other users.

#### **NOTE**

- If the hard disk memory is insufficient for the spooled data, DISK FULL is displayed and only one copy printed.
- If the software application being used has a collate print option, this must be turned OFF for secure printing to operate correctly.
- Secure printing may not be available in some software applications.
- 1. Open the file in your application and select File →Print.
- 2. In the Print dialog box, click the PCL printer.

3. On the Job Options tab, under Job Type, select Secure Print.

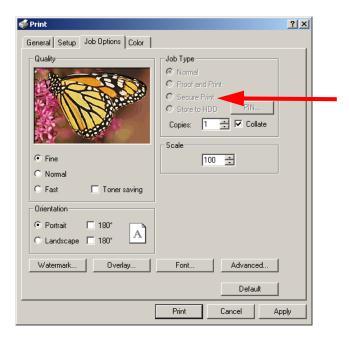

- 4. In the dialog box which appears, enter a Job Name and password (PIN) of your choice, then click OK. (If no dialog box appears, click PIN.)
- **5.** Enter the number of copies and select **Collate**, if applicable.
- 6. Click Print.

The document is processed to a print file and stored on the hard disk drive.

7. Go to the printer and print out the document using the front panel (see below).

## **Printing A Confidential Document from The Front Panel**

| 1. | Press + to enter the menu mode                                              | ı.                              |
|----|-----------------------------------------------------------------------------|---------------------------------|
|    | PRINT JOBS MENU                                                             |                                 |
| 2. | Press ENTER.                                                                |                                 |
|    | ENTER PASSWORD ****                                                         |                                 |
| 3. | Use +/ - to set the number for then press <b>ENTER</b> to engage the digit: |                                 |
|    | ENTER PASSWORD 5***                                                         |                                 |
| 4. | Repeat step 3 for each of the re                                            | maining digits in the password. |
|    | SELECT JOB<br>ALL JOBS                                                      |                                 |

5. To print all jobs stored under your password, press ENTER. To print a specific job, press +/- until the name of the job you wish to print appears on the second line of the display, then press ENTER.

The document prints and is deleted from the hard disk drive.

## **Deleting The Confidential Document Before Printing It**

| 1. | Press + to enter the menu mode                                           |                                 |
|----|--------------------------------------------------------------------------|---------------------------------|
|    | PRINT JOBS MENU                                                          |                                 |
| 2. | Press <b>ENTER</b> .                                                     |                                 |
|    | ENTER PASSWORD  ****                                                     |                                 |
| 3. | Use +/ - to set the number for the then press ENTER to engage the digit: |                                 |
|    | ENTER PASSWORD 5***                                                      |                                 |
| 4. | Repeat step 3 for each of the rer                                        | maining digits in the password. |
|    | SELECT JOB<br>ALL JOBS                                                   |                                 |
| 5. | Press +/ – until the name of the on the second line of the display       |                                 |
| 6. | Press CANCEL.                                                            |                                 |
|    | DELETE THE JOB<br>Y=ENTER/N=CANCEL                                       |                                 |
|    |                                                                          |                                 |

7. Press ENTER to delete the job, then press ON LINE.

### **NOTE**

An alternative method of printing or deleting the remaining copies of the document is to use the Storage Device Manager. Please refer to the On-line help for Storage Device Manager.

## Store to Hard Disk 2000

Store to hard disk (job spooling) allows print jobs to be prepared and stored on the hard disk for printing on demand. This is good for forms, generic memos, letterhead stationery, etc.

### **NOTE**

- If the hard disk memory is insufficient for the spooled data, DISK FULL is displayed and only one copy printed.
- If the software application being used has a collate print option, this must be turned OFF for Store to Hard Disk to operate correctly.
- Store to Hard Disk may not be available in some software applications.
- 1. Open the file in your application and select File →Print.
- 2. In the Print dialog box, click the PCL printer.

3. On the Job Options tab, under Job Type, select Store to HDD.

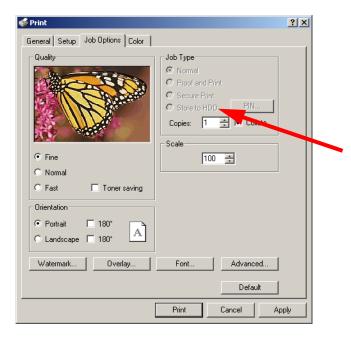

- 4. In the dialog box which appears, enter a Job Name and password (PIN) of your choice, then click OK. (If no dialog box appears, click PIN.)
- **5.** Enter the number of copies and select **Collate**, if applicable.
- 6. Click Print.

The document is processed to a print file and stored on the hard disk drive.

7. Go to the printer and print out the document using the front panel (see below).

Windows: PCL Emulation Driver • 217

### **To Print A Stored Document**

| 1. | Press + to enter the menu mode.                                                 |                                 |
|----|---------------------------------------------------------------------------------|---------------------------------|
|    | PRINT JOBS MENU                                                                 |                                 |
| 2. | Press ENTER.                                                                    |                                 |
|    | ENTER PASSWORD  ****                                                            |                                 |
| 3. | Use +/ – to set the number for the then press <b>ENTER</b> to engage the digit: |                                 |
|    | ENTER PASSWORD 5***                                                             |                                 |
| 4. | Repeat step 3 for each of the rem                                               | naining digits in the password. |
|    | SELECT JOB<br>ALL JOBS                                                          |                                 |
|    |                                                                                 |                                 |

5. To print all jobs stored under your password, press ENTER. To print a specific job, press +/- until the name of the job you wish to print appears on the second line of the display, then press ENTER.

The document prints.

Windows: PCL Emulation Driver • 218

## To Delete A Stored Document from The Hard Disk Drive

| 1. | Press + to enter the menu mode                                                  |                                 |
|----|---------------------------------------------------------------------------------|---------------------------------|
|    | PRINT JOBS MENU                                                                 |                                 |
| 2. | Press <b>ENTER</b> .                                                            |                                 |
|    | ENTER PASSWORD                                                                  |                                 |
| 3. | Use +/ – to set the number for the then press <b>ENTER</b> to engage the digit: |                                 |
|    | ENTER PASSWORD 5***                                                             |                                 |
| 4. | Repeat step 3 for each of the rer                                               | naining digits in the password. |
|    | SELECT JOB<br>ALL JOBS                                                          |                                 |
| 5. | Press +/ - until the name of the on the second line of the display              |                                 |
| 6. | Press CANCEL.                                                                   |                                 |
|    | DELETE THE JOB<br>Y=ENTER/N=CANCEL                                              |                                 |

7. Press ENTER to delete the job, then press ON LINE.

### **NOTE**

An alternative method of printing or deleting the remaining copies of the document is to use the Storage Device Manager. Please refer to the On-line help for Storage Device Manager.

Windows: PCL Emulation Driver • 220

# **Printing Posters 2000**

This option allows you to configure and print posters by breaking up the document page into multiple pieces which print enlarged on separate sheets. Then the separate sheets are combined to produce a poster. It is only available with the PCL printer driver

- 1. Open the file in your application and select File →Print.
- 2. In the Print dialog box, click the PCL printer.
- On the Setup tab, under Finishing Mode, select PosterPrint in the drop-down list.

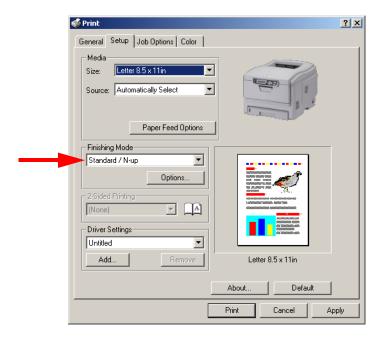

- Click Options... and enter the configuration details (Note: an overlap of at least 0.2 mm must be specified), then click OK.
- 5. Click Print.

Windows: PCL Emulation Driver • 221

## **Postscript Emulation Driver**

The Windows Postscript emulation printer driver contains settings for many of the same items as are found in the operator panel menus. Where items in the printer driver are the same as those in the operator panel menus, and you print documents from Windows, the settings in the Windows printer driver will override those items in the operator panel menus.

## Windows 98/Me

#### NOTE

The illustrations in this section show the Windows Me Operating System. The Windows 98 operating system may appear slightly different, but the principles are the same.

- N-Up Printing: multiple pages on one sheet (see page 223)
- Custom Page Sizes (see page 224)
- Selecting Print Resolution (see page 228)
- Duplex Printing (see page 230)
- Collating (see page 232)
- Secure Print: printing confidential documents (see page 233)
- Storing Print Files to the Hard Disk Drive (see page 237)

### **NOTE**

Most applications allow the printer properties to be accessed from within the document print dialog box.

## N-Up Printing (Printing Multiple Pages on One Sheet) Me and 98

You can print either 2 or 4 pages on one sheet of paper.

- 1. Open the file in your application and select File →Print.
- 2. In the Print dialog box, click the Postscript emulation printer, then click **Properties**.
- 3. On the Paper tab, under Layout, select 2 up or 4 up printing.

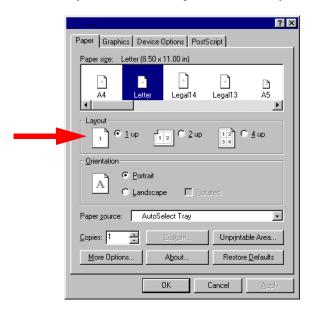

- **4.** Click **OK** to return to the **Print** dialog box.
- 5. Click OK to print the document.

## **Printing Custom Page Sizes Me and 98**

Custom page sizes can be printed from Tray 1, Tray 2 or the Multi-Purpose (MP) Tray, one-sided printing only, rear exit only.

### Tray 1 and Tray 2 Custom Size Range

- minimum 3.94" x 5.83" [100 x 148 mm]
- maximum 8½" x 14" [215.9 x 355.6 mm].

### **MP Tray Custom Size Range**

- minimum 3.94" to 5.83" [100 x 148 mm]
- maximum 8½" x 14" [216 x 356 mm]
- or banners from 8½" to 8½" (210 to 215.9 mm) wide by up to 47½" (1.2 m) long. Banners must be fed one sheet at a time.

#### NOTE

Three custom paper sizes can be defined in the Postscript emulation driver.

The printer media size must be manually set in the driver to the custom paper size before use:

1. Open the rear exit path.

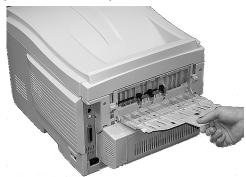

**2.** Load the custom size paper in the tray you will be using. For example, the MP Tray:

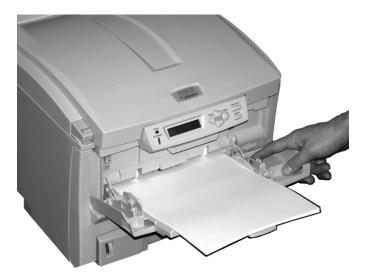

- 3. Open the file in your application and select File →Print.
- **4.** In the **Print** dialog box, select the Postscript emulation printer, then click **Properties**.

5. On the Paper tab and select the tray you are using in the Paper source drop-down list.

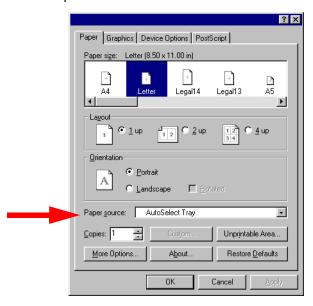

6. Under Paper Size (1), scroll across and click one of the three Custom icons, then click Custom (2). Name and define your

custom size in the dialog box which appears, then click **OK** twice to go back to the **Print** dialog box.

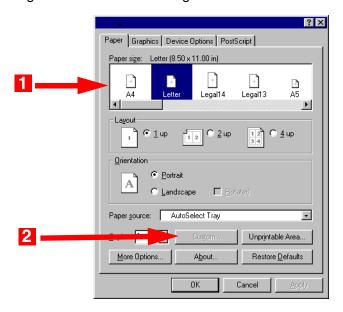

7. Click OK to print the document.

## **Changing The Resolution for a Print Job Me and 98**

#### NOTE

These instructions explain how to change the settings as you are printing a job. If you wish to change the settings to apply to all jobs (default settings):

- Click Start →Settings →Printers.
- Right click the Postscript emulation printer, then select Properties.
- Follow steps 3, etc., below. Note that the Properties screen for setting defaults will have more tabs.
- 1. Open the file in your application and select File →Print.
- 2. In the Print dialog box, click the Postscript emulation printer, then click Properties.

- 3. On the Graphics tab, select the required printing resolution in the Resolution drop-down list, then click OK:
  - Fine = high resolution, slower speed: the default. Provides optimum results when printing graphics.
  - Normal = medium resolution, medium speed: choose this setting for documents with lower resolution graphics, line art, or text only.
  - Fast = low resolution, fast speed: choose this one for quick proofing of drafts.

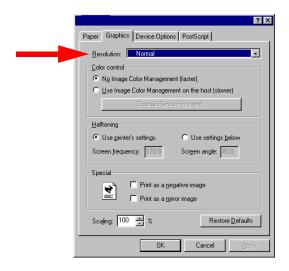

**4.** Click **OK** to print the document.

## **Duplex Printing (Printing on Both Sides of The Paper) Me and 98**

#### NOTE

The optional duplex unit must be installed in the printer and enabled before duplex printing can be carried out.

- Paper weight range 20 to 28 lb. US Bond (75 to 105 g/m²).
- Paper must be loaded print side up.
- Any tray (Tray 1, optional Tray 2, MP tray) can be used for duplex printing.

#### **NOTE**

These instructions explain how to change the settings as you are printing a job. If you wish to change the settings to apply to all jobs:

- Click Start →Settings →Printers.
- Right click the Postscript emulation printer, then select Properties.
- Follow steps 3, etc., below. Note that the Properties screen for setting defaults will have more tabs.
- 1. Open the file in your application and select File →Print.
- 2. In the Print dialog box, click the Postscript emulation driver, then click **Properties**.

3. On the Paper tab, click More Options.... Select Flip on Long Edge or Flip on Short Edge, then click OK twice.

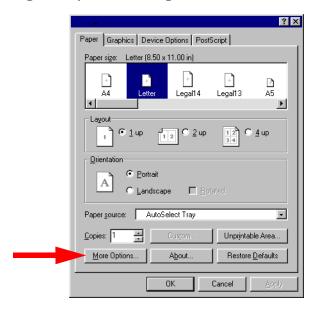

4. Click **OK** to print the document.

## Collating Me and 98

Collating can be carried out with or without a hard disk drive installed. However, printers with a hard disk drive will provide greater performance.

- 1. Open the file in your application and select File →Print.
- In the Print dialog box, click the Postscript emulation printer, then click Properties.
- 3. On the Paper tab, enter the number of Copies you wish to print.
- Click the Device Options tab. In the Printer features list box (1), click Collate, then click Yes in the Change setting drop-down list (2).

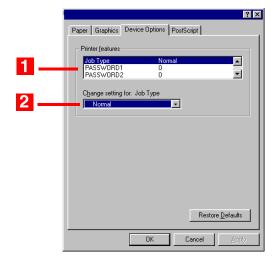

5. Click OK to return to the Print dialog box, then click OK to print the document.

# **Secure Print (Printing Confidential Documents) Me and 98**

Secure printing or printing with passwords allows the printing of confidential documents on printers that are shared with other users. Once the document is printed, it is deleted from the Hard Disk Drive. If you wish to retain the document on the Hard Disk Drive after printing it, use the Store to Hard Disk feature (see page 187).

#### NOTE

- If the hard disk memory is insufficient for the spooled data, DISK FULL is displayed and only one copy is printed.
- If the software application being used has a collate print option, this must be turned OFF for secure printing to operate correctly.
- Secure printing may not be available in some software applications.
- 1. Open the file in your application and select File →Print.
- 2. In the Print dialog box, click the Postscript printer, then click Properties.
- 3. On the Paper tab, enter the number of copies you wish to print.

4. Click the Device Options tab. In the Printer features list, click Job Type (1), then select Secure print under Change setting (2).

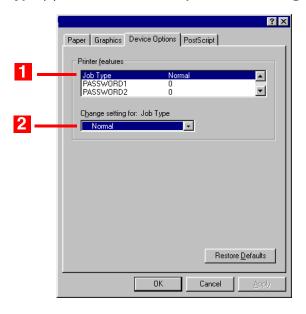

- 5. Enter your 4-digit password (0000 to 9999): In the Printer features list, click PASSWORD1, then select the value of your choice for that digit under Change setting. Repeat the process for each digit of the password, making note of the number you entered.
- **6.** For collated printing, scroll down under **Printer features** and change the setting for **Collate** to **Yes**.
- 7. Click OK.
- 8. Click OK.

The document is processed to a print file and stored on the printer's hard disk drive.

**9.** Go to the printer and print out the document using the front panel (see below).

### **Printing a Confidential Document from The Front Panel**

1. Press + to enter the menu mode.

|    | PRINT JOBS MENU                                                                                                    |                                                                    |
|----|----------------------------------------------------------------------------------------------------|--------------------------------------------------------------------|
| 2. | Press ENTER.                                                                                                    |                                                                    |
|    | ENTER PASSWORD ****                                                                                                    |                                                                    |
| 3. | Use +/ - to set the number for the then press ENTER to engage the digit:                                                                |                                                                    |
|    | ENTER PASSWORD 5***                                                                                                    |                                                                    |
| 4. | Repeat step 3 for each of the rer                                                                                                    | naining digits in the password.                                    |
|    | SELECT JOB<br>ALL JOBS                                                                                                    |                                                                    |
| 5. | To print all jobs stored under you print a specific job, press +/- un appears on the second line of the The document prints and is dele | til the job you wish to print e display, then press <b>ENTER</b> . |
| De | eleting the Confidential Documer                                                                                                    | t Before Printing It                                               |
| 1. | Press + to enter the menu mode                                                                                                    |                                                                    |
|    | PRINT JOBS MENU                                                                                                    |                                                                    |
| 2. | Press <b>ENTER</b> .                                                                                                    |                                                                    |
|    | ENTER PASSWORD ****                                                                                                    |                                                                    |
|    |                                                                                                    |                                                                    |

| 3.                                                    | Use +/ - to set the number for the first digit of the password, |  |  |
|-------------------------------------------------------|-----------------------------------------------------------------|--|--|
| then press ENTER to engage the number and move to the |                                                                 |  |  |
|                                                       | digit:                                                          |  |  |

ENTER PASSWORD 5\*\*\*

4. Repeat step 3 for each of the remaining digits in the password.

SELECT JOB ALL JOBS

5. Press CANCEL.

DELETE THE JOB Y=ENTER/N=CANCEL

**6.** Press **ENTER** to delete the job, then press **ON LINE**.

### **NOTE**

An alternative method of printing or deleting the document is to use the Storage Device Manager. Please refer to the On-line help for Storage Device Manager.

### Store to Hard Disk Me and 98

Store to hard disk (job spooling) allows print jobs to be prepared and stored on the hard disk for printing on demand. This is good for forms, generic memos, letterhead stationery, etc.

### **NOTE**

- If the hard disk memory is insufficient for the spooled data, DISK FULL is displayed and only one copy printed.
- If the software application being used has a collate print option, this must be turned OFF for Store to Hard Disk to operate correctly.
- Store to Hard Disk may not be available in some software applications.
- 1. Open the file in your application and select File →Print.
- 2. In the Print dialog box, click the Postscript emulation printer, then click Properties.
- 3. On the Paper tab, enter the number of copies you wish to print.

4. Click the Device Options tab. In the Printer features list (1), click Job Type, then select Store to HDD under Change settings (2).

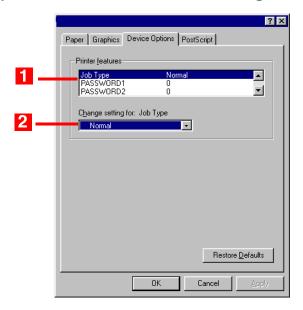

- 5. Enter your 4-digit password (0000 to 9999): In the Printer features list, click PASSWORD1, then select the value of your choice for that digit under Change setting. Repeat the process for each digit of the password, making note of the number you entered.
- **6.** For collated printing, scroll down under **Printer features** and change the setting for **Collate** to **Yes**.
- 7. Click OK.
- 8. Click OK.

The document is processed to a print file and stored on the printer's hard disk drive.

**9.** Go to the printer and print out the document using the front panel (see below).

## **Printing a Stored Document from The Front Panel**

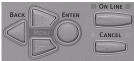

| 1. | 1. Press + to enter the menu mode.                                                                                                    |          |
|----|----------------------------------------------------------------------------------------------------|----------|
|    | PRINT JOBS MENU                                                                                                    |          |
| 2. | 2. Press ENTER.                                                                                                    |          |
|    | ENTER PASSWORD  ****                                                                                                    |          |
| 3. | <ol> <li>Use +/ - to set the number for the first digit of the pass<br/>then press ENTER to engage the number and move to<br/>digit:</li> </ol>                                                  |          |
|    | ENTER PASSWORD 5***                                                                                                    |          |
| 4. | 4. Repeat step 3 for each of the remaining digits in the pa                                                                                                    | assword. |
|    | SELECT JOB<br>ALL JOBS                                                                                                    |          |
| 5. | 5. To print all jobs stored under your password, press EN print a specific job, press +/- until the job you wish to appears on the second line of the display, then press E The document prints. | print    |
| De | Deleting The Stored Document                                                                                                    |          |
| 1. | 1. Press + to enter the menu mode.                                                                                                    |          |
|    | PRINT JOBS MENU                                                                                                    |          |

| 2. | Press <b>ENTER</b> .      |            |                                                                  |
|----|---------------------------|------------|------------------------------------------------------------------|
|    | ENTER PASSWORD            | ***        |                                                                  |
| 3. |                           |            | ne first digit of the password,<br>e number and move to the next |
|    | ENTER PASSWORD            | 5***       |                                                                  |
| 4. | Repeat step 3 for each of | of the rer | maining digits in the password.                                  |

5. Press CANCEL.

SELECT JOB ALL JOBS

DELETE THE JOB Y=ENTER/N=CANCEL

**6.** Press  ${f ENTER}$  to delete the job, then press  ${f ON}$   ${f LINE}$ .

## **NOTE**

An alternative method of printing or deleting a stored document is to use the Storage Device Manager. Please refer to the On-line help for Storage Device Manager.

## Windows 2000 and XP

### NOTE

The illustrations in this section show the Windows 2000 operating system. The Windows XP operating system dialog boxes appear slightly different, but the principles are the same.

- N-up Printing: multiple pages on one sheet (see page 242)
- Booklets (see page 243)
- Custom Page Sizes (see page 245)
- Selecting Print Resolution (see page 247)
- Duplex Printing (see page 249)
- Watermarks (see page 251)
- Collating (see page 252)
- Secure Print: printing confidential documents (see page 253)
- Storing Print Files to the Hard Disk Drive (see page 261)

### **NOTE**

Most applications allow the printer properties to be accessed from within the document print dialog box.

## N-Up Printing (Printing Multiple Pages on One Sheet) 2000 and XP

- 1. Open the file in your application and select File →Print.
- 2. In the Print dialog box, select the Postscript emulation printer.
- 3. Windows XP only: click Preferences.
- On the Layout tab, under Pages Per Sheet, select the required number of pages.

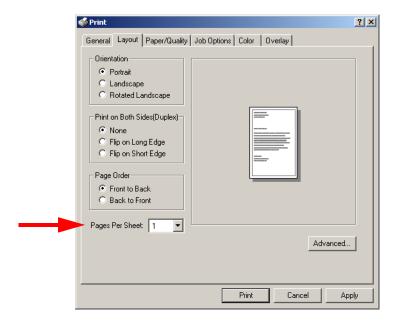

- 5. Windows XP only: click OK to return to the Print dialog box.
- 6. Click Print.

# Printing Booklets 2000 and XP

Booklets are restricted to two pages per sheet, i.e., you can print a  $5\frac{1}{2}$ " x  $8\frac{1}{2}$ " booklet on  $8\frac{1}{2}$ " x 11" paper.

#### **NOTE**

- You must have the duplex unit installed and enabled in order to print booklets.
- Not available on some network connections: see the Help file.
- Some software applications may not support booklet printing.
- The right-to-left setting allows a booklet to be printed for right to left reading, as used in some languages.
- 1. Open the file in your application and select File →Print.
- 2. In the Print dialog box, select the Postscript emulation printer.
- 3. Windows XP only: click Preferences.

4. On the Layout tab, under Pages Per Sheet, select Booklet.

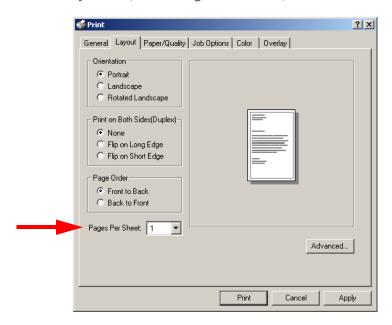

- 5. Select Portrait or Landscape under Orientation.
- Make sure Flip on Long Edge is selected under Print on Both Sides(Duplex).
- 7. Select the desired Page Order.
- 8. Windows XP only: click **OK** to return to the **Print** dialog box.
- 9. Click Print.

# **Printing Custom Page Sizes 2000 and XP**

The printer media size for the tray you're using must be manually set in the driver to the custom paper size before use (range  $3\frac{1}{2}$ " to  $8\frac{1}{2}$ " [89 to 216 mm] wide x 5" to 14" [127 to 356 mm] long).

#### NOTE

One custom paper size can be defined in the Windows 2000 and XP Postscript emulation driver.

1. Make sure the rear exit path is open:

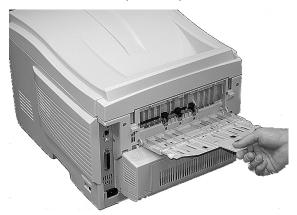

- 2. Load the custom paper in the tray of your choice.
- 3. Open the file in your application and select File →Print.
- 4. In the Print dialog box, select the Postscript emulation printer.
- 5. Windows XP only: click Preferences.

6. On the Layout tab., click Advanced.

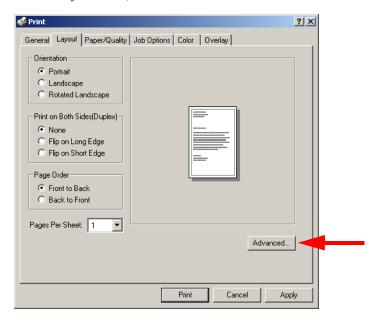

- In the Paper Size drop-down list, select Postscript Custom Page Size.
- **8.** Define your custom size in the dialog box which appears, then click **OK** twice.
- 9. Click the Paper/Quality tab and select the feed tray you are using for the custom size paper from the Paper Source drop-down list.
- 10. Windows XP only: click OK to return to the Print dialog box.
- 11. Click Print.

## **Changing The Resolution for A Print Job** 2000 and XP

#### **NOTE**

These instructions explain how to change the settings as you are printing a job. If you wish to change the settings to apply to all jobs (default settings):

- Click Start →Settings →Printers [for XP, Printers and Faxes].
- Right click the appropriate printer name, then select Properties.
- Click Printing Preferences.
- Follow steps 3, etc., below. Note that the Properties screen for setting defaults will have more tabs.
- 1. Open the file in your application and select File →Print.
- 2. In the Print dialog box, select the Postscript emulation printer.
- 3. Windows XP only: click Preferences.

- **4.** On the **Job Options** tab, select the required printing resolution, then click **OK**:
  - Fine = high resolution, slower speed: the default. Provides optimum results when printing graphics.
  - Normal = medium resolution, medium speed: choose this setting for documents with lower resolution graphics, line art, or text only.
  - Fast = low resolution, fast speed: choose this one for quick proofing of drafts.

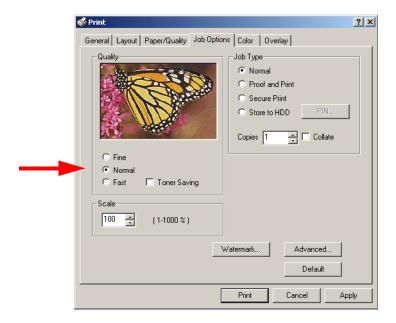

- 5. Select Toner Saving if appropriate.
- **6.** Windows XP only: click **OK** to return to the **Print** dialog box.
- 7. Click Print.

## **Duplex Printing (Printing on Both Sides of The Paper) 2000 and XP**

#### NOTE

The optional duplex unit must be installed in the printer and enabled before duplex printing can be carried out.

- Paper weight range 20 to 28 lb. US Bond (75 to 105 g/m²).
- Paper must be loaded print side up.
- Any tray (Tray 1, optional Tray 2, MP tray) can be used for duplex printing.

#### NOTE

These instructions explain how to change the settings as you are printing a job. If you wish to change the settings to apply to all jobs:

- Click Start →Settings →Printers [for XP, Printers and Faxes].
- Right click the appropriate printer name, then select Properties.
- Click Printing Preferences.
- Follow steps 3, etc., below. Note that the Properties screen for setting defaults will have more tabs.
- 1. Open the file in your application and select File →Print.
- 2. In the Print dialog box, select the Postscript emulation printer.
- 3. Windows XP only: click Preferences.

4. On the Layout tab, under Print on Both Sides (Duplex), select Flip on Long Edge or Flip on Short Edge.

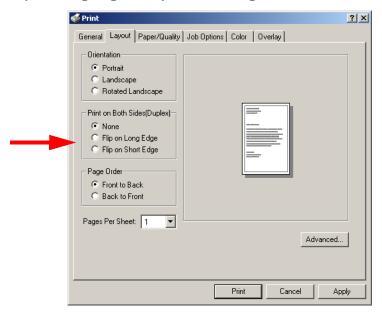

- 5. Windows XP only: click OK to return to the Print dialog box.
- 6. Click Print.

### Printing Watermarks 2000 and XP

- 1. Open the file in your application and select File →Print.
- 2. In the Print dialog box, select the Postscript emulation printer.
- 3. Windows XP only: click Preferences.
- 4. On the Job Options tab, click Watermark.

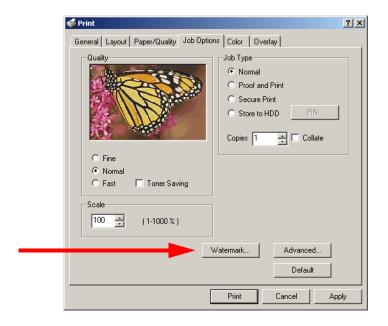

- In the dialog box which appears, click New to define a watermark or select a predefined watermark from the list box, then click OK.
- 6. Windows XP only: click OK to return to the Print dialog box.
- 7. Click Print.

## Collating 2000 and XP

- 1. Open the file in your application and select File →Print.
- 2. In the Print dialog box, select the Postscript emulation printer.
- 3. Windows XP only: click Preferences.
- **4.** On the **Job Options** tab, enter the number of **Copies** you wish to print, then select **Collate**.

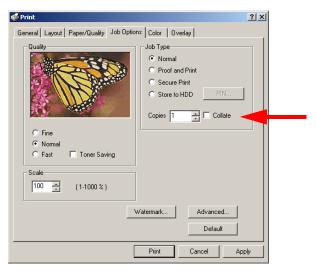

- 5. Windows XP only: click OK to return to the Print dialog box.
- 6. Click Print.

## **Secure Printing (Printing Confidential Documents) 2000 and XP**

Secure printing allows the printing of confidential documents on printers that are shared with other users. First the document is assigned a password and processed to a print file which is saved on the hard disk drive. Then it is printed on demand by entering the password through the printer's front panel.

Once the document is printed, it is deleted from the hard drive. If you wish to retain the document on the hard disk drive after printing it, use the Store to Hard Disk feature (see page 261).

#### NOTE

- If the hard disk memory is insufficient for the spooled data, DISK FULL is displayed and only one copy printed.
- If the software application being used has a collate print option, this must be turned OFF for secure printing to operate correctly.
- Secure printing may not be available in some software applications.
- 1. Open the file in your application and select File →Print.
- 2. In the Print dialog box, select the Postscript emulation printer.
- 3. Windows XP only: click Preferences.

4. On the Job Options tab, select Secure Print.

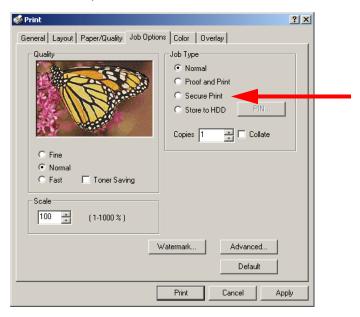

- In the dialog box which appears, enter a Job Name and 4-digit password (PIN) of your choice (0000 to 9999), then click OK. (If no dialog box appears, click PIN.)
- **6.** Enter the number of copies to be printed, then select **Collate** if applicable.
- 7. Windows XP only: click OK to return to the Print dialog box.
- 8. Click Print.

The document is processed to a print file and stored on the printer's hard disk drive.

**9.** Go to the printer and print out the document using the front panel (see below).

### **Printing a Confidential Document from The Front Panel**

1. Press + to enter the menu mode.

PRINT JOBS MENU

| 2. | Press ENTER.                                                                                                    |
|----|----------------------------------------------------------------------------------------------------|
|    | ENTER PASSWORD  ****                                                                                                    |
| 3. | Use $\pm$ / – to set the number for the first digit of the password, then press ENTER to engage the number and move to the next digit: |
|    | ENTER PASSWORD 5***                                                                                                    |
| 4. | Repeat step 3 for each of the remaining digits in the password.                                                                        |
|    | SELECT JOB<br>ALL JOBS                                                                                                    |
| 5. | Press +/- until the name of the job you wish to print appears on the second line of the display, then press <b>ENTER</b> .             |
|    | The document prints and is deleted from the hard disk drive.                                                                           |
| De | eleting the Confidential Document Before Printing It                                                                                   |
| 1. | Press + to enter the menu mode.                                                                                                    |
|    | PRINT JOBS MENU                                                                                                    |
| 2. | Press ENTER.                                                                                                    |
|    | ENTER PASSWORD  ****                                                                                                    |
| 3. | Use $\pm$ / – to set the number for the first digit of the password, then press ENTER to engage the number and move to the next digit: |

| ENTER PASSWORD |      |  |
|----------------|------|--|
|                | 5*** |  |

**4.** Repeat step 3 for each of the remaining digits in the password.

SELECT JOB ALL JOBS

5. Press CANCEL.

DELETE THE JOB Y=ENTER/N=CANCEL

**6.** Press **ENTER** to delete the job, then press **ON LINE**.

### **NOTE**

An alternative method of printing or deleting a confidential document is to use the Storage Device Manager. Please refer to the On-line help for Storage Device Manager.

# Proof and Print 2000 and XP

Proof and Print lets you print a proof of a document for review and approval before printing the document in quantity. First the document is assigned a password and processed to a print file. The file is saved on the hard disk drive and one copy prints. If the document is okay for printing, the remaining copies are printed on demand by entering the password through the printer's front panel.

Once the document is printed, it is deleted from the hard drive. If you wish to retain the document on the hard disk drive after printing it, use the Store to Hard Disk feature (see page 261).

#### NOTE

- If the hard disk memory is insufficient for the spooled data, DISK FULL is displayed and only one copy printed.
- If the software application being used has a collate print option, this must be turned OFF for secure printing to operate correctly.
- Proof and Print may not be available in some software applications.
- 1. Open the file in your application and select File →Print.
- 2. In the Print dialog box, select the Postscript emulation printer.
- 3. Windows XP only: click Preferences.

4. On the Job Options tab, select Proof and Print.

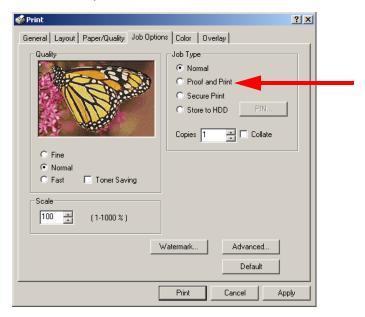

- In the dialog box which appears, enter a Job Name and 4-digit password (PIN) of your choice (0000 to 9999), then click OK. (If no dialog box appears, click PIN.)
- Enter the number of copies to be printed, then select Collate if applicable.
- 7. Windows XP only: click OK to return to the Print dialog box.
- 8. Click Print.

The document is processed to a print file and stored on the printer's hard disk drive. One copy prints for proofing.

**9.** Once the proof is approved, print out the document using the front panel (see below).

### **Printing The Proofed Document from The Front Panel**

| 1. | Press + to enter the m | enu mode |
|----|------------------------|----------|
|    | PRINT JOBS MENU        |          |

| 2. | 2. Press ENTER.                                                                                               |                            |
|----|----------------------------------------------------------------------------------------------------|----------------------------|
|    | ENTER PASSWORD                                                                                                |                            |
| 3. | 3. Use +/ – to set the number for the first then press ENTER to engage the number digit:                      |                            |
|    | ENTER PASSWORD 5***                                                                                           |                            |
| 4. | 4. Repeat step 3 for each of the remaining                                                                    | ng digits in the password. |
|    | SELECT JOB<br>ALL JOBS                                                                                        |                            |
| 5. | <ol> <li>Press +/- until the name of the job you</li> <li>the second line of the display, then pro</li> </ol> |                            |
|    | The document prints and is deleted from                                                                       | n the hard disk drive.     |
| De | Deleting The Document Before Printing                                                                         | Multiple Copies            |
|    | f the proof is not ready for printing, the jo<br>printer:                                                     | b must be deleted from the |
| 1. | 1. Press + to enter the menu mode.                                                                            |                            |
|    | PRINT JOBS MENU                                                                                               |                            |
| 2. | 2. Press ENTER.                                                                                               |                            |
|    | ENTER PASSWORD ****                                                                                           |                            |
|    |                                                                                                    |                            |

3. Use +/ - to set the number for the first digit of the password, then press ENTER to engage the number and move to the next digit:

ENTER PASSWORD 5\*\*\*

4. Repeat step 3 for each of the remaining digits in the password.

SELECT JOB ALL JOBS

5. Press CANCEL.

DELETE THE JOB Y=ENTER/N=CANCEL

**6.** Press **ENTER** to delete the job, then press **ON LINE**.

#### **NOTE**

An alternative method of printing or deleting the remaining copies of the document is to use the Storage Device Manager. Please refer to the On-line help for Storage Device Manager.

## Store to Hard Disk 2000 and XP

Store to hard disk (job spooling) allows print jobs to be prepared and stored on the hard disk for printing on demand. This is good for forms, generic memos, letterhead stationery, etc.

#### NOTE

- If the hard disk memory is insufficient for the spooled data, DISK FULL is displayed and only one copy printed.
- If the software application being used has a collate print option, this must be turned OFF for Store to Hard Disk to operate correctly.
- Store to Hard Disk may not be available in some software applications.
- 1. Open the file in your application and select File →Print.
- 2. In the Print dialog box, select the Postscript emulation printer.
- 3. Windows XP only: click Preferences.

4. On the Job Options tab, select Store to HDD.

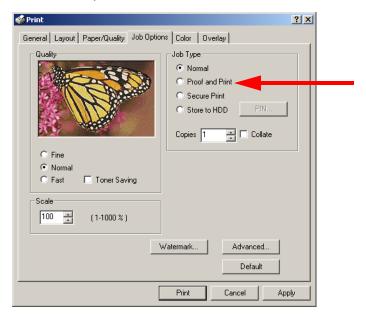

- In the dialog box which appears, enter a Job Name and 4-digit password (PIN) of your choice (0000 to 9999), then click OK. (If no dialog box appears, click PIN.)
- Enter the number of copies to be printed, then select Collate if applicable.
- 7. Windows XP only: click OK to return to the Print dialog box.
- 8. Click Print.

The document is processed to a print file and stored on the printer's hard disk drive.

9. Print out the document using the front panel (see below).

## Printing The Stored Document from The Front Panel

| 1. | Press + to enter the menu | mode. |
|----|---------------------------|-------|
|    | PRINT JOBS MENU           |       |

| 2. | Press ENTER.                                                                                                    |
|----|----------------------------------------------------------------------------------------------------|
|    | ENTER PASSWORD  ****                                                                                                    |
| 3. | Use $\pm$ / – to set the number for the first digit of the password, then press <b>ENTER</b> to engage the number and move to the next digit: |
|    | ENTER PASSWORD 5***                                                                                                    |
| 4. | Repeat step 3 for each of the remaining digits in the password.                                                                               |
|    | SELECT JOB<br>ALL JOBS                                                                                                    |
| 5. | Press +/- until the name of the job you wish to print appears on the second line of the display, then press <b>ENTER</b> .                    |
|    | The document prints.                                                                                                    |
| De | eleting the Stored Document                                                                                                    |
| To | delete a document stored on the Hard Disk Drive:                                                                                              |
| 1. | Press + to enter the menu mode.                                                                                                    |
|    | PRINT JOBS MENU                                                                                                    |
| 2. | Press ENTER.                                                                                                    |
|    | ENTER PASSWORD  ****                                                                                                    |
| 3. | Use +/ - to set the number for the first digit of the password,                                                                               |

then press ENTER to engage the number and move to the next digit:

| ENTER PASSWORD |      |  |
|----------------|------|--|
|                | 5*** |  |

**4.** Repeat step 3 for each of the remaining digits in the password.

SELECT JOB ALL JOBS

5. Press CANCEL.

DELETE THE JOB Y=ENTER/N=CANCEL

**6.** Press **ENTER** to delete the job, then press **ON LINE**.

### **NOTE**

An alternative method of printing or deleting documents stored on the Hard Disk Drive is to use the Storage Device Manager. Please refer to the On-line help for Storage Device Manager.

# Printing Overlays 2000 and XP

### What are Overlays?

An Overlay can be a combination of graphics, fonts, or text that is stored in the printer's flash memory or on the hard disk drive, and printed whenever required. The result is similar to the Watermark feature, but with the ability to be much more elaborate.

Overlays can be useful for tasks such as printing letterheads, forms, or invoices, and should reduce the need for pre-printed stationery.

#### An Example of Using Overlays:

Suppose that you have created and stored three files in the printer using the Storage Device Manager:

- · the company logo
- · the company address
- · the company mission statement.

The Overlay feature allows these files to be incorporated into your document in various combinations, depending on your requirements.

### **To Create Overlays:**

- Create the document that you wish to use for Overlay printing (e.g. a letterhead) and generate a PRN file (print file) using the printer driver.
- 2. Use the Storage Device Manager utility to convert this PRN file (print file) to a storable file format, and download it to the printer.

Once someone has set up all the necessary overlay files on the printer, other users only have to switch on the required settings in the printer driver to use the overlays.

#### NOTE

- If the hard disk memory is insufficient for the spooled data, DISK FULL is displayed and only one copy printed.
- If the software application being used has a collate print option, this must be turned OFF for overlay to operate correctly.
- An overlay may consist of more than one component files.

#### **Creating Documents To Use As Overlays**

An overlay can be created in any software application that can handle logos, letterheads, forms, etc. and can print to a file.

- 1. With the file to be stored as an overlay open in your application program, choose File then Print.
- **2.** Ensure that the **Print To File** option is switched on in your application's Print dialog box.
- Depending on the application, you may need to select your printer model, and then click Properties... This should open the printer driver settings.

4. Select the Overlay tab.

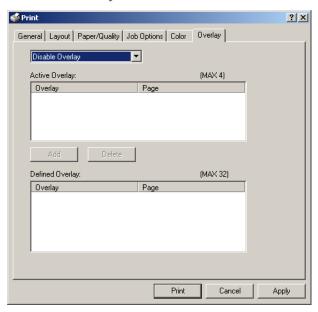

- **5.** Choose **Create Form** from the drop-down list, then make your selections in the dialog box which appears and click **OK**.
- **6.** Windows XP only: click **OK** to return to the **Print** dialog box.
- 7. Click Print.

Instead of sending the print job to the printer, this prompts you to save the print job on your PC's hard disk. Give the file a meaningful name.

### **Downloading The Print File To Use as An Overlay**

Use the Storage Device Manager utility to download the file for use as an overlay. See "Storage Device Manager Utility for Windows" on page 296.

## Windows NT 4.0

- N-up Printing: multiple pages on one sheet (see page 269)
- Custom Page Sizes (see page 270)
- Selecting Print Resolution (see page 272)
- Duplex Printing (see page 274)
- Watermarks (see page 276)
- Collating (see page 277)
- Secure Print: printing confidential documents (see page 278)
- Proof and Print (see page 282)
- Storing Print Files to the Hard Disk Drive (see page 286)

#### NOTE

Most applications allow the printer properties to be accessed from within the document print dialog box.

### N-Up Printing (Printing Multiple Pages on One Sheet) NT 4.0

- 1. Open the file in your application and select File →Print.
- 2. In the Print dialog box, select the Postscript emulation printer, then click Properties.
- 3. On the Advanced tab, double click Document Options.

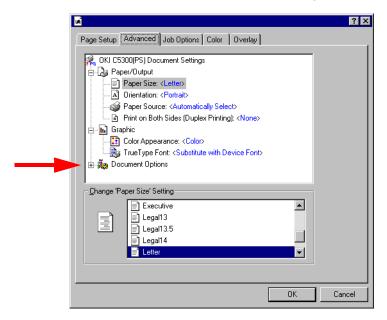

- Click Page Layout (N-UP) Option. In the dialog box which appears, select the desired number of pages to print per sheet.
- 5. Click OK to return to the Print dialog box.
- 6. Click Print.

# **Printing Custom Page Sizes** NT 4.0

The printer media size for the tray you're using must be manually set in the driver to the custom paper size before use (range  $3\frac{1}{2}$ " to  $8\frac{1}{2}$ " [89 to 216 mm] wide x 5" to 14" [127 to 356 mm] long).

#### **NOTE**

One custom paper size can be defined in the Windows NT 4.0 Postscript emulation driver.

1. Make sure the rear exit path is open:

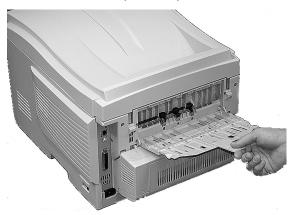

- 2. Load the custom paper in the tray of your choice.
- 3. Open the file in your application and select File →Print.
- **4.** In the **Print** dialog box, select the Postscript emulation printer, then click **Properties**.

5. On the Page Setup tab, select Postscript Custom Page Size at the bottom of the Paper Size drop-down list, then define the custom size in the dialog box which appears and click OK.

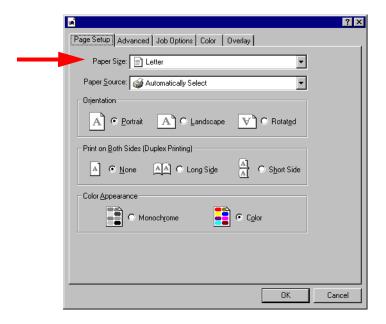

- **6.** Select the tray you are using in the **Paper Source** drop-down box, then click **OK**.
- 7. Click OK to print the document

# **Changing The Resolution for A Print Job** NT 4.0

#### NOTE

These instructions explain how to change the settings as you are printing a job. If you wish to change the settings to apply to all jobs (default settings):

- Click Start →Settings →Printers [for XP, Printers and Faxes].
- Right click the appropriate printer name, then select Properties.
- Click Printing Preferences.
- Follow steps 3, etc., below. Note that the Properties screen for setting defaults will have more tabs.
- 1. Open the file in your application and select File →Print.
- 2. In the Print dialog box, select the Postscript emulation printer, then click Properties.

- 3. On the Job Options tab, select the required print resolution under Quality, then click OK:
  - **Fine** = high resolution, slower speed: the default. Provides optimum results when printing graphics.
  - Normal = medium resolution, medium speed: choose this setting for documents with lower resolution graphics, line art, or text only.
  - Fast = low resolution, fast speed: choose this one for quick proofing of drafts.

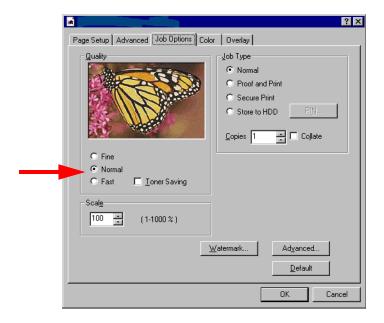

- 4. Select Toner Saving if appropriate.
- 5. Click OK.
- 6. Click OK to print the document.

## **Duplex Printing (Printing on Both Sides of The Paper) NT 4.0**

#### NOTE

The optional duplex unit must be installed in the printer and enabled before duplex printing can be carried out.

- Paper weight range 20 to 28 lb. US Bond (75 to 105 g/m²).
- Paper must be loaded print side up.
- Any tray (Tray 1, optional Tray 2, MP tray) can be used for duplex printing.

#### NOTE

These instructions explain how to change the settings as you are printing a job. If you wish to change the settings to apply to all jobs:

- Click Start →Settings →Printers [for XP, Printers and Faxes].
- Right click the appropriate printer name, then select Properties.
- Click Printing Preferences.
- Follow steps 3, etc., below. Note that the Properties screen for setting defaults will have more tabs.
- 1. Open the file in your application and select File →Print.
- 2. In the Print dialog box, select the Postscript emulation printer, then click Properties.

On the Page Setup tab, under Print on Both Sides(Duplex), select Long Side or Short Side.

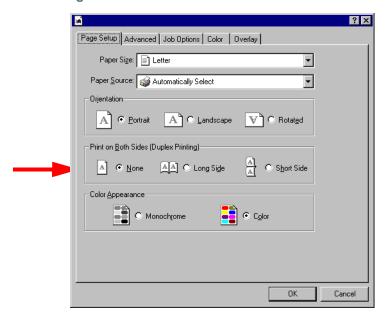

**4.** Click **OK** to print the document.

# Printing Watermarks NT 4.0

- 1. Open the file in your application and select File →Print.
- 2. In the Print dialog box, select the Postscript emulation printer, then click Properties.
- 3. On the Job Options tab, click Watermark.

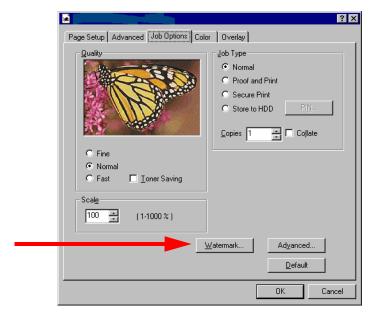

- 4. In the dialog box which appears, click New to define a watermark or select a predefined watermark from the list box, then click OK.
- **5.** Click **OK** to return to the **Print** dialog box.
- 6. Click OK.

# Collating NT 4.0

- 1. Open the file in your application and select File →Print.
- 2. In the Print dialog box, select the Postscript emulation printer, then click Properties.
- 3. On the Job Options tab, enter the number of Copies you wish to print, then select Collate.

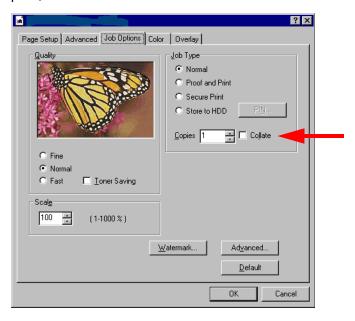

- **4.** Click **OK** to return to the **Print** dialog box.
- 5. Click OK.

## **Secure Printing (Printing Confidential Documents) NT 4.0**

Secure printing allows the printing of confidential documents on printers that are shared with other users. First the document is assigned a password and processed to a print file which is saved on the hard disk drive. Then it is printed on demand by entering the password through the printer's front panel.

Once the document is printed, it is deleted from the hard drive. If you wish to retain the document on the hard disk drive after printing it, use the Store to Hard Disk feature (see page 286).

#### NOTE

- If the hard disk memory is insufficient for the spooled data, DISK FULL is displayed and only one copy printed.
- If the software application being used has a collate print option, this must be turned OFF for secure printing to operate correctly.
- Secure printing may not be available in some software applications.
- 1. Open the file in your application and select File →Print.
- 2. In the Print dialog box, select the Postscript emulation printer, then click Properties.

3. On the Job Options tab, select Secure Print.

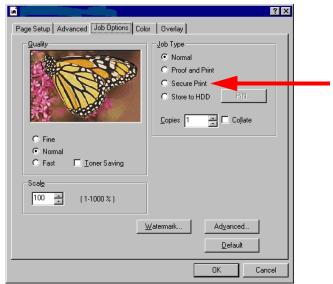

- 4. In the dialog box which appears, enter a Job Name and 4-digit password (PIN) of your choice (0000 to 9999), then click OK. (If no dialog box appears, click PIN.)
- Enter the number of copies to be printed, then select Collate if applicable.
- **6.** Click **OK** to return to the **Print** dialog box.
- 7. Click Print.

The document is processed to a print file and stored on the printer's hard disk drive.

**8.** Go to the printer and print out the document using the front panel (see below).

### **Printing a Confidential Document from The Front Panel**

| 1. | Press | + to | enter | the | menu | mode |
|----|-------|------|-------|-----|------|------|
|    |       |      |       |     |      |      |
|    |       |      |       |     |      |      |

PRINT JOBS MENU

| 2. | Press ENTER.                                                                                                    |
|----|----------------------------------------------------------------------------------------------------|
|    | ENTER PASSWORD  ****                                                                                                    |
| 3. | Use +/ - to set the number for the first digit of the password, then press ENTER to engage the number and move to the next digit: |
|    | ENTER PASSWORD 5***                                                                                                    |
| 4. | Repeat step 3 for each of the remaining digits in the password.                                                                   |
|    | SELECT JOB<br>ALL JOBS                                                                                                    |
| 5. | Press +/- until the name of the job you wish to print appears on the second line of the display, then press <b>ENTER</b> .        |
|    | The document prints and is deleted from the hard disk drive.                                                                      |
| De | eleting the Confidential Document Before Printing It                                                                              |
| 1. | Press + to enter the menu mode.                                                                                                   |
|    | PRINT JOBS MENU                                                                                                    |
| 2. | Press ENTER.                                                                                                    |
|    | ENTER PASSWORD  ****                                                                                                    |
|    |                                                                                                    |

3. Use +/ - to set the number for the first digit of the password, then press ENTER to engage the number and move to the next digit:

ENTER PASSWORD 5\*\*\*

4. Repeat step 3 for each of the remaining digits in the password.

SELECT JOB ALL JOBS

5. Press CANCEL.

DELETE THE JOB Y=ENTER/N=CANCEL

**6.** Press **ENTER** to delete the job, then press **ON LINE**.

#### **NOTE**

An alternative method of printing or deleting the document is to use the Storage Device Manager. Please refer to the On-line help for Storage Device Manager.

# Proof and Print NT 4.0

Proof and Print lets you print a proof of a document for review and approval before printing the document in quantity. First the document is assigned a password and processed to a print file. The file is saved on the hard disk drive and one copy prints. If the document is okay for printing, the remaining copies are printed on demand by entering the password through the printer's front panel.

Once the document is printed, it is deleted from the hard drive. If you wish to retain the document on the hard disk drive after printing it, use the Store to Hard Disk feature (see page 286).

#### NOTE

- If the hard disk memory is insufficient for the spooled data, DISK FULL is displayed and only one copy printed.
- If the software application being used has a collate print option, this must be turned OFF for secure printing to operate correctly.
- Secure printing may not be available in some software applications.
- 1. Open the file in your application and select File →Print.
- 2. In the Print dialog box, select the Postscript emulation printer, then click Properties.

3. On the Job Options tab, select Proof and Print.

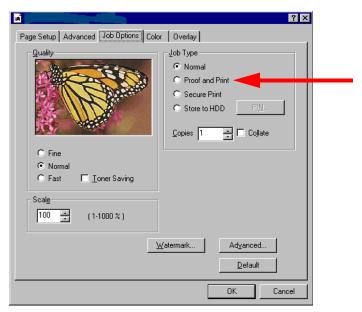

- 4. In the dialog box which appears, enter a Job Name and 4-digit password (PIN) of your choice (0000 to 9999), then click OK. (If no dialog box appears, click PIN.)
- Enter the number of copies to be printed, then select Collate if applicable.
- 6. Click OK to return to the Print dialog box.
- 7. Click Print.

The document is processed to a print file and stored on the printer's hard disk drive. One copy prints for proofing.

**8.** Once the proof is approved, print the additional copies of the document using the front panel (see below).

### **Printing The Approved Document from The Front Panel**

| 1. | Press | + to | enter | the | menu | mode |
|----|-------|------|-------|-----|------|------|
|    |       |      |       |     |      |      |
|    |       |      |       |     |      |      |

PRINT JOBS MENU

| 2. | 2. Press ENTER.                                                                                                    |                 |
|----|----------------------------------------------------------------------------------------------------|-----------------|
|    | ENTER PASSWORD                                                                                                    |                 |
| 3. | <ol> <li>Use +/ – to set the number for the first digit of the then press ENTER to engage the number and modigit:</li> </ol> | •               |
|    | ENTER PASSWORD 5***                                                                                                    |                 |
| 4. | 4. Repeat step 3 for each of the remaining digits in t                                                                       | the password.   |
|    | SELECT JOB<br>ALL JOBS                                                                                                    |                 |
| 5. | <ol> <li>Press +/- until the name of the job you wish to p the second line of the display, then press ENTER</li> </ol>       |                 |
|    | The document prints and is deleted from the hard d                                                                           | isk drive.      |
| De | Deleting the Document Before Printing Multiple Co                                                                            | pies            |
|    | If the proof is not ready for printing, the job must be d printer:                                                           | eleted from the |
| 1. | 1. Press + to enter the menu mode.                                                                                           |                 |
|    | PRINT JOBS MENU                                                                                                    |                 |
| 2. | 2. Press ENTER.                                                                                                    |                 |
|    | ENTER PASSWORD  ****                                                                                                    |                 |

3. Use +/ - to set the number for the first digit of the password, then press ENTER to engage the number and move to the next digit:

ENTER PASSWORD 5\*\*\*

4. Repeat step 3 for each of the remaining digits in the password.

SELECT JOB ALL JOBS

5. Press CANCEL.

DELETE THE JOB Y=ENTER/N=CANCEL

**6.** Press **ENTER** to delete the job, then press **ON LINE**.

#### **NOTE**

An alternative method of printing or deleting the remaining copies of the document is to use the Storage Device Manager. Please refer to the On-line help for Storage Device Manager.

# Store to Hard Disk NT 4.0

Store to hard disk (job spooling) allows print jobs to be prepared and stored on the hard disk for printing on demand. The job is password protected.

#### NOTE

- If the hard disk memory is insufficient for the spooled data, DISK FULL is displayed and only one copy printed.
- If the software application being used has a collate print option, this must be turned OFF for Store to Hard Disk to operate correctly.
- Store to Hard Disk may not be available in some software applications.
- 1. Open the file in your application and select File →Print.
- 2. In the Print dialog box, select the Postscript emulation printer, then click Properties.

3. On the Job Options tab, select Store to HDD.

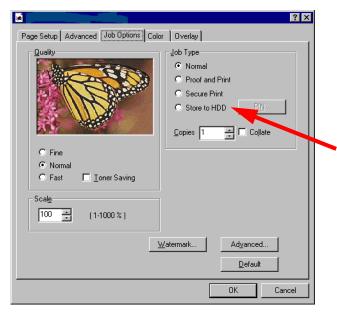

- 4. In the dialog box which appears, enter a Job Name and 4-digit password (PIN) of your choice (0000 to 9999), then click OK. (If no dialog box appears, click PIN.)
- Enter the number of copies to be printed, then select Collate if applicable.
- 6. Click OK to return to the Print dialog box.
- 7. Click Print.

The document is processed to a print file and stored on the printer's hard disk drive.

**8.** Go to the printer and print out the document using the front panel (see below).

## **Printing The Stored Document from The Front Panel**

| 1. | Press + to enter the | menu | mode. |
|----|----------------------|------|-------|
|    |                      |      |       |
|    | PRINT JOBS MENU      |      |       |

| 2. | Press ENTER.                                                                   |                                 |
|----|--------------------------------------------------------------------------------|---------------------------------|
|    | ENTER PASSWORD                                                                 |                                 |
| 3. | Use +/ – to set the number for th then press <b>ENTER</b> to engage the digit: |                                 |
|    | ENTER PASSWORD 5***                                                            |                                 |
| 4. | Repeat step 3 for each of the rem                                              | naining digits in the password. |
|    | SELECT JOB<br>ALL JOBS                                                         |                                 |
| 5. | Press +/- until the name of the jo<br>the second line of the display, the      |                                 |
|    | The document prints.                                                           |                                 |
| De | eleting a Stored Document                                                      |                                 |
| To | delete a document stored on the                                                | Hard Disk Drive:                |
| 1. | Press + to enter the menu mode.                                                |                                 |
|    | PRINT JOBS MENU                                                                |                                 |
| 2. | Press ENTER.                                                                   |                                 |
|    | ENTER PASSWORD ****                                                            |                                 |
|    | <u> </u>                                                                       |                                 |

3. Use +/ - to set the number for the first digit of the password, then press ENTER to engage the number and move to the next digit:

ENTER PASSWORD 5\*\*\*

4. Repeat step 3 for each of the remaining digits in the password.

SELECT JOB ALL JOBS

5. Press CANCEL.

DELETE THE JOB Y=ENTER/N=CANCEL

**6.** Press **ENTER** to delete the job, then press **ON LINE**.

# **NOTE**

An alternative method of printing or deleting a stored document is to use the Storage Device Manager. Please refer to the On-line help for Storage Device Manager.

# **Printing Overlays** NT 4.0

# What are Overlays?

An Overlay can be a combination of graphics, fonts, or text that is stored in the printer's flash memory or on the hard disk drive, and printed whenever required. The result is similar to the Watermark feature, but with the ability to be much more elaborate.

Overlays can be useful for tasks such as printing letterheads, forms, or invoices, and should reduce the need for pre-printed stationery.

# An Example of Using Overlays:

Suppose that you have created and stored three files in the printer using the Storage Device Manager:

- · the company logo
- · the company address
- · the company mission statement.

The Overlay feature allows these files to be incorporated into your document in various combinations, depending on your requirements.

# **To Create Overlays:**

- Create the document that you wish to use for Overlay printing (e.g. a letterhead) and generate a PRN file (print file) using the printer driver.
- **2.** Use the Storage Device Manager utility to convert this PRN file (print file) to a storable file format, and download it to the printer.

Windows: Postscript Emulation Driver • 290

Once someone has set up all the necessary overlay files on the printer, other users only have to switch on the required settings in the printer driver to use the overlays.

#### NOTE

- If the hard disk memory is insufficient for the spooled data, DISK FULL is displayed and only one copy printed.
- If the software application being used has a collate print option, this must be turned OFF for overlay to operate correctly.
- An overlay may consist of more than one component files.

# **Creating Documents To Use As Overlays**

An overlay can be created in any software application that can handle logos, letterheads, forms, etc. and can print to a file.

- 1. With the file to be stored as an overlay open in your application program, choose File then Print.
- Ensure that the Print To File option is switched on in your application's Print dialog box.
- Depending on the application, you may need to select your printer model, and then click Properties... This should open the printer driver settings.
- 4. Select the Overlay tab.
- **5.** Choose **Create Form** from the drop-down list, then make your selections in the dialog box which appears and click **OK**.
- 6. Click Print.

Instead of sending the print job to the printer, this prompts you to save the print job on your PC's hard disk. Give the file a meaningful name.

# **Downloading The Print File To Use as An Overlay**

Use the Storage Device Manager utility to download the file for use as an overlay. See "Storage Device Manager Utility for Windows" on page 296.

# **Software Utilities**

# **Overview**

These programs are located on the Drivers CD supplied with your printer.

- Color Utility
  - Color Swatch (see page 293)
- Hard Disk Drive Utility
  - Storage Device Manager for Windows® (see page 296)
- Network Utilities
  - PrintSuperVision (see page 323)
  - Network Printer Status (see page 324)
  - LPR Utility (see page 326)

# **NOTE**

Your printer also includes the Job Accounting utility: for more information, see the "Job Accounting Technical Reference" (English only) on the Manual CD supplied with your printer.

# **Color Swatch Utility**

# **General Information**

The Color Swatch Utility allows you to print swatches of color samples on your Oki color printer. The swatches are used with your software program to select and reproduce color accurately. The swatches represent selected samples of the Oki color printer's color palette and provide corresponding RGB values which can be used to set up the desired colors for your printed documents.

#### **NOTE**

- Your software may not be able to match colors using the swatch information. You may need to use other matching methods.
- The color swatch samples do not show all the colors your Oki color printer can print.
- Other factors influence how you see color: the color and finish of the paper, ambient light, even the color surrounding the one you are looking at.

# **Installing the Color Swatch Utility**

- Place the driver CD supplied with your printer in your CD-ROM drive and wait for the Menu Installer to open. If the CD does not AutoPlay, click Start → Runt → Browse. Browse to your CD-ROM and double-click Install.exe, then click OK.)
- 2. Click Next to accept the terms in the license agreement.
- Click Productivity Softwaret → Color Swatch Utility and follow the on-screen instructions.

# **Opening the Color Swatch utility**

Click Startt  $\rightarrow$  Programst  $\rightarrow$  Color Swatcht  $\rightarrow$  Color Swatch Utility.

# **Using the Color Swatch Utility**

# **Selecting Colors**

When you load the utility, a swatch page displays commonly used colors. Select print to print sample pages.

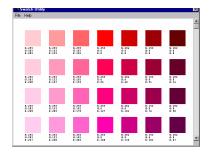

# **Color Samples**

Use the color blocks to pick the specific colors that you want to appear in your printed document.

#### **Color Values**

Each color block, or sample, is identified with information your software package needs to reproduce that color accurately. The numbers under each block specify the amounts of the primary colors—red (R), green (G), and blue (B)—that mix to form each particular shade. The amounts are given as a numerical value between 0 and 255.

# **Creating Custom Swatch Colors**

If you don't find your desired color, you can create or customize colors:

- 1. Select Custom Swatch from the File menu.
- **2.** On the pop-up window, there are 3 slide bars that allow you to customize swatches:
  - Hue bar changes the hue of the swatches, for example, red to green or blue to yellow.
  - Saturation bar changes vividness.
  - Lightness bar changes darkness.
- **3.** Adjust the bars until you see the desired color. Color variations are created to help you find the best match.
- **4.** Click **OK**, then print the custom swatch page.
- 5. Repeat these steps if you still don't find the desired printed color.

#### NOTE

- The Color Swatch Utility does not guarantee that the printer will print the same color displayed on your monitor. Consider the displayed color as a reference.
- The printer may not be able to print the exact color that you desire.

For additional information, including **Applying Color Value in your Application**, and **Setting Monitor Color**, see the Color Swatch Utility Read-me file located in the Windows Programs list.

# Storage Device Manager Utility for Windows

# **General Information**

# **NOTE**

Storage Device Manager requires Microsoft Internet Explorer 4.0 or higher to run.

Storage Device Manager (SDM) lets you manage

- The 20 GB internal hard disk drive.
- The printer's built-in 2 MB flash memory.

# **Summary of Storage Device Manager Functions**

- Create or modify a project.
- · Download files to a printer.
- Add or remove printers being administered.
- Reboot the printer.
- Manage the Proof & Print and Secure Print spooler queues on the internal hard disk drive.
- Delete files from the internal hard disk drive or from the flash memory.
- View the status, configuration and variables for a printer.
- Print the demo page, PCL fonts list, or PostScript font list from a printer.
- Print one or more PCL format macros or PostScript forms (Overlays).

# **NOTE**

The hard disk drive does not communicate directly back to the Storage Device Manager software; it sends any error messages to the printer display. If things seems to be "stuck," go to the printer and check the display.

# **Installing Storage Device Manager**

- Place the driver CD supplied with your printer in your CD-ROM drive and wait for the Menu Installer to open. If the CD does not AutoPlay, click Startt → Runt → Browse. Browse to your CD-ROM and double-click Install.exe, then click OK.)
- 2. Click Next to accept the terms in the license agreement.
- 3. Click Productivity Softwaret → Storage Device Mgr and follow the on-screen instructions.

# **Opening Storage Device Manager**

 Click Start → Programs → Oki → Oki Storage Device Manager → Oki Storage Device Manager.

The SDM - Printer Discovery dialog box opens.

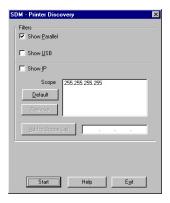

**2.** Select the appropriate computer connection(s), then click **Start**. The printer searches for connected printers and places icons in the window at the bottom of the dialog box.

#### 3. Click Exit.

The Storage Device Manager dialog box opens.

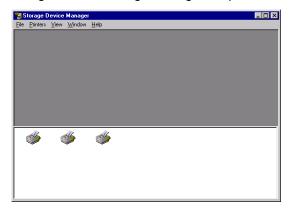

# **Using Storage Device Manager**

# **On-Line Help**

- From the main Storage Device Manager window, click **Help Topics** from the **Help** pull-down menu.
- From other Storage Device Manager windows, click the Help button.

#### Administration

On network systems, the Administrator oversees the Storage Device Manager software and can use it to manage and monitor the printer's internal hard disk and flash memory.

The Administrator's Functions feature lets you:

- Set up the Administrative Password.
- Enter 4-digit PIN numbers for clients.

#### **NOTE**

Clients must choose their own PIN number. The administrator needs to know these PINs in order to manage client information.

- Reboot the printer.
- Delete files. (Show Resources is the preferred method.)

# **NOTE**

With Show Resources, you can browse to the file, click it, click Delete, then click OK to confirm the deletion. Using Administrator Functions to delete a file requires that you print out a File List, then use the information in the File List to type in the exact path (case sensitive) to the file. The file is deleted without confirmation.

Format the hard disk drive.

# **CAUTION!**

You can also use Storage Device Manager to format the partitions on the printer's hard drive, but this will wipe out all the contents of the partition and can cause serious problems. We recommend that you use the Show Resources and HDD Print Jobs features to maintain the disk.

# **Setting Up an Administrative Password**

1. With the Storage Device Manager program open, click Administrator Functions in the Printers menu.

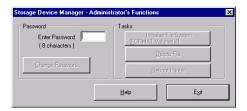

# NOTE

Passwords consist of eight digits, letters or numbers, and are case sensitive.

- 2. Type in the default password (p1xs7d0m) under Enter Password, then click Change Password.
- Type the 8-digit, alpha-numeric password of your choice under New Password.
- **4.** Type the password again under **Confirm New Password**. New Password Accepted appears.
- 5. Click OK.
- 6. Click Exit twice.

# **Creating PostScript Forms**

#### **NOTE**

PostScript forms are the ones to use if you are not experienced with PCL Macro commands.

#### Creating & Downloading a PostScript Project

# **Important!**

Remember that file names and paths are case sensitive.

# **Step 1: Create the Forms in Your Software Application**

- **1.** Create the document in your software application.
- 2. Click File → Print and make sure the PostScript driver is selected.
- 3. Select Print to file.
- **4.** Engage the Encapsulated PostScript (EPS) output option.

#### Windows Me/98/95:

- Click **Properties** (or your application's equivalent).
- Click the PostScript tab, then, if it is not already selected, click Encapsulated PostScript (EPS).

#### Windows NT 4.0:

- Click Properties (or your application's equivalent).
- Scroll down to PostScript Options and click it, then click PostScript Output Option and select Encapsulated PostScript (EPS).
- 5. Click OK.
- 6. Print the document to a file using the extension PRN.

# Step 2: Create a New Project

1. Open Storage Device Manager.

- Click Projects → New Project.
   The Project dialog box opens.
- 3. Click Projects →Save Project, enter the path/name for storing the project on your hard drive or your network, then click Save.

# Step 3: Add Files to the Project

- Click Projects → Add File to Project.
   The Open dialog box appears.
- Make sure PRN files (\*.prn) is selected in the Files of type drop-down list.
- Browse to the folder where the files are saved and select the files you wish to add to the project, then click Open.
   The Information dialog box appears.
- 4. Click OK.

The files are saved as HST.

**5.** Repeat steps 1 through 4 until you have added all the files you wish to add to the Project.

# **NOTE**

To delete a file from the project, click the file name, then click Projects →Remove File from Project.

# Step 4: Check the Location for Storing the Files in the Printer's Memory

- If your printer is equipped with an internal hard disk drive, the Storage Device Manager will automatically save the forms to the PostScript partition on the hard drive.
- If your printer does not have an internal hard disk drive, the Storage Device Manager will automatically store the forms in the PostScript section of the Flash memory.

To store the forms in the Flash memory instead of on the hard disk drive:

- Double-click the file name in the Project window.
   The Edit Component Name and ID dialog box appears.
- 2. Under Volume, type in%Flash0%, then click OK.

#### Step 5: Save the Project and Download it to the Printer

- 1. Click Projects → Save Project.
- 2. Click Projects → Send Project Files to Printer.

  Command Issued appears.
- 3. Click OK.

### **Step 6: Test Print the Form**

- With Storage Device Manager open and the appropriate printer icon highlighted, click Printers → Test Form. The Test PostScript Form dialog box appears.
- Click the file name for the form you wish to print (you can get this from the File List printout), then click OK. Command Issued appears.
- 3. Click OK and wait for the form to print.

#### Creating PCL Macros (Forms)

# **Important!**

Unless you are experienced with PCL macro commands, it is best to stay with the PostScript Forms.

There are two basic processes to producing PCL macros:

- A: Creating and downloading the PCL project
- B: Test printing the macro

# A: Creating and Downloading a PCL Project

# Important!

Remember that file names and paths are case sensitive.

# **Step 1: Create the Forms in Your Software Application**

- **1.** Create the document in your software application.
- 2. Click File → Print and make sure the PCL driver is selected.
- 3. Print the document to a file using the extension PRN.

# Step 2: Create a New Project

- 1. Open Storage Device Manager.
- 2. Click Projects → New Project.

  The Project dialog box opens.
- 3. Click Projects → Save Project, enter the path/name for storing the project on your hard drive or your network, then click Save.

# Step 3: Convert the Files to Binary (.bin) Format

Click Projects → Filter Macro File.
 The Filter Printer Patterns dialog box appears.

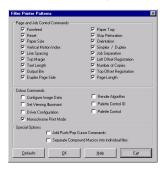

2. Make any adjustments in the settings.

# Example

If you create a black oval in MS Paint and leave all the color command filters checked, the black oval will print as a black rectangle when the overlay is used. To maintain the oval shape, turn off (deselect) the "Configure Image Data," "Palette ID," and "Palette Control" filters.

- **3.** Click **OK**.

  The Open dialog box appears.
- Make sure Print spool files (\*.prn) is selected in the File of type drop-down list.
- 5. Under Look in, go to the folder where the files are saved and double-click the file name.
  The file is saved as a bin file. Filter File Created appears.
- 6. Click OK.
- 7. Repeat steps 1 through 6 until you have converted all the files you wish to add to the project.

#### Step 4: Add the bin Files to the Project

#### NOTE

You can also add files to the project by opening either My Computer or Microsoft Explorer, browsing to the directory where the prn files are stored, then selecting the files and dragging them into the Project box.

- Click Projects → Add File to Project.
   The Open dialog box appears.
- 2. Highlight the bin file you wish to add and click Open. The file name appears in the Project dialog box.
- **3.** Repeat steps 1 and 2 until all the files you wish to include in the project appear in the Project dialog box.

To delete a file from the project, click the file name, then click Projects → Remove File from Project.

# Step 5: Check.bin File Settings and Save the Project

- **1.** To check the settings for the bin files, double-click the file name. *The Edit Component Name and ID dialog box appears.*
- 2. Here you can edit the
  - file name
  - ID number (the number you need to enter in the printer driver when printing overlays)
  - volume:

0: = printer's disk drive PCL partition

1: = printer's disk drive Common partition

%disk0%: = printer's disk drive PostScript partition

2: = Flash memory PCL

%Flash0% = Flash memory PostScript

path.

- 3. Click OK.
- When you're through reviewing the settings, click
   Projects → Save Project.

#### Step 6: Download the Project to the Printer

- Click Projects → Send Project Files to Printer. Command Issued appears.
- 2. Click OK.

# **B: Test Printing PCL Macros**

- With Storage Device Manager open and the appropriate printer icon highlighted, click Printers → Test Macro. The Test Macro dialog box appears.
- Enter the ID number for the macro file you wish to print (you can get this from the File List printout: look under Volume 0; e.g., for 2:OKI.BIN, enter 2), then click OK.
   Command Issued appears.
- 3. Click OK and wait for the macro to print.

# Printing the File List

To print out a list of files in the printer's memory:

 With Storage Device Manager open, click Printers → Print File Listing.

Command Issued appears.

2. Click OK and wait for the File List to print.

# **NOTE**

You can also print the File List from the printer's menu:

- Press MENU until INFORMATION MENU appears.
- Press ITEM until PRINT FILE LIST appears.
- Press SELECT.

# **Maintaining the Internal Hard Drive and Flash Memory**

#### **HDD Print Jobs**

The HDD Print Jobs feature allows you to view and delete the Proof & Print and Secure Print files stored on the printer's internal hard drive.

- 1. Open Storage Device Manager and click the icon for the printer whose contents you wish to view.
- Click Printers → HDD Print Jobs.
   The HDD Print Jobs dialog box appears.

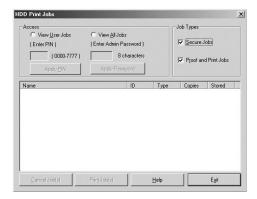

- Under Job Types, select Secure Jobs to view Secure Print jobs and/or Proof and Print Jobs to view Proof & Print jobs.
  - To view the jobs stored for a particular client, select View User Jobs under Access, then type in the client's 4-digit User PIN and press Enter.
  - To view all stored jobs, select View All Jobs and type in your Administrator's Password, then press Enter.
- 4. Delete the files.

# Important!

You will not be prompted to confirm the deletion.

• Click Cancel Job(s) to delete the files without printing them.

Click Print Job(s) to print the files out before they are automatically deleted.

#### Show Resources

Use the Show Resources feature to delete files from the internal hard drive and flash memory.

- 1. Open Storage Device Manager and click the icon for the printer whose contents you wish to view.
- 2. Click Printers → Show Resources.

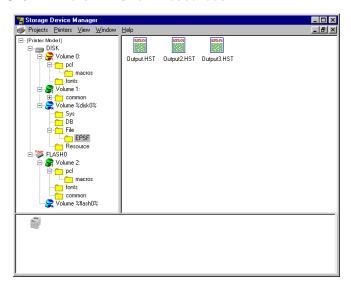

- **3.** Click the file(s) to be deleted (press Shift to select a span of files; press Ctrl to select additional files).
  - PCL Macro files are under Volume 0 (internal hard drive) or Volume 2 (flash memory).
  - PostScript Forms are under Volume &disk0% (internal hard drive) or%flash0% (flash memory).
- 4. Click Printer → Delete File(s).
- 5. Click Yes to confirm the deletion.
- 6. Close the dialog box.

# **Using Overlays**

#### NOTE

Before overlays can be printed, they must be created in a software application and saved as a print file, then downloaded to the printer's internal hard disk drive or flash memory using Storage Device Manager.

#### General Information

To use overlays, the Storage Device Manager software must be installed.

You can save logos, letterheads, etc. as overlays

- on the printer's 20 GB internal hard disk drive or
- in the printer's flash memory (available space limited to about 0.5 MB each for PCL Macros and PostScript Forms)

then add one or any combination of them to a file as it is being printed.

# Use overlays

- · in place of pre-printed stationery
- · to add your logo or company address to a document
- to create forms from pre-stored modular pieces.

# **Important!**

When the hard disk drive is installed, you must use the Shutdown Menu before turning the printer off.

 Overlay elements must be created in the software application of your choice, then stored on the printer's hard drive using Storage Device Manager before they can be used.

- If the hard disk memory is insufficient for the spooled data, the message DISK FULL appears.
- If the software application has a collate print option, it must be turned OFF before you print overlays.
- Overlay printing cannot be done using the Windows 2000 PostScript driver or the Macintosh driver.

## Using Overlays: Windows 2000 and XP PCL

In Windows 2000, overlays can only be printed using the PCL driver.

#### Defining Overlays: 2000 PCL

- **1.** Click Start  $\rightarrow$  Settings  $\rightarrow$  Printers.
- **2.** Right click the PCL printer icon, then click **Printing Preferences**. *The Printing Preferences dialog box appears.*
- 3. Click the Overlay tab.
- 4. Click Define Overlays.
- 5. Under Overlay Name, enter a name for the overlay.
- **6.** Under *ID Value*, enter the ID number for the file saved using the Storage Device Manager software (see the File List printout).
- 7. In the Print on Pages drop-down list, select on which pages the overlay is to be printed, or select Custom and enter specific page numbers under Custom pages.
- **8.** Click **Add**, then click **Close**.

  The overlay you defined appears in the Defined overlays list.
- 9. Click OK and close the Printers dialog box.

# Printing Using Overlays: 2000 PCL

- 1. Open the document in the software application.
- 2. Click File → Print.

  The Print dialog box appears.
- 3. Click the Overlay tab.
- 4. Under Defined Overlays, click any overlays you wish to use (to select more than one, press the Ctrl key while selecting the names), then click Add.
  - Each name appears in the Active overlays box.

- To print a sample of an overlay to see what it looks like, click the name under Defined Overlays, then click Test Print.
- If you wish to add more overlays to the list, click Define overlays, then fill in the appropriate information in the Define overlays dialog box and click Close.
- 5. Click Print using active overlays, then click Print.

# Editing Defined Overlays: 2000 PCL

- **1.** Click Start  $\rightarrow$  Settings  $\rightarrow$  Printers.
- **2.** Right click the PCL printer icon, then click **Printing Preferences**. *The Printing Preferences dialog box appears.*
- **3.** Click the Overlay tab.
- **4.** Click **Define overlays**.

  The Define overlays dialog box appears.
- 5. Under Defined overlays, click the overlay to be edited.
- 6. Make your changes, then click Apply.
- 7. Click Close.
- 8. Click OK and close the Printers dialog box.

# Deleting Defined Overlays: 2000 PCL

- **1.** Click Start  $\rightarrow$  Settings  $\rightarrow$  Printers.
- **2.** Right click the PCL printer icon, then click **Printing Preferences**. *The Printing Preferences dialog box appears.*
- 3. Click the Overlay tab.
- **4.** Click **Define Overlays**.

  The Define Overlays dialog box appears.
- 5. Under Defined overlays, click the overlay to be deleted.
- 6. Click Remove, then click Close.

# Using Overlays: Windows Me/98/95 PCL

# Defining Overlays: Me/98/95 PCL

- 1. Click Start  $\rightarrow$  Settings  $\rightarrow$  Printers.
- **2.** Right click the PCL printer icon, then click **Properties**. *The Properties dialog box appears*.
- 3. Click the Job Options tab, click the Overlay button.

- 4. Click Define overlays.
- 5. Under Overlay Name, enter a name for the overlay.
- **6.** Under ID Value, enter the ID number for the file saved using Storage Device Manager (see the File List printout).
- 7. In the Print on Pages drop-down list, select on which pages the overlay is to be printed, or select Custom and enter specific page numbers under Custom pages.
- **8.** Click **Add**, then click **Close**. Each overlay you defined appears in the Defined overlay list.
- 9. Click OK and close the Printers dialog box.

#### Printing Overlays: Me/98/95 PCL

- 1. Open the document in the software application.
- 2. Click File → Print.

  The Print dialog box appears.
- Make sure the PCL driver is selected, then click Properties (or your application's equivalent).
   The Properties dialog box appears.
- 4. Click the Overlay tab.
- Under Defined Overlays, click any overlays you wish to use (to select more than one, press the Ctrl key while selecting the names), then click Add.

The names appear in the Active overlays box.

- To print a sample of an overlay to see what it looks like, click its name in the Defined overlays box, then click Test Print.
- If you wish to add more overlays to the list, click Define overlays, then fill in the appropriate information in the Define overlays dialog box and click Close.
- Click Print using active overlays, then click OK and print the document.

# Editing Defined Overlays: Me/98/95 PCL

- 1. Click Start  $\rightarrow$  Settings  $\rightarrow$  Printers.
- **2.** Right click the PCL printer icon, then click **Properties**. *The Properties dialog box appears.*

- 3. Click the Job Options tab. Click the Overlay button.
- **4.** Click **Define overlays**.

  The Define overlays dialog box appears.
- 5. Under Defined overlays, click the overlay to be edited.
- 6. Make any changes, then click Apply.
- 7. Click Close.
- 8. Click OK and close the Printers dialog box.

#### Deleting Defined Overlays: Me/98/95 PCL

- 1. Click Start  $\rightarrow$  Settings  $\rightarrow$  Printers.
- **2.** Right click the PCL printer icon, then click **Properties**. *The Properties dialog box appears.*
- 3. Click the Job Options tab. Click the Overlay button.
- **4.** Click **Define overlays**.

  The Define overlays dialog box appears.
- 5. Under Defined overlays, click the overlay to be deleted.
- 6. Click Remove, then Close.
- 7. Click OK and close the Printers dialog box.

# Using Overlays: Windows Me/98/95/PostScript

# Defining Overlays: Me/98/95 PostScript

- **1.** Click Start  $\rightarrow$  Settings  $\rightarrow$  Printers.
- **2.** Right click the PostScript printer icon, then click **Properties**. *The Properties dialog box appears.*
- 3. Click the **Job Options** tab. Click the **Overlay** button.
- **4.** Set up an Overlay Group: Click **New**. The Define Overlays dialog box appears.
- **5.** Under **Group Name**, enter a name for the group of overlays you are creating.
- 6. In the Print on Pages drop-down list, select on which pages the overlay is to be printed, or select Custom and enter specific page numbers under Custom pages.
- 7. Under Overlay Name, type in the name of the overlay file exactly as it was stored using Storage Device Manager (see the File List printout), including the file extension HST.
  Overlay file names are case sensitive.
- 8. Click Add.
- Repeat steps 7 and 8 to add additional overlays (maximum of three per group).

#### 10.Click **OK**.

To create additional overlay groups (up to 32 can be defined), repeat steps 4 to 10 above.

#### **Finish**

11.Click OK and close the Printers dialog box.

# Printing Using Overlays: Me/98/95 PostScript

- **1.** Open the document in the software application.
- 2. Click File  $\rightarrow$  Print.
- Make sure the PostScript printer is selected, then click Properties (or your application's equivalent). The Properties dialog box appears.
- 4. Click the Overlay tab.
- 5. Click Enable Overlay in the drop-down list.

- 6. Click up to four groups under Defined Overlay, then click Add.
- 7. Click OK and print the document.

# Editing Defined Overlays: Me/98/95 PostScript

- **1.** Click Start  $\rightarrow$  Settings  $\rightarrow$  Printers.
- **2.** Right click the PostScript printer icon, then click **Properties**. *The Properties dialog box appears.*
- 3. Click the Job Options tab. Click the Overlay button.
- 4. Under Defined Overlay, click the name of the group you wish to modify, then click Edit. The Define Overlays dialog box appears.
- **5.** Make your changes, then click **OK** twice and close the Printers dialog box.

# Deleting Defined Overlays: Me/98/95 PostScript

- **1.** Click Start  $\rightarrow$  Settings  $\rightarrow$  Printers.
- **2.** Right click the PostScript printer icon, then click **Properties**. *The Properties dialog box appears.*
- 3. Click the Job Options tab. Click the Overlay button.
- **4.** Under **Defined Overlay**, click the name of the group you wish to remove, then click **Delete**.
- 5. Click OK twice and close the Printers dialog box.
- **6.** Click **OK** and close the Printers dialog box.

# Using Overlays: Windows NT 4.0 PCL

#### Defining Overlays: NT 4.0 PCL

- **1.** Click Start  $\rightarrow$  Settings  $\rightarrow$  Printers.
- **2.** Right click the PCL printer icon, then click **Document Defaults**. *The Default dialog box appears*.
- 3. Click the Job Options tab. Click the Overlay button.
- Click Define overlays.
   The Define overlays dialog box appears.
- 5. Under Overlay Name, enter a name for the overlay.
- Under ID Value, enter the ID number for the file saved using Storage Device Manager (see the File List printout).
- 7. In the Print on Pages drop-down list, select on which pages the overlay is to be printed, or select Custom and enter specific page numbers under Custom pages.
- **8.** Click **Add**, then click **Close**.

  The overlays you defined will appear in the Defined overlays window.
- 9. Click OK and close the Printers dialog box.

# Printing Overlays: NT 4.0 PCL

- Click File → Print.
   The Print dialog box appears.
- Make sure the PCL driver is selected, then click Properties (or your application's equivalent).
   The Properties dialog box appears.
- 3. Click the Overlay tab.
- 4. Under Defined Overlays, click any overlays you wish to use (to select more than one, press the Ctrl key while selecting the names), then click Add.

The names appears in the Active overlays box.

#### NOTE

To print a sample of an overlay to see what it looks like, click its name in the Defined Overlays box, then click Test Print.

If you wish to add more overlays to the list, click Define Overlays, then fill in the appropriate information in the Define overlays dialog box and click Close.

Click Print using active overlays, then click OK and print the document.

# Editing Defined Overlays: NT 4.0 PCL

- 1. Click Star  $\rightarrow$  Settings  $\rightarrow$  Printers.
- 2. Right click the PCL printer icon, then click **Document Defaults**. The Defaults dialog box appears.
- 3. Click the Job Options tab. Click the Overlay button.
- Click Define Overlays.
   The Define overlays dialog box appears.
- 5. Under Defined overlays, click the overlay to be edited.
- 6. Make your changes, then click Apply.
- 7. Click Close.
- 8. Click **OK** and close the Printers dialog box.

# Deleting Defined Overlays: NT 4.0 PCL

- **1.** Click Start  $\rightarrow$  Settings  $\rightarrow$  Printers.
- **2.** Right click the PCL printer icon, then click **Document Defaults**. *The Defaults dialog box appears.*
- 3. Click the Job Options tab. Click the Overlay button.
- 4. Click Define Overlays.
- 5. Under Defined overlays, click the overlay to be deleted.
- 6. Click Remove, then Close.

7. Click OK and close the Printers dialog box.

# Defining Overlays: NT 4.0 PCL

- 1. Click Start  $\rightarrow$  Setting  $\rightarrow$  Printers.
- Right click the PostScript printer icon, then click Document Defaults.

The Default dialog box appears.

- 3. Scroll down to Layout, and click Overlay.
- 4. Under Change 'Overlay' Setting, click Use Overlay.
- Click Setting of Overlay. The Setting of Overlay dialog box appears.

# Set up an Overlay Group:

6. Click New.

The Define Overlays dialog box appears.

- Under Group Name, enter a name for the group of overlays you are creating.
- 8. In the Print on Pages drop-down list, select on which pages the overlay is to be printed, or select Custom and enter specific page numbers under Custom pages.
- Under Overlay Name, type in the name of the overlay file exactly as it was stored using Storage Device Manager (see the File List printout).

Note: Overlay file names are case sensitive.

#### 10.Click Add.

**11.**Repeat steps 9 and 10 to add additional overlays (maximum of three per group).

#### 12.Click OK.

To create additional overlay groups (up to 32 can be defined), repeat steps 6 to 12 above.

# Save Your Settings

13.Click OK twice and close the Printers dialog box.

# Using Overlays: Windows NT 4.0 PostScript

# Defining Overlays: NT 4.0 PostScript

- **1.** Click Start  $\rightarrow$  Settings  $\rightarrow$  Printers.
- Right click the PostScript printer icon, then click Document Defaults.

The Default dialog box appears.

- 3. Click the Job Options, and click Overlay.
- **4.** Click **New**.

  The Define Overlays dialog box appears.
- **5.** Under **Overlay Name**, enter a name for the group of overlays you are creating.
- 6. In the Print on Pages drop-down list, select on which pages the overlay is to be printed, or select Custom and enter specific page numbers under Custom pages.
- 7. Under Form Name, type in the name of the overlay file exactly as it was stored using the Storage Device Manager software (see the File List printout), including the file extension. HST.

Note: Overlay file names are case sensitive.

- 8. Click Add.
- **9.** Repeat steps 7 and 8 to add additional overlays (maximum of three per group).

#### 10.Click OK.

To create additional overlay groups (up to 32 can be defined), repeat steps 5 to 10 above.

11.Click OK twice and close the Printers dialog box.

# Printing Using Overlays: NT 4.0 PostScript

- **1.** Open the document in the software application.
- 2. Click File → Print.

  The Print dialog box appears.
- 3. Scroll down to Layout, then click Use Overlay.
- Click Setting of Overlay.
   The Setting of Overlay dialog box appears.

- **5.** Select the Overlay group(s) you wish to print, then click **Add**. *The group will appear in the Active Overlay Groups list.*
- 6. Click OK twice and print the document.

# Editing Defined Overlays: NT 4.0 PostScript

- **1.** Click Start  $\rightarrow$  Settings  $\rightarrow$  Printers.
- Right click the PostScript printer icon, then click Document Defaults.

The Defaults dialog box appears.

- 3. Scroll down to Layout, and click Overlay.
- **4.** Click **Setting of Overlay**.

  The Setting of Overlay dialog box appears.
- Under Defined Overlay Groups, click the name of the group you wish to modify, then click Edit. The Define Overlays dialog box appears.
- 6. Make your changes, then click OK.
- 7. Click OK twice and close the Printers dialog box.

#### **Deleting Defined Overlays: NT 4.0 PostScript**

- 1. Click Start  $\rightarrow$  Settings  $\rightarrow$  Printers.
- Right click the PostScript printer icon, then click Document Defaults.

The Default dialog box appears.

- 3. Scroll down to Layout, and click Overlay.
- Click Setting of Overlay.
   The Setting of Overlay dialog box appears.
- Click the name of the Defined Overlay Group you wish to remove, then click Delete and click Yes to confirm the deletion.
- **6.** Click **OK** twice and close the Printers dialog box.

# Additional Information

For more information, click **Help** in the Storage Device Manager program.

# **PrintSuperVision Utility**

# **General Information**

PrintSuperVision is a web-based application for managing printing devices connected to a network. PrintSuperVision provides access to networked printer data for monitoring, reporting and managing networked printers. It provides a full range of management functions for Oki printers, and for other brands of printers as well.

# **Installing PrintSuperVision**

- Place the driver CD supplied with your printer in your CD-ROM drive and wait for the Menu Installer to open.(If the CD does not AutoPlay, click Start → Run → Browse. Browse to your CD-ROM and double-click Install.exe, then click OK.)
- 2. Click Next to accept the terms in the license agreement.
- Click Network Software → Administration
   Tools → PrintSuperVision and follow the on-screen instructions.

# **Features**

- Provides real-time status of all your printers to monitor and report printer usage, manage consumables usage and replenishment.
- Interfaces to the system via a standard web browser enabling you to check on printer status and compatible multi-function devices from anywhere on the web.
- Performs initial discovery and configuration of printing devices connected to network.
- Lets you view groups of printers by list, floor plan or maps.
- Monitors devices over time, including maintenance data, and saves data for statistical reports.
- Sends mail alerts of events affecting device functionality.
- Generates reports on-screen or in XHTML, Excel, XML, Text, and CSV formats.
- Integrates with Oki Data's on-line web support.

# **Additional Information**

For more information:

See your on-line OkiLAN<sup>®</sup> 8100 User's Guide (on the Manuals CD supplied with your printer)

or

• Click on **Help** in the PrintSuperVision program.

# **Network Printer Status Utility**

This utility creates an additional tab (STATUS) in the PostScript and PCL drivers that allows the client to monitor the selected printer's status.

# **Installing The Network Printer Status Utility**

- Place the driver CD supplied with your printer in your CD-ROM drive and wait for the Menu Installer to open. (If the CD does not AutoPlay, click Start → Run → Browse. Browse to your CD-ROM and double-click Install.exe, then click OK.)
- 2. Click Next to accept the terms in the license agreement.
- 3. Click Network Software → Administration Tools → Network Printer Status and follow the on-screen instructions.

# **To Open The Network Printer Status Utility**

- Click Start → Settings → Printers. Right-click the ES1624n Printer icon, click Properties.
- 2. Click on the STATUS tab.

**3.** Click **UPDATE** to see the device settings. *The following window displays*:

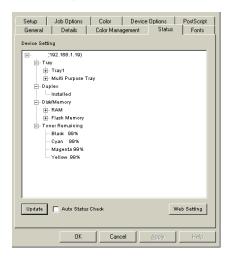

Click on an item to see this information:

| Trays:              | Paper Type, weight, size                       |
|---------------------|------------------------------------------------|
| Duplex:             | Installed/not installed                        |
| Disk/Memory:        | RAM size and % used;                           |
|                     | Flash Memory size and % used                   |
| Toner<br>Remaining: | % toner remaining is shown for each cartridge. |

# **NOTE**

If the Automatic Status Check box is checked, this utility will "ping" the printer each time you open the Printer Properties dialog in the printer driver. This will severely slow down the opening of this dialog. To save time, click **Update** to refresh the display.

# **LPR Utility**

The LPR Utility allows you to print directly to a printer on the network without a print server. It creates an Oki Printer Port, and installs a popup status box so you can monitor printer status.

LPR operates in Windows Me/98/95, Windows NT 4.0, Windows 2000, and Windows XP operating systems.

#### How to Install

The LPR Utility supports TCP/IP. Your network administrator will first need to set up an IP address and TCP/IP properties for your printer.

- Place the driver CD supplied with your printer in your CD-ROM drive and wait for the Menu Installer to open. (If the CD does not AutoPlay, click Start → Run → Browse. Browse to your CD-ROM and double-click Install.exe, then click OK.)
- 2. Click Next to accept the terms in the license agreement.
- Click Network Software → Administration Tools → Oki LPR and follow the on-screen instructions.

#### LPR Status box

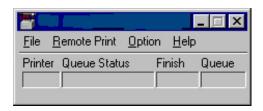

The LPR Utility Status Box displays the following information:

- **Printers**: Names of added printers (You can add up to 30 printers)
- **Status**: LPR Utility status (empty, connecting, sending, paused, checking status, not connected)
- Finish: Number of completed jobs.
- Queue: Number of jobs waiting to be printed.

# **Additional Information**

For help using the LPR Utility, click on **HELP** in the program.